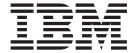

# **Customization Guide**

Version 10 Release 1

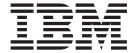

# **Customization Guide**

Version 10 Release 1

# Fourth Edition (August 2010)

**Note:** Before using this information and the product it supports, be sure to read the general information under Appendix G, "Notices," on page 105.

This edition applies to IBM Application Performance Analyzer for z/OS Version 10 Release 1 (5697-P36) as modified by PTFs listed in "About this document" on page v and to any subsequent releases until otherwise indicated in new editions. Make sure you are using the correct edition for the level of Application Performance Analyzer.

You can order publications online at www.ibm.com/shop/publications/order, or order by phone or fax. IBM Software Manufacturing Solutions takes publication orders between 8:30 a.m. and 7:00 p.m. Eastern Standard Time (EST). The phone number is (800) 879-2755. The fax number is (800) 445-9269.

You can find out more about IBM Application Performance Analyzer for z/OS by visiting the IBM Web site for Application Performance Analyzer at: www.ibm.com/software/awdtools/apa/

## Copyright © 2009, 2010 BankNet. All rights reserved.

# © Copyright IBM Corporation 2008, 2010.

US Government Users Restricted Rights – Use, duplication or disclosure restricted by GSA ADP Schedule Contract with IBM Corp.

# **Contents**

| About this document v                                                                                                    | Implementation                                                                                                    | 47                                                             |
|----------------------------------------------------------------------------------------------------|----------------------------------------------------------------------------------------------------|----------------------------------------------------------------|
| Who might use this document v                                                                                                    | Modifying Application Performance Analyzer                                                                                                    |                                                                |
| Other documentation that you might need vi                                                                                                    |                                                                                                    | 47                                                             |
| Document conventions vii                                                                                                    |                                                                                                    | 48                                                             |
| Some basic concepts and terminology vii                                                                                                    | Starting the IBM Application Performance Analyzer                                                                                                    | 4.0                                                            |
| How to send your comments viii                                                                                                    | user interface                                                                                                    | 48                                                             |
| Chapter 1. Preparing to customize                                                                                                    | Chapter 3. Verifying the installation                                                                                                    |                                                                |
| Application Performance Analyzer 1                                                                                                    | Beginning the started task                                                                                                    |                                                                |
| Checklist for installing and customizing Application                                                                                                    | Logged messages                                                                                                    |                                                                |
| Performance Analyzer                                                                                                    | Starting the ISPF dialog                                                                                                    |                                                                |
| Migration considerations                                                                                                    | Entering a measurement request                                                                                                    |                                                                |
| Checklist for migrating Application Performance                                                                                                    | Displaying performance analysis reports Ending the Application Performance Analyzer                                                                                                    | 54                                                             |
| Analyzer                                                                                                    | started task                                                                                                    | 55                                                             |
| Running earlier versions simultaneously with                                                                                                    | stated task                                                                                                    | 00                                                             |
| Version 10.1                                                                                                    | Chapter 4. Customizing Application                                                                                                    |                                                                |
| Library names created by Application                                                                                                    | Performance Analyzer for use with DB2                                                                                                    |                                                                |
| Performance Analyzer 5                                                                                                    | Universal Database                                                                                                    | 57                                                             |
| Planning for security 6                                                                                                    | Deciding which authorization ID to use                                                                                                    |                                                                |
| Establishing external security system access rules 6                                                                                                    | Binding a DB2 package and plan                                                                                                    |                                                                |
| Deciding on the Application Performance                                                                                                    | Enabling DB2 EXPLAIN – Creating a PLAN_TABLE                                                                                                    |                                                                |
| Analyzer configuration settings 7                                                                                                    | Considerations in using DB2 EXPLAIN                                                                                                    |                                                                |
| Deciding on the Application Performance                                                                                                    | Providing DB2 authorization                                                                                                    |                                                                |
| Analyzer access rules                                                                                                    | Updating the Application Performance Analyzer                                                                                                    |                                                                |
| Assigning priority 8                                                                                                    | started task                                                                                                    | 59                                                             |
| III. a the second of the second of the secon |                                                                                                    |                                                                |
| Using the sysplex feature 8                                                                                                    | Updating the started task configuration settings                                                                                                    | 59                                                             |
| Using the sysplex feature 8  Chapter 2. Customizing Application                                                                                                    |                                                                                                    | 59                                                             |
| Chapter 2. Customizing Application                                                                                                    | Chapter 5. Customizing Application                                                                                                    | . 59                                                           |
| Chapter 2. Customizing Application Performance Analyzer                                                                                                    | Chapter 5. Customizing Application Performance Analyzer for use with                                                                                                    |                                                                |
| Chapter 2. Customizing Application Performance Analyzer                                                                                                    | Chapter 5. Customizing Application Performance Analyzer for use with J9VM                                                                                                    | 59<br><b>61</b>                                                |
| Chapter 2. Customizing Application Performance Analyzer                                                                                                    | Chapter 5. Customizing Application Performance Analyzer for use with J9VM                                                                                                    | 61                                                             |
| Chapter 2. Customizing Application  Performance Analyzer                                                                                                    | Chapter 5. Customizing Application Performance Analyzer for use with J9VM                                                                                                    |                                                                |
| Chapter 2. Customizing Application  Performance Analyzer                                                                                                    | Chapter 5. Customizing Application Performance Analyzer for use with J9VM                                                                                                    | <b>61</b>                                                      |
| Chapter 2. Customizing Application  Performance Analyzer                                                                                                    | Chapter 5. Customizing Application Performance Analyzer for use with J9VM                                                                                                    | <b>61</b> 61                                                   |
| Chapter 2. Customizing Application  Performance Analyzer                                                                                                    | Chapter 5. Customizing Application Performance Analyzer for use with J9VM                                                                                                    | <b>61</b> 61 62                                                |
| Chapter 2. Customizing Application  Performance Analyzer                                                                                                    | Chapter 5. Customizing Application Performance Analyzer for use with J9VM                                                                                                    | 61<br>61<br>62<br>62                                           |
| Chapter 2. Customizing Application  Performance Analyzer                                                                                                    | Chapter 5. Customizing Application Performance Analyzer for use with J9VM Install USS files in an Application Performance Analyzer directory on your system Provide APF authorization for the Application Performance Analyzer USS files Assign USS permissions to the Application Performance Analyzer started task. Set up Security Access Rules. Update the started task configuration settings.                                                                                                    | 61<br>61<br>62<br>62<br>62                                     |
| Chapter 2. Customizing Application  Performance Analyzer                                                                                                    | Chapter 5. Customizing Application Performance Analyzer for use with J9VM  Install USS files in an Application Performance Analyzer directory on your system Provide APF authorization for the Application Performance Analyzer USS files Assign USS permissions to the Application Performance Analyzer started task. Set up Security Access Rules. Update the started task configuration settings Enable Java late attach API                                                                                                    | 61<br>61<br>62<br>62<br>62<br>62                               |
| Chapter 2. Customizing Application Performance Analyzer                                                                                                    | Chapter 5. Customizing Application Performance Analyzer for use with J9VM Install USS files in an Application Performance Analyzer directory on your system Provide APF authorization for the Application Performance Analyzer USS files Assign USS permissions to the Application Performance Analyzer started task. Set up Security Access Rules. Update the started task configuration settings.                                                                                                    | 61<br>61<br>62<br>62<br>62<br>62                               |
| Chapter 2. Customizing Application  Performance Analyzer                                                                                                    | Chapter 5. Customizing Application Performance Analyzer for use with J9VM  Install USS files in an Application Performance Analyzer directory on your system Provide APF authorization for the Application Performance Analyzer USS files Assign USS permissions to the Application Performance Analyzer started task. Set up Security Access Rules. Update the started task configuration settings Enable Java late attach API Constraints and usage notes.                                                                                                    | 61<br>61<br>62<br>62<br>62<br>62                               |
| Chapter 2. Customizing Application  Performance Analyzer                                                                                                    | Chapter 5. Customizing Application Performance Analyzer for use with J9VM                                                                                                    | 61<br>61<br>62<br>62<br>62<br>63                               |
| Chapter 2. Customizing Application  Performance Analyzer                                                                                                    | Chapter 5. Customizing Application Performance Analyzer for use with J9VM Install USS files in an Application Performance Analyzer directory on your system Provide APF authorization for the Application Performance Analyzer USS files Assign USS permissions to the Application Performance Analyzer started task. Set up Security Access Rules. Update the started task configuration settings Enable Java late attach API Constraints and usage notes.  Chapter 6. Customizing Application Performance Analyzer Listener                                                                                                    | 61<br>61<br>62<br>62<br>62<br>63                               |
| Chapter 2. Customizing Application  Performance Analyzer                                                                                                    | Chapter 5. Customizing Application Performance Analyzer for use with J9VM                                                                                                    | 61<br>61<br>62<br>62<br>62<br>63<br>65                         |
| Chapter 2. Customizing Application  Performance Analyzer                                                                                                    | Chapter 5. Customizing Application Performance Analyzer for use with J9VM  Install USS files in an Application Performance Analyzer directory on your system Provide APF authorization for the Application Performance Analyzer USS files Assign USS permissions to the Application Performance Analyzer started task. Set up Security Access Rules. Update the started task configuration settings Enable Java late attach API Constraints and usage notes.  Chapter 6. Customizing Application Performance Analyzer Listener Choosing an Application Performance Analyzer Listener started task identifier                                                                                                    | 61<br>61<br>62<br>62<br>62<br>63<br>65                         |
| Chapter 2. Customizing Application  Performance Analyzer                                                                                                    | Chapter 5. Customizing Application Performance Analyzer for use with J9VM  Install USS files in an Application Performance Analyzer directory on your system Provide APF authorization for the Application Performance Analyzer USS files Assign USS permissions to the Application Performance Analyzer started task. Set up Security Access Rules. Update the started task configuration settings Enable Java late attach API Constraints and usage notes.  Chapter 6. Customizing Application Performance Analyzer Listener Choosing an Application Performance Analyzer Listener started task identifier Choosing a high-level qualifier for the Application                                                                                                    | 61<br>61<br>62<br>62<br>62<br>63<br>65                         |
| Chapter 2. Customizing Application  Performance Analyzer                                                                                                    | Chapter 5. Customizing Application Performance Analyzer for use with J9VM  Install USS files in an Application Performance Analyzer directory on your system Provide APF authorization for the Application Performance Analyzer USS files Assign USS permissions to the Application Performance Analyzer started task. Set up Security Access Rules. Update the started task configuration settings Enable Java late attach API Constraints and usage notes.  Chapter 6. Customizing Application Performance Analyzer Listener Choosing an Application Performance Analyzer Listener started task identifier Choosing a high-level qualifier for the Application Performance Analyzer Listener data sets.                                                                                                    | 61 61 62 62 62 63 65 65                                        |
| Chapter 2. Customizing Application  Performance Analyzer                                                                                                    | Chapter 5. Customizing Application Performance Analyzer for use with J9VM  Install USS files in an Application Performance Analyzer directory on your system Provide APF authorization for the Application Performance Analyzer USS files Assign USS permissions to the Application Performance Analyzer started task. Set up Security Access Rules. Update the started task configuration settings Enable Java late attach API Constraints and usage notes.  Chapter 6. Customizing Application Performance Analyzer Listener Choosing an Application Performance Analyzer Listener started task identifier Choosing a high-level qualifier for the Application Performance Analyzer Listener data sets. Trace data sets:                                                                                                 | 61<br>61<br>62<br>62<br>62<br>63<br>65                         |
| Chapter 2. Customizing Application  Performance Analyzer                                                                                                    | Chapter 5. Customizing Application Performance Analyzer for use with J9VM  Install USS files in an Application Performance Analyzer directory on your system Provide APF authorization for the Application Performance Analyzer USS files Assign USS permissions to the Application Performance Analyzer started task. Set up Security Access Rules. Update the started task configuration settings Enable Java late attach API Constraints and usage notes.  Chapter 6. Customizing Application Performance Analyzer Listener Choosing an Application Performance Analyzer Listener started task identifier Choosing a high-level qualifier for the Application Performance Analyzer Listener data sets. Trace data sets: Log data sets: Log data sets: Choosing a TCP/IP port number                                     | 61 61 61 62 62 62 63 65 65 66 66 66 66 66 66 66 66 66 66 66    |
| Chapter 2. Customizing Application  Performance Analyzer                                                                                                    | Chapter 5. Customizing Application Performance Analyzer for use with J9VM Install USS files in an Application Performance Analyzer directory on your system Provide APF authorization for the Application Performance Analyzer USS files Assign USS permissions to the Application Performance Analyzer started task. Set up Security Access Rules. Update the started task configuration settings Enable Java late attach API Constraints and usage notes.  Chapter 6. Customizing Application Performance Analyzer Listener Choosing an Application Performance Analyzer Listener started task identifier Choosing a high-level qualifier for the Application Performance Analyzer Listener data sets. Trace data sets: Log data sets: Choosing a TCP/IP port number Establishing external security system access rules. | 61 61 61 62 62 62 62 63 65 66 66 66 66 66 66 66 66 66 66 66 66 |
| Chapter 2. Customizing Application  Performance Analyzer                                                                                                    | Chapter 5. Customizing Application Performance Analyzer for use with J9VM  Install USS files in an Application Performance Analyzer directory on your system Provide APF authorization for the Application Performance Analyzer USS files Assign USS permissions to the Application Performance Analyzer started task. Set up Security Access Rules. Update the started task configuration settings Enable Java late attach API Constraints and usage notes.  Chapter 6. Customizing Application Performance Analyzer Listener Choosing an Application Performance Analyzer Listener started task identifier Choosing a high-level qualifier for the Application Performance Analyzer Listener data sets. Trace data sets: Log data sets: Log data sets: Choosing a TCP/IP port number                                     | 61 61 61 62 62 62 62 63 65 66 66 66 66 66 66 66 66 66 66 66 66 |

| Assigning priority                                               | Appendix D. Application Performance Analyzer Data Extractor Module |
|------------------------------------------------------------------|--------------------------------------------------------------------|
| Listener                                                         | Resolution User Exit 93                                            |
| Installation-level configuration settings 67                     | l Overview                                                         |
| Started task configuration settings                              | Module Resolution                                                  |
| Configuring external security (RACF)                             | Data Extractor Module Resolution Program Design                    |
| Starting the CAZL started task                                   | Considerations                                                     |
| omaining the crime omitted man vivia vivia                       | Data Extractor Module Resolution Program                           |
| Chapter 7. Installing the Application                            | l Characteristics                                                  |
|                                                                  | Data Extractor Module Resolution Parameter Block 95                |
| Performance Analyzer Graphical User                              | Input Parameter Fields                                             |
| Interface (GUI)                                                  | Output Parameter Fields                                            |
| Security considerations                                          |                                                                    |
| Multi-language support                                           | Appendix E. Applying service APAR                                  |
| Installation instructions                                        | or PTF                                                             |
| Installing the Eclipse RCP based full product                    | What you receive                                                   |
| version                                                          | Checklist for applying an APAR or PTF 101                          |
| Installing the plugin version for CICS Explorer 76               | Step 1. Prepare to install APAR or PTF 101                         |
| Assessed to A. Ossessed second                                   | Step 2. Receive the APAR or PTF 101                                |
| Appendix A. Support resources and                                | Step 3. Review the HOLDDATA 101                                    |
| problem solving information 79                                   | Step 4. Accept a previously applied APAR or                        |
| Searching knowledge bases                                        | PTF (optional)                                                     |
| Searching the information center                                 | Step 5. Apply the APAR or PTF 102                                  |
| Searching product support documents 79                           | Step 6. Test the APAR or PTF                                       |
| Getting fixes                                                    | Step 7. Accept the APAR or PTF 102                                 |
| Subscribing to support updates 81                                |                                                                    |
| RSS feeds and social media subscriptions 81                      | Appendix F. Accessibility 103                                      |
| My Notifications                                                 | Using assistive technologies                                       |
| Contacting IBM Support                                           | Keyboard navigation of the user interface 103                      |
| Define the problem and determine the severity of                 | Accessibility of this document                                     |
| the problem                                                      |                                                                    |
| Gather diagnostic information                                    | Appendix G. Notices 105                                            |
| Submit the problem to IBM Support 84                             | Trademarks                                                         |
| Appendix B. Stopping the IBM<br>Application Performance Analyzer | Glossary                                                           |
| started tasks                                                    | <b>Bibliography</b>                                                |
| Appendix C. Sysplex External Security                            | documents                                                          |
| Conversion Aid 89                                                | Documents for related products                                     |
| Sample JCL                                                       |                                                                    |
| CAZRACON syntax                                                  | Index                                                              |
| D                                                                |                                                                    |

# About this document

This document describes IBM Application Performance Analyzer for z/OS, Version 10 Release 1 plus the following PTFs:

| PTF (English) | for APAR | Date         |
|---------------|----------|--------------|
| UK53837       | PM03857  | January 2010 |
| UK56111       | PM05497  | April 2010   |
| UK58288       | PM15384  | August 2010  |

| PTF (Japanese) | for APAR | Date         |
|----------------|----------|--------------|
| UK53838        | PM03857  | January 2010 |
| UK56112        | PM05497  | April 2010   |
| UK58289        | PM15384  | August 2010  |

| PTF (Korean) | for APAR | Date         |
|--------------|----------|--------------|
| UK53839      | PM03857  | January 2010 |
| UK56113      | PM05497  | April 2010   |
| UK58290      | PM15384  | August 2010  |

For the latest Application Performance Analyzer PTF information, see http://www.ibm.com/software/awdtools/apa/support/.

Appendix A contains information about IBM Web sites that can help you answer questions and solve problems.

IBM Application Performance Analyzer for z/OS, hereafter referred to as Application Performance Analyzer, is an application program performance measurement tool for use on z/OS® systems. This document explains how to configure Application Performance Analyzer with parameters that offer the greatest advantage to your installation for monitoring job performance. Application Performance Analyzer shows total resource utilization within a target address space for items such as a job, started task, or TSO/E session. This document explains how to configure Application Performance Analyzer after it has been installed.

If you need to install Application Performance Analyzer, refer to the *IBM Application Performance Analyzer for z/OS Program Directory* for installation instructions.

# Who might use this document

This document is intended for system programmers and system administrators who plan for, customize, and maintain Application Performance Analyzer.

To use this document, you need to be familiar with the z/OS operating system, the publications that describe your system, and job control language (JCL) and REXX exec processing.

The following release levels are compatible with Application Performance Analyzer:

- For z/OS:
  - z/OS R1.4
  - z/OS R1.5
  - z/OS R1.6
  - z/OS R1.7
  - z/OS R1.8
  - z/OS R1.9
  - z/OS R1.10
  - z/OS R1.11
- For CICS:
  - CICS/TS 1.3
  - CICS/TS 2.2
  - CICS/TS 2.3
  - CICS/TS 3.1
  - CICS/TS 3.2
  - CICS/TS 4.1
- For IMS:
  - IMS 7.1
  - IMS 8.1
  - IMS 9.1
  - IMS 10
  - IMS 11
- For DB2:
  - DB2 7.1
  - DB2 8.1
  - DB2 9.1
- · For MQSeries:
  - MQSeries 5.3
  - MQSeries 6.0
  - MQSeries 7.0
- For Java:
  - Java 1.4.2 SR13 and above
  - Java 5 SR10 and above
  - Java 6 SR6 and above
- · For Adabas:
  - Adabas 8.2.2

# Other documentation that you might need

For the installation of IBM Application Performance Analyzer you will need to refer to the IBM Application Performance Analyzer for z/OS Program Directory.

For information about how to use the product, see the publication *IBM Application Performance Analyzer for z/OS User's Guide*.

For details about messages, see the publication IBM Application Performance Analyzer for z/OS Messages Guide.

For further information about how to do specific configuration tasks for DB2<sup>®</sup>,  $IMS^{TM}$ , and  $CICS^{\mathbb{R}}$  (as might be described in this book), see the product documentation for these subsystems.

IBM Application Performance Analyzer publications, related product publications, and their order numbers are listed in the "Bibliography" on page 109.

# **Document conventions**

The following typographical conventions are used throughout this document:

| Category                                          | Convention          | Examples                         |
|---------------------------------------------------|---------------------|----------------------------------|
| Command names                                     | ALL CAPITAL LETTERS | RDEFINE                          |
| Member names                                      | ALL CAPITAL LETTERS | CAZ@SPF                          |
| Variables                                         | italics             | xxx OPERAND invalid hlq.SCAZSAMP |
| JCL code                                          | monospace type      | //jobname JOB                    |
| JCL lines that need to be altered for your system | Bold                | DSN=xxxxxx                       |
| High-level qualifiers that you chose              | hlq                 | hlq.SCAZSAMP                     |

# Some basic concepts and terminology

#### Sampling

The process by which Application Performance Analyzer measures activity - recording data observed during repeated, timed "snapshots"- is called "sampling." Application Performance Analyzer saves the observed data in a "measurement file," sometimes referred to as a "sample file."

# Non-intrusive technology

Application Performance Analyzer's sampling mechanism is efficient, effective, and, above all, non-intrusive. Application Performance Analyzer's measurement engine will never schedule any task to execute in the address space being measured.

#### The Application Performance Analyzer started task

This started task performs all of Application Performance Analyzer's measurements. Normally, a single Application Performance Analyzer started task is active in a single MVS<sup>™</sup> instance. In a multiple-MVS instance installation (including a sysplex), an Application Performance Analyzer started task needs to be active in each MVS instance in which measurements are to be performed.

#### Multiple started tasks

In special situations you might want to run multiple Application Performance Analyzer started tasks in a single operating system instance. For example, you might want to do this when making a transition from one product version to the next. Each Application Performance Analyzer instance is identified by a unique four-character instance identifier. For simplicity, this manual discusses Application Performance Analyzer in the context of a single-instance configuration.

# 1 1 1 1

# The Application Performance Analyzer product code and Application Performance Analyzer instance ID

The module name prefix (product code) used by Application Performance Analyzer is CAZ. We have chosen CAZ0 as the default Application Performance Analyzer instance identifier, and it is used for examples in this document.

# The ISPF component

Application Performance Analyzer's ISPF component provides the user with full, interactive access to the product's functionality. A single, gateway dialog serves as the entry point to all interactive services. The interactive services fall into two basic categories: scheduling and managing measurement requests; and analyzing measurement data.

#### IEFUSI exit routine

One Application Performance Analyzer module will receive control during the initiation of all job steps and started tasks, via the Step Initiation Exit (IEFUSI). During execution of this exit routine, Application Performance Analyzer determines whether a measurement has been scheduled for the job step, or started task. If it has, the exit routine will initiate sampling for the target address space. Application Performance Analyzer requires that the exit module (CAZ00990) in library *hlq*.SCAZLINK be added to the LNKLST.

## Post-process initiation exit

One Application Performance Analyzer module will receive control during the initiation of all USS processes via the Post-process initiation exit (BPX\_POSPROC\_INIT). During execution of this exit routine, Application Performance Analyzer determines whether the process is a child process of one that is currently being measured by Application Performance Analyzer. If it is, the exit routine will initiate sampling for this target process. Application Performance Analyzer requires that the exit module (CAZ00991) in library hlq.SCAZLINK be added to the LNKLST.

#### J9VM sampling module

One Application Performance Analyzer module is dynamically loaded and invoked by the JVMTI agent module CAZJVMTI when sampling Java V5 & V6 jobs. This module processes requests by CAZJVMTI to record Java sample data in the sampling data space. Application Performance Analyzer requires that module (CAZ00102) in library hlq.SCAZLINK be added to the LNKLST.

# How to send your comments

Your feedback is important in helping us to provide accurate, high-quality information. If you have comments about this book or any other IBM Application Performance Analyzer documentation, contact us in one of these ways:

- Use the Online Readers' Comment Form at www.ibm.com/software/awdtools/rcf/. Be sure to include the name of the book, the publication number of the book, the version of IBM Application Performance Analyzer, and, if applicable, the specific location (for example, page number) of the text that you are commenting on.
- Fill out the Readers' Comment Form at the back of this book, and return it by mail or give it to an IBM® representative. If the form has been removed, address your comments to:

IBM Corporation H150/090 555 Bailey Avenue San Jose, CA 95141-1003 USA

• Fax your comments to this U.S. number: (800) 426-7773.

When you send information to IBM, you grant IBM a nonexclusive right to use or distribute the information in any way it believes appropriate without incurring any obligation to you.

# **Chapter 1. Preparing to customize Application Performance Analyzer**

This chapter provides planning information to help you prepare to customize Application Performance Analyzer. You can use the checklist to get an overview of the tasks and to note your progress.

If you need additional documentation for Application Performance Analyzer, refer to the Application Performance Analyzer library page at Application Performance Analyzer library page or the IBM System z Enterprise Development Tools and Compilers information center at System z Enterprise Development Tools & Compilers information center.

# **Checklist for installing and customizing Application Performance Analyzer**

To customize Application Performance Analyzer, complete the tasks in the following checklist.

| followi | ng checklist.                                                                                                    |
|---------|----------------------------------------------------------------------------------------------------|
| 1.      | If you ordered Application Performance Analyzer using the Custom-Built Product Delivery Offering (CBPDO), follow the steps in the <i>IBM Application Performance Analyzer for z/OS Program Directory</i> for installation. (If Application Performance Analyzer is delivered through a ServerPac, the installation is completed for you.) |
| 2.      | Ensure that security access is configured.                                                                                                    |
| 3.      | Place SCAZLINK in the LNKLST.                                                                                                    |
| 4.      | Enable the SMF step initiation exit (IEFUSI).                                                                                                    |
| 5.      | APF-authorize libraries hlq.SCAZAUTH and hlq.SCAZLINK.                                                                                                    |
| 6.      | Modify the TSO/E logon procedure.                                                                                                    |
| 7.      | Choose a started task instance identifier.                                                                                                    |
| 8.      | Make the CAZ0 started task available.                                                                                                    |
| 9.      | Create installation-level settings and settings for the started task.                                                                                                    |
| 10.     | Pre-allocate a checkpoint file (optional).                                                                                                    |
| 11.     | Create your own descriptive program attribution table (optional).                                                                                                    |
| 12.     | Modify Application Performance Analyzer procedure to provide access to third party repository products for source program mapping support (optional).                                                                                                    |
| 13.     | Start the CAZ0 started task.                                                                                                    |
| 14.     | Start Application Performance Analyzer.                                                                                                    |
| 15.     | Run an IVP to verify the customization of Application Performance Analyzer (optional).                                                                                                    |
|         | plan to use Application Performance Analyzer to measure Java applications<br>g under the IBM J9VM, you must also perform the following customization                                                                                                    |

\_\_\_ 1. APF authorize the Application Performance Analyzer USS files.

\_\_\_ 2. Assign USS permissions to the Application Performance Analyzer started

task.

| 3. 5                         | Set up J9VM related security rules.                                                                                                    |
|------------------------------|----------------------------------------------------------------------------------------------------|
| 4.                           | Update the J9VM related started task configuration settings.                                                                                                    |
| 5.                           | Enable Java Late attach API                                                                                                    |
|                              | r details are found in Chapter 5, "Customizing Application Performance ter for use with J9VM," on page 61.                                                                                                    |
| used in<br>Perform           | Application Performance Analyzer Graphical User Interface (GUI) is to be a your organization, you must install and customize the Application nance Analyzer Listener started task, and each user must install the GUI p application.                                                                      |
|                              | n the following steps to customize the Application Performance Analyzer or started task:                                                                                                    |
| 1.                           | Choose a Listener started task identifier.                                                                                                    |
| 2.                           | Choose a high-level qualifier for the Listener data sets. This can be the same high-level qualifier as the Application Performance Analyzer started task.                                                                                                    |
| 3.                           | Choose a TCP/IP port number on which the Listener will listen for client connections.                                                                                                    |
| 4.                           | Create security access rules for the Listener data sets.                                                                                                    |
| 5.                           | Assign priority to the Listener started task.                                                                                                    |
| 6.                           | Make the Listener started task available.                                                                                                    |
| 7.                           | If Application Performance Analyzer uses internal security to secure access to functions, update the installation-level configuration settings to allow use of the Listener.                                                                                                    |
| 8.                           | Create the Listener started task configuration settings.                                                                                                    |
| 9.                           | If Application Performance Analyzer uses an external security product to secure access to functions, add the new rule to allow use of the Listener.                                                                                                    |
| 10.                          | Start the Application Performance Analyzer Listener started task.                                                                                                    |
|                              | r details are found in Chapter 6, "Customizing Application Performance<br>er Listener," on page 65.                                                                                                    |
|                              | n the following steps to install the Application Performance Analyzer GUI n client desktop:                                                                                                    |
| 1. ]                         | Ensure all software prerequisites are in place.                                                                                                    |
|                              | Obtain the Application Performance Analyzer Listener host address and port from your systems programmer.                                                                                                    |
|                              | Determine the default Application Performance Analyzer started task to which you will connect.                                                                                                    |
|                              | Unzip the Application Performance Analyzer GUI zip file into a folder on your workstation.                                                                                                    |
| 5.                           | Run APA.exe to complete the setup.                                                                                                    |
|                              | r details are found in Chapter 7, "Installing the Application Performance ter Graphical User Interface (GUI)," on page 73.                                                                                                    |
| Applica<br>Analyz<br>timesta | o not need to customize your DB2 Universal Database <sup>™</sup> to use IBM ation Performance Analyzer. However, if you want Application Performance ter to gather the necessary data to report, plan, and package BIND amps, do the following tasks:  Create and bind a DB2 UDB access package and plan. |

|                   | 2. Create a PLAN_TABLE.                                                                                                    |
|-------------------|----------------------------------------------------------------------------------------------------|
| ;                 | 3. Provide DB2 authorization.                                                                                                    |
|                   | I. Update the started task JCL.                                                                                                    |
| !                 | 5. Update the started task configuration settings.                                                                                                    |
| Migration conside | rations                                                                                                    |
|                   | ou are migrating from an earlier version of Application Performance Analyzer Version 10.1, you must include the following tasks in your customization.                                                                                                    |
| Checklist         | for migrating Application Performance Analyzer                                                                                                    |
|                   | migrate Application Performance Analyzer, complete the tasks in the following cklist.                                                                                                    |
| _                 | 1. If you ordered Application Performance Analyzer using the Custom-Built Product Delivery Offering (CBPDO), follow the steps in the <i>IBM Application Performance Analyzer for z/OS Program Directory</i> for installation. (If Application Performance Analyzer is delivered through a ServerPac, the installation is completed for you.) |
| _                 | 2. Obtain and apply applicable PTFs as described in Appendix E, "Applying service APAR or PTF," on page 101. For a list of available PTFs, refer to Latest Application Performance Analyzer for z/OS service information.                                                                                                    |
|                   | 3. Replace the following libraries:                                                                                                    |
|                   | • hlq.SCAZEXEC                                                                                                    |
|                   | • hlq.SCAZAUTH                                                                                                    |
|                   | • hlq.SCAZLINK                                                                                                    |
|                   | • hlq.SCAZMENU                                                                                                    |
|                   | • hlq.SCAZPENU                                                                                                    |
|                   | • hlq.SCAZTENU                                                                                                    |
|                   | • hlq.SCAZDBRM                                                                                                    |
| _                 | 4. Migrate any changed members from the existing <i>hlq</i> .SCAZSAMP to the new <i>hlq</i> .SCAZSAMP.                                                                                                    |
| _                 | 5. Customize <i>hlq</i> .SCAZEXEC members. Refer to "Modifying the TSO/E logon procedure to include Application Performance Analyzer user interface" on page 13 and "Modifying Application Performance Analyzer procedure for third party products" on page 47 for more information.                                                         |
|                   | 6. APF-authorize libraries <i>hlq</i> .SCAZAUTH and <i>hlq</i> .SCAZLINK.                                                                                                    |
| _                 | 7. Change the <i>hlq</i> .SCAZAUTH and <i>hlq</i> .SCAZSAMP library names in the CAZ0 started task.                                                                                                    |
|                   | 8. Start the CAZ0 started task.                                                                                                    |
|                   | 9. Start Application Performance Analyzer.                                                                                                    |
|                   | 0. Run an IVP to verify the customization of Application Performance Analyzer (optional).                                                                                                    |
|                   | ou plan to use Application Performance Analyzer to measure Java applications ning under the IBM J9VM, you must also perform the following customization                                                                                                    |

tasks:

| ' |  | APF | autnorize | tne . | Application | Performance | Anaiyzer | USS | files. |
|---|--|-----|-----------|-------|-------------|-------------|----------|-----|--------|
|---|--|-----|-----------|-------|-------------|-------------|----------|-----|--------|

- \_\_ 2. Assign USS permissions to the Application Performance Analyzer started task.
- \_\_ 3. Ensure that you are using Java Version 5 or Version 6.

| 4. | Set up J9VM related security rules.                          |
|----|--------------------------------------------------------------|
| 5. | Update the J9VM related started task configuration settings. |

\_\_\_ 6. Enable Java Late attach API

Further details are found in Chapter 5, "Customizing Application Performance Analyzer for use with J9VM," on page 61.

The following changes are needed for your DB2 Universal Database when migrating to the latest version of IBM Application Performance Analyzer:

- \_\_ 1. Run CAZBIND with the new hlq.SCAZDBRM library.
- \_\_ 2. If the PLAN\_TABLE was changed in your current version of IBM Application Performance Analyzer, then you need to recreate the PLAN\_TABLE.

# Running earlier versions simultaneously with Version 10.1

You can run a previous version of Application Performance Analyzer in the same image as Version 10.1. However, each version must use unique started task names, unique STCID, a unique checkpoint data set, and a unique SPXGroupName. Also, use the appropriate version of the Application Performance Analyzer ISPF frontend for the Application Performance Analyzer started task(s) to which you are connecting. When running multiple versions of Application Performance Analyzer in a sysplex, the newest version should be started first.

# Library names after you finish installing

After you install Application Performance Analyzer, you have the data sets available as listed in Table 1. If you changed the names during installation, you can add the current names to the table for easy reference.

| Table 1. Application | Performance A | nalyzer library names |
|----------------------|---------------|-----------------------|
|                      |               |                       |

| Default name | Contents                 | Site name if different |
|--------------|--------------------------|------------------------|
| hlq.SCAZLINK | LNKLST module            |                        |
| hlq.SCAZAUTH | Load library modules     |                        |
| hlq.SCAZEXEC | REXX exec library        |                        |
| hlq.SCAZMENU | ISPF messages (English)  |                        |
| hlq.SCAZPENU | ISPF panels (English)    |                        |
| hlq.SCAZTENU | ISPF tables (English)    |                        |
| hlq.SCAZDBRM | Data                     |                        |
| hlq.SCAZSAMP | Sample JCL               |                        |
| hlq.SCAZZIP  | Graphical user interface |                        |

**Note:** The library name prefix *hlq* above should not be confused with the *yourhlq* value described below for data sets created by Application Performance Analyzer started task when you run your applications. The same library prefix *hlq* can be used by all Application Performance Analyzer started task instances, but the *yourhlq* prefix for the checkpoint, log, and sample data sets must be unique for each Application Performance Analyzer instance.

# Library names created by Application Performance Analyzer

The Application Performance Analyzer started task creates various data sets as part of its normal operation. The table shown below lists these data sets and indicates the names assigned by Application Performance Analyzer.

Table 2. Application Performance Analyzer data set names and descriptions

| Data set name                         | Description                                                                                                    |
|---------------------------------------|----------------------------------------------------------------------------------------------------|
| yourhlq.CheckpointDSN                 | Application Performance Analyzer checkpoint data set                                                                                                    |
| yourhlq.LOGxx.Dyyddd.Thhmm###         | Optional log data set                                                                                                    |
| yourhlq.userid.Rnnnn.jobname.SF       | Measurement data set or sample data set (when SampleDSN is not specified in CONFIG SAMPLE)                                                                 |
| yourhlq.userid.Rnnnn.userid.SF        | Measurement data set or sample data set<br>name of files imported with the IMPORT<br>command (when SampleDSN is not<br>specified in CONFIG SAMPLE)         |
| yourhlq.userid.Rnnnn.importjobname.SF | Measurement data set or sample data set<br>name of files imported with the batch<br>program CAZIMPRT (when SampleDSN is<br>not specified in CONFIG SAMPLE) |
| tsoprefix.userid.Rnnnn.XMIT.          | Exported measurement data set or sample data set                                                                                                    |

With the exception of the checkpoint file, the rightmost qualifiers are determined by Application Performance Analyzer. You choose a prefix that replaces the *yourhlq* symbol shown above; however, it must comply with the JCL rule for specifying a data set name. In this case your prefix can have a maximum of 17 characters.

**Note:** In the event that you execute multiple Application Performance Analyzer started tasks, each one must be assigned its own unique *yourhlq* value; each creates its own set of data sets. It is a useful convention to include the started task instance identifier as part of this prefix.

The log data set will have the "xx" identifier suffix on the second qualifier in sysplex environments to make sure the file is unique. The "###" at the end of the log data set is a sequence number assigned when each new log file is created.

By default, the sample data set and log data set will use the value in the HLQ parameter of the CONFIG BASIC statement. Optionally, a different sample <code>yourhlq</code> and log <code>yourhlq</code> can be specified on the CONFIG SAMPLE and CONFIG LOGFILE statements, and the checkpoint data set can be a fully qualified name. You also have the option of overriding the Application Performance Analyzer generated sample data set name by specifying the SampleDSN setting in CONFIG SAMPLE.

When the EXP command is issued against an observation request, a new data set is created. The data set in XMIT format contains the measurement data that Application Performance Analyzer uses to produce the performance analysis reports, and is used as input to the Application Performance Analyzer IMPORT command and batch utility. It is created under the tsoprefix of the individual issuing the EXP command. If tsoprefix is not used, this qualifier is excluded. The data set is named in the format: tsoprefix.userid.Rnnnn.XMIT.

# Planning for security

Application Performance Analyzer runs on a z/OS system as a started task. The user ID assigned to the started task must have READ access or higher to the resources used by monitored systems and applications.

# Establishing external security system access rules

The following applies to your External Security System (such as RACF<sup>®</sup>). Application Performance Analyzer also provides its own access rules facility to complement the external security system. The Application Performance Analyzer access rules are described in "Configuring Application Performance Analyzer" on page 15.

# Load library (SCAZAUTH)

You need to grant Application Performance Analyzer users execute access to the product load library SCAZAUTH.

# Other libraries

Users should be granted read-only access to all other Application Performance Analyzer libraries.

## Checkpoint file

The Application Performance Analyzer started task will allocate a checkpoint file. Application Performance Analyzer uses this data set to record the status of all measurement requests. The checkpoint file is named in the format <code>yourhlq.CheckpointDSN</code>. The Application Performance Analyzer started task must have full access to this data set. Additionally, you should grant full access to the appropriate product support personnel, and read-only access to all other users of Application Performance Analyzer.

**Note:** Some installations might need to pre-allocate the checkpoint file. See "Pre-allocating a checkpoint data set" on page 44 to determine if this applies to your installation.

# Log files

If you choose to activate the logging option, the Application Performance Analyzer started task will allocate and write to log data sets. These data sets record activity within the started task. The Application Performance Analyzer started task must have full access to these data sets. Additionally, you should grant full access to the appropriate product support personnel and deny access to all other users. These data sets have a name in the form:

yourhlq.LOG.Dyyyyddd.Thhmmsst

#### Sample (measurement) files

The Application Performance Analyzer started task creates a measurement file (or "sample" file) for each measurement request that has completed. These data sets contain the measurement data that Application Performance Analyzer uses to produce the performance analysis reports. The Application Performance Analyzer started task must have full access to these data sets. Additionally, you should grant full access to the appropriate product support personnel, and read-only access to all other Application Performance Analyzer users. These data sets are named in the format:

yourhlq.userid.Rnnnn.jobname.SF and

yourhlq.userid.Rnnnn.userID.SF (imported using IMPORT command) and yourhlq.userid.Rnnnn.importjobname.SF (imported using batch program CAZIMPRT).

You also have the option of overriding the Application Performance Analyzer generated sample data set name by specifying the SampleDSN setting in CONFIG SAMPLE.

# SAF FACILITY class authorities

If your installation has activated the SAF FACILITY class for CSVDYNL and or CSVDYNEX, you must authorize the Application Performance Analyzer started task as described in the table below:

Table 3. Class authorities required for SAF FACILITY

| Class entity                                             | Access authority |
|----------------------------------------------------------|------------------|
| CSVDYNL.linklist.TEST 1                                  | READ             |
| CSVDYNEX.LIST                                            | READ             |
| CSVDYNEX.SYS.IEFUSI.CAZ00990                             | UPDATE           |
| CSVDYNEX.SYSJES2.IEFUSI.CAZ00990 (for JES2 environments) | UPDATE           |
| CSVDYNEX.SYSJES3.IEFUSI.CAZ00990 (for JES3 environments) | UPDATE           |
| CSVDYNEX.SYSSTC.IEFUSI.CAZ00990                          | UPDATE           |
| CSVDYNEX.SYSTSO.IEFUSI.CAZ00990                          | UPDATE           |
| CSVDYNEX.BPX_POSPROC_INIT.CAZ00991                       | UPDATE           |

**Note: 1** Where *linklist* is the name of the active LNKLST. This can be displayed on the console with the command:

D PROG, LNKLST, NAME=CURRENT

#### Non-RACF security

If you are running a security system other than RACF, you might need to give Application Performance Analyzer read access to any protected load libraries it might need to search. Application Performance Analyzer requires access to load libraries in order to gather information about all modules it encounters during an observation session. If the Application Performance Analyzer started task gets S913 abends in a non-RACF environment, protected loadlibs are a likely cause.

# **Deciding on the Application Performance Analyzer configuration settings**

Application Performance Analyzer allows you to customize the product through the use of configuration settings. You must review these settings and decide on appropriate values for your installation. For more information, see "Installation-level configuration settings" on page 15.

# Deciding on the Application Performance Analyzer access rules

Application Performance Analyzer allows you to set up access rules for your user community. These rules enable you to control levels of access to the product on a user-by-user basis. The product is shipped with some sample rules, but these rules limit access to some functionality, and are of course not specific to any of your users. To provide access suitable for your installation, you will need to specify your own access rules.

You can use either the internal security scheme, or a RACF-compatible external security product. For internal rules, see "Installation-level configuration settings" on page 15. For external rules, see "Configuring external security (RACF)" on page 37.

# **Assigning priority**

If your installation is running Workload Manager (WLM) in GOAL mode, Application Performance Analyzer should be assigned to the IBM-supplied SYSSTC class. You must configure this in WLM.

If running in COMPAT mode, put Application Performance Analyzer in the same performance group as other high priority system started tasks such as VTAM® and TCP/IP. You add Application Performance Analyzer to the performance group by updating member IEAICS00 in SYS1.PARMLIB.

The dispatch priority and service class assigned should be verified using primary command "DA" in SDSF. Column "DP" shows the dispatch priority and column "SrvClass" shows the WLM service class.

# Using the sysplex feature

This feature provides the ability to observe or sample and report on application programs that execute on an MVS system in a sysplex other than the one on which the user has started the Application Performance Analyzer user interface. To accommodate this feature, the Application Performance Analyzer started task will communicate with other instances of the Application Performance Analyzer started task on different MVS systems in the sysplex.

The communication between Application Performance Analyzer instances is facilitated by the implementation of an Application Performance Analyzer sysplex group. It is assumed that all images in a sysplex participate in DASD sharing. To take advantage of the sysplex support in Application Performance Analyzer, a unique instance of Application Performance Analyzer must be installed on every MVS system in the sysplex. Each of these instances must be defined to the same Application Performance Analyzer sysplex group during the installation of Application Performance Analyzer. Only one instance of Application Performance Analyzer on the same MVS system can be a member in the same Application Performance Analyzer sysplex group. You cannot have two or more instances of Application Performance Analyzer on the same MVS system as members of the same Application Performance Analyzer sysplex group.

See parameter "SPXGroupName" on the "CONFIG BASIC statement" on page 21 in the member CAZCNFG0 in <code>hlq.SCAZSAMP</code>. This parameter is coded as "SPXGroupName=Sysplexname" and identifies the Application Performance Analyzer sysplex group of which the Application Performance Analyzer instance will be a member. The parameter can be a maximum of eight alphanumeric characters. All Application Performance Analyzer instances that will communicate with each other must code an identical "SPXGroupName=Sysplexname". The Application Performance Analyzer instances in an Application Performance Analyzer sysplex group must be from different MVS systems.

All Application Performance Analyzer instances defined in the same Application Performance Analyzer sysplex group must share a common checkpoint file; therefore, it is important that the HLQ, UNIT, and CheckpointDSN parameters are identical. Failure to do so will cause the started task to fail upon startup with an appropriate error message. Application Performance Analyzer's checkpoint file uses

shared DASD on a sysplex to synchronize all the started tasks. It is important that you choose an HLQ that will allow Application Performance Analyzer to allocate all new data sets to volumes that are shared across the sysplex. These data sets include the checkpoint file, sample files, and optional log files. For more information, see "CONFIG BASIC statement" on page 21.

In summary, the CONFIG BASIC statement for every Application Performance Analyzer instance defined in the same Application Performance Analyzer sysplex group must be coded identically, with the exception of the STCID, which might be unique.

# **Chapter 2. Customizing Application Performance Analyzer**

Perform the following tasks to set up the basic product after installing it:

- "Adding Application Performance Analyzer modules to the LNKLST" on page 11
- "Enabling the SMF step initiation exit (IEFUSI)" on page 12
- "Authorizing Application Performance Analyzer modules" on page 13
- "Modifying the TSO/E logon procedure to include Application Performance Analyzer user interface" on page 13
- "Choosing an Application Performance Analyzer started task identifier" on page 14
- "Making the CAZ0 started task available" on page 14
- "Creating the installation-level and started task configuration settings" on page 15
- "Configuring external security (RACF)" on page 37
- "Pre-allocating a checkpoint data set" on page 44 (optional)
- "Updating the descriptive program attribution tables" on page 44 (optional)
- "Modifying Application Performance Analyzer procedure for third party products" on page 47 (optional)
- "Starting the CAZ0 started task" on page 48
- "Starting the IBM Application Performance Analyzer user interface" on page 48

# Adding Application Performance Analyzer modules to the LNKLST

The library SCAZLINK contains Application Performance Analyzer's step initiation exit (CAZ00990) routine and USS Post-process initiation exit (CAZ00991 if PTF UK31372 is applied) routine, which receives control at step initiation and new process initiation, respectively. This library also contains Application Performance Analyzer's J9VM sampling engine module (CAZ00102), which is necessary to measure Java applications running under the IBM J9VM, for example Java 5 or Java 6. SCAZLINK must be added to the LNKLST for the product to execute successfully. Add SCAZLINK to the LNKLST by performing one of the following steps.

- Update the PROGxx member in PARMLIB with one of the following statements, where *hlq* is the high-level qualifier that you used to install Application Performance Analyzer:
  - If the library is cataloged in the master catalog, use:
     LNKLST ADD NAME(lnklst.name) DSNAME(hlq.SCAZLINK)
  - If the library is cataloged in a user catalog, use:
     LNKLST ADD NAME(lnklst.name) DSNAME(hlq.SCAZLINK) VOLUME(volser)

To make the change take effect, IPL the system.

- Update the current PROGxx member or create a new PROGxx member that defines a new LNKLST with the addition of the SCAZLINK dataset.
  - If the library is cataloged in the master catalog, use: LNKLST ADD NAME(lnklst.name) DSNAME(hlq.SCAZLINK)
  - If the library is cataloged in a user catalog, use:
     LNKLST ADD NAME(lnklst.name) DSNAME(hlq.SCAZLINK) VOLUME(volser)

# **Enabling the SMF step initiation exit (IEFUSI)**

IEFUSI is a System Management Facilities (SMF) exit, and it must be enabled for the types of workloads on which Application Performance Analyzer will report. The IEFUSI exit point can be defined to SMF so that SMF will be called for the entire system, batch jobs, started tasks, and TSO logons. Enable IEFUSI by performing the following steps:

1. Create or update an SMFPRMxx member in SYS1.PARMLIB (or any parmlib that will be used for IPL). Specify IEFUSI on the EXITS option of the SYS or SUBSYS parameters. For example:

```
SYS(...,
EXITS(IEFUSI,...)) /* enable IEFUSI for the entire system */
SUBSYS(TSO,
EXITS(IEFUSI,...)) /* enable IEFUSI for TSO workloads */
SUBSYS(JES2,
EXITS(IEFUSI,...)) /* enable IEFUSI for JES2 Batch workloads */
SUBSYS(JES3,
EXITS(IEFUSI,...)) /* enable IEFUSI for JES3 Batch workloads */
SUBSYS(STC,
EXITS(IEFUSI,...)) /* enable IEFUSI for Started Tasks */
```

2. To make the changes effective, issue the 'SET SMF=xx' console command.

The recommended size for data spaces in the IEFUSI exit is 3GB with 20 data spaces. Data space limitations can prevent Application Performance Analyzer from producing on-line reports or batch printed reports. These recommendations allow for very large sample files.

When you set up SMFPRMxx correctly, the CAZ0 started task will inform you of each exit point that Application Performance Analyzer is using. For example, if you set up SMFPRMxx to take SMF exit IEFUSI for TSO users, then you would see a message similar to the following for SYSTSO:

```
CAZ1221I CAZ0-MAIN (UTCPLXSB) Module CAZ00990 added to exit SYSTSO.IEFUSI.
```

**Note:** Before applying any maintenance or installing a new release of Application Performance Analyzer, make sure that you stop the started task CAZ0.

After applying any maintenance or installing a new release of Application Performance Analyzer, do one of the following actions:

- IPL the system and restart the start task CAZ0, which will load the new Application Performance Analyzer exits.
- Or to load the new exits without IPLing the system, issue the following commands so that the system deletes the Application Performance Analyzer exits at the IEFUSI exit point (and also deletes the exit at the USS Step-initiation exit point):

```
SETPROG EXIT,DELETE,EXITNAME=SYS.IEFUSI,MODNAME=CAZ00990 /* for the entire system */
SETPROG EXIT,DELETE,EXITNAME=SYSJES2.IEFUSI,MODNAME=CAZ00990 /* for JES2 environment */
SETPROG EXIT,DELETE,EXITNAME=SYSJES3.IEFUSI,MODNAME=CAZ00990 /* for JES3 environment */
```

```
SETPROG EXIT, DELETE, EXITNAME=SYSTSO.IEFUSI, MODNAME=CAZ00990
                                                                  /* for TSO logons */
SETPROG EXIT, DELETE, EXITNAME=SYSSTC.IEFUSI, MODNAME=CAZ00990
                                                                  /* for Started Tasks */
SETPROG EXIT, DELETE, EXITNAME=BPX POSPROC INIT, MODNAME=CAZ00991
```

Then restart the started task CAZ0, which will load the new Application Performance Analyzer exits.

**Note:** The final SETPROG is for CAZ00991, the USS Step-initiation exit.

For more information about SMFPRMxx and its parameters, see z/OS Initialization and Tuning Reference.

# **Authorizing Application Performance Analyzer modules**

The libraries hlq.SCAZAUTH and hlq.SCAZLINK contain all of the Application Performance Analyzer modules that must be authorized for the product to execute successfully. Add hlq.SCAZAUTH and hlq.SCAZLINK to the system APF list by performing the following steps:

- 1. Create or update a PROGxx member in SYS1.PARMLIB (or any parmlib that will be used for IPL). Add one of the following statements, where *hlq* is the high-level qualifier that you used to install Application Performance Analyzer:
  - If the libraries are managed by SMS, use: APF ADD DSN(hlq.SCAZAUTH) SMS

```
and
APF ADD DSN(hlq.SCAZLINK) SMS
```

• If the libraries are not managed by SMS, use: APF ADD DSN(hlq.SCAZAUTH) VOLUME(parm)

and

APF ADD DSN(hlq.SCAZLINK) VOLUME(parm)

The variable *parm* is one of the following

- A six-character identifier for the volume on which hlg.SCAZAUTH and *hlq*.SCAZLINK reside
- \*\*\*\*\*, which indicates that hlq.SCAZAUTH and hlq.SCAZLINK are located on the current SYSRES volume
- \*MCAT\*, which indicates that hlg.SCAZAUTH and hlg.SCAZLINK are located on the volume that contains the master catalog
- 2. To make the change effective, either issue the 'SET PROG=xx' command or IPL.

# Modifying the TSO/E logon procedure to include Application Performance Analyzer user interface

The functional routines of Application Performance Analyzer are executed under ISPF in a TSO/E user's session. To allow users to start the Application Performance Analyzer user interface, you must make these ISPF libraries available to them.

To make the ISPF libraries available to users, do the following steps:

- 1. In members CAZ@SPF and CAZISPS in your REXX exec library hlq.SCAZEXEC, change the high-level qualifier as appropriate.
- 2. Add the Application Performance Analyzer user interface to your ISPF menu by inserting the additional lines ( **NEW** ) as shown in the following example:

```
) BODY CMD(ZCMD)

9 IBM Products IBM program development products
10 SCLM SW Configuration Library Manager
11 Workplace ISPF Object/Action Workplace
APA AppPerfAnalyzer Application Performance Analyzer for z/OS ( NEW )

...

) PROC

...

&ZSEL = TRANS( TRUNC (&ZCMD,'.')

...

9,'PANEL(ISRDIIS) ADDPOP'
10,'PGM(ISRSCLM) SCRNAME(SCLM) NOCHECK'
11,'PGM(ISRUDA) PARM(ISRWORK) SCRNAME(WORK)'
APA,'CMD(EX ''hlq.SCAZEXEC(CAZISPS)'') +
MODE(FSCR) NEWAPPL(CAZ3)' /*Application Performance Analyzer*/ ( NEW )
...
```

For more information about configuring your ISPF Primary Option menu, see *z/OS ISPF Planning and Customizing*.

# Choosing an Application Performance Analyzer started task identifier

An Application Performance Analyzer started task is identified by a four-character identifier. The IBM-default value shipped with the product is CAZ0. You can choose a different name to meet your site's requirement.

# Making the CAZ0 started task available

To make the CAZ0 started task available, do the following steps:

- 1. Edit the procedure CAZ0 in your library *hlq*.SCAZSAMP. See the instructions in the sample job for more information.
- 2. Copy this procedure to a library in the JES2 or JES3 procedure library concatenation for started tasks.
- 3. Define a user ID for the CAZ0 started task.
- 4. Grant the user ID you created READ access to Application Performance Analyzer libraries.
- 5. Define a profile in the RACF STARTED class for the CAZ0 started task so that it can access protected resources. To do this, update your security definitions by using the RDEFINE command to associate CAZ0 with user IDs as follows:

  RDEFINE STARTED CAZ0.\* STDATA(USER(userid) GROUP(group))

Where *userid* is the user ID, and *group* is the group on your system that has access to the RACF-protected resources.

You can issue the above command under TSO/E or on the system console log. For more information about using the STARTED class, see *z/OS Security Server* (*RACF*) Security Administrator's Guide.

6. Create or update a COMMNDxx parmlib member that will be used for IPL so that it contains the following command:

```
COM='START CAZO'
```

**Note:** The CAZ0 task should run at the same or higher priority than any other task you will measure. For more information about assigning priority, see "Assigning priority" on page 8.

# **Configuring Application Performance Analyzer**

This section describes how to configure Application Performance Analyzer to suit your installation. There are two types of configuration: global installation-level settings, and settings for the started task.

# Creating the installation-level and started task configuration settings

Application Performance Analyzer provides for two types of configuration:

# Installation-level configuration settings

This is global, installation-level configuration information. You specify the settings in assembly macro statements and generate these into the load module CAZCNFG1 in *hlq*.SCAZAUTH. The key settings stored in this module are the Application Performance Analyzer access rules.

The member CAZCNFG1 in *hlq*.SCAZSAMP contains model source code. Modify and add settings to suit your installation. The member CAZASMCF in *hlq*.SCAZSAMP contains the assembly and linkedit JCL necessary to create the CAZCNFG1 module. Refer to the instructions in CAZASMCF for details of the necessary changes.

# Started task configuration settings

You specify these settings in a SYSIN-type file which the Application Performance Analyzer started task processes when it begins execution. You can change these settings at any time by editing the member and then restarting the started task. The supplied member CAZCNFG0 in <code>hlq.SCAZSAMP</code> is an example of this file which you can copy and modify to suit your requirements. See "Started task configuration settings" on page 20 for more information.

# Installation-level configuration settings

These settings are generated into the load module CAZCNFG1. You specify these in assembly macro statements then edit and submit sample job CAZASMCF in <code>hlq.SCAZSAMP</code> to generate the CAZCNFG1 module. Source member CAZCNFG1 in <code>hlq.SCAZSAMP</code> contains model source code. The following example illustrates the syntax of the statements in the CAZCNFG1 source member.

# Specifying access rules

You specify access rules – rules controlling the type of access to Application Performance Analyzer functions granted by User ID – in the access rules section of CAZCNFG1. You define each access rule in the CAZCNFG1 source member using the CAZRULE statement. In each rule you specify:

- · a User ID value, or pattern
- ALLOW or DISALLOW indicating if the rule specifies that the access is allowed or disallowed
- the type of access
- and the name, or name pattern, of an Object to be accessed.

The CAZRULE statement is an assembly macro statement and must follow the syntax rules for assembler macros. You specify the four values, noted above, in the first through fourth positional macro parameters. You might also specify a value in the name field – starting in column 1. This is ignored by the CAZRULE; you can use this for your own purposes.

#### **CAZRULE** syntax:

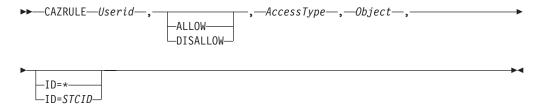

#### **CAZRULE Statement Parameters:**

# Userid

Specify the User ID to which the rule applies in the first positional parameter. You can specify either a full User ID or a User ID pattern. The value is not case sensitive.

Specify patterns using the following special characters:

#### \* (asterisk)

To specify a wildcard value. An asterisk must be the last character in the value. The characters up to the asterisk are compared for an exact match. For example, ABC\* will match any User ID beginning with ABC.

#### ? (question mark)

To specify any character match. A question mark specifies that any User ID character, in the same position, will be matched. For example, AB??EF will result in the match of any User ID characters in the third and fourth positions. The User ID ABCDEF will be matched, as will ABXYEF.

#### **ALLOW or DISALLOW**

The second positional parameter determines whether the CAZRULE statement specifies that the access is to be permitted (ALLOW) or denied (DISALLOW). The value is not case sensitive.

# AccessType

The third positional parameter in the CAZRULE statement specifies the type of access. See "Access rule descriptions" for a summary of all AccessType values. The value is not case sensitive.

# Object

The fourth positional parameter specifies the Object to which the rule applies. Refer to "Access rule descriptions" for information about which objects apply to which AccessType values.

The types of objects are:

- User ID name or pattern
- Job Name or pattern
- Application Performance Analyzer ID or asterisk (\*) for any Application Performance Analyzer started task

# User ID Object pattern

When the object type is a User ID, an additional special pattern character, an equal sign (=), is permitted. Specifying '=' has the effect of substituting the character from the actual User ID (the User ID for which the rule is being checked) before the comparison is made.

ID The CAZRULE accepts one keyword parameter: ID=STCID. You can use this parameter to specify the Application Performance Analyzer ID to which the rule applies. Typically you omit the ID= parameter for a default value of '\*'. The rule applies to all Application Performance Analyzer started tasks.

Examples: Some examples of CAZRULE statements are illustrated here. The examples specify a name field that is ignored. We assigned reference numbers 01, 02, 03 and 04 to the rules in the name field for easier identification.

```
01 CAZRULE FRANKO1, Allow, ViewRequestsOwnedBy, *
```

02 CAZRULE \*, Allow, MeasureJob, \*

03 CAZRULE \*,Allow,MeasureTSU,======

#### Notes about CAZRULE statement examples:

- 1. The first example specifies an access rule that applies to User ID FRANK01. The second positional parameter, Allow, specifies that access is granted to FRANK01. The third positional parameter specifies the type of access. In this case, ViewRequestsOwnedBy specifies that FRANK01 is allowed to view reports for measurement requests. The fourth positional parameter specifies \*. FRANK01 is allowed to view reports for measurement requests owned by any
- 2. The second example specifies an access rule that applies to all users; the wildcard pattern \* in the first positional parameter indicates this. The second positional parameter, Allow, specifies that the access is granted. The third positional parameter specifies the type of access. In this case, MeasureJob; it specifies those jobs are allowed to be measured. The fourth positional parameter specifies \*. This grants all users permission to measure all job names.
- 3. The third example specifies an asterisk for the User ID, hence, applies to all users. The value '=======' is specified for the Object. In the case of MeasureTSU the Object is the User ID of the user's TSO address space. Since each character of the Object field is an equal sign, the corresponding characters of the actual User ID are substituted. The effect is that the user is only allowed to measure his own TSO address space.

#### Access rule descriptions:

| Code this             | For this type of access                                                                                                    | Object type                                     |
|-----------------------|----------------------------------------------------------------------------------------------------|-------------------------------------------------|
| ViewRequestsOwnedBy   | Controls which measurement requests the user is allowed to view reports for.                                                                                                    | User ID of user that created the request.       |
| DeleteRequestsOwnedBy | Controls which measurement requests the user is allowed to delete.                                                                                                    | User ID of user that created the request.       |
| UpdateRequestOwnedBy  | Controls which measurement requests the user is allowed to modify.                                                                                                    | User ID of user that created the request.       |
| MeasureJOB            | Controls what job names the user is allowed to measure.                                                                                                    | Job name of job to be measured.                 |
| MeasureSTC            | Controls what STCs (started tasks) the user is allowed to measure.                                                                                                    | Name of started task procedure to be measured.  |
| MeasureTSU            | Controls what TSUs (TSO regions) the user is allowed to measure.                                                                                                    | Name of TSO region (the TSO User ID).           |
| UseDB2P1us            | Controls whether the user is allowed to use the DB2+ data extractor.                                                                                                    | Always '*'                                      |
| UseIMSPlus            | Controls whether the user is allowed to use the IMS+ data extractor.                                                                                                    | Always '*'                                      |
| MonitorJOB            | Controls what job names the user is allowed to threshold-monitor.                                                                                                    | Job name of job to be monitored.                |
| MonitorSTC            | Controls what STCs (started tasks) the user is allowed to threshold-monitor.                                                                                                    | Name of started task procedure to be monitored. |
| MonitorTSU            | Controls what TSUs (TSO regions) the user is allowed to threshold-monitor.                                                                                                    | Name of TSO region (the TSO User ID).           |
| UseWLMI               | Controls whether the user is allowed to use the WLM Intercept to measure a specific DB2 stored procedure or user-defined function and/or use the collateral DB2 (CDB2) data extractor | Always '*'                                      |
| UseCICSPlus           | Controls whether the user is allowed to use the CICS+ data extractor                                                                                                    | Always '*'                                      |

**Precedence of rules:** Whenever separate CAZRULE statements specify conflicting effects for the same User ID, the statements specified later in the source member take precedence over earlier ones.

# For example:

CAZRULE \*,allow,ViewRequestsOwnedBy,=======
CAZRULE FRANK01,allow,ViewRequestsOwnedBy,\*

The first statement above specifies that all users are allowed to view reports for only their own requests. The second statement, however, specifies that User ID FRANK01 is allowed to view reports for all requests. This statement overrides the previous one for FRANK01.

The approach is to first code statements for the most inclusive rules and then follow these with less inclusive rules.

**Suggested Application Performance Analyzer rules:** Member CAZCNFG1 in *hlq*.SCAZSAMP contains suggested Application Performance Analyzer rules. You need to carefully review these, and make changes for your own installation. For example, rule number 06 allows all users to measure stated tasks. However, you might want to control who is able to run measurements of, for example, your CICS regions, in which case you would have to specify more specific rules controlling started task measurement. Measurement of CICS regions can either be permitted or restricted, more detailed options are not available.

The rules supplied in CAZCNFG1 leave access fairly open, and their equivalent RACF profiles are shown below:

```
01 CAZRULE *,allow,ViewRequestsOwnedBy,=======
     /* This is a default, no RACF profile required. */
02 CAZRULE *,allow,DeleteRequestsOwnedBy,======
     /* This is a default, no RACF profile required. */
03 CAZRULE *,allow,UpdateRequestsOwnedBy,======
     /* This is a default, no RACF profile required. */
04 CAZRULE *,allow,MeasureJOB,
     /* RDEFINE FACILITY CAZO.MEASURE.JOB.* UACC(READ) */
05 CAZRULE *,allow,MeasureSTC,*
     /* RDEFINE FACILITY CAZO.MEASURE.STC.* UACC(READ) */
06 CAZRULE *,allow,MeasureTSU,======
     /* This is a default, no RACF profile required. */
07 CAZRULE *,allow,UseDB2Plus,*
     /* RDEFINE FACILITY CAZO.USE.DB2PLUS UACC(READ) */
08 CAZRULE *,allow,UseIMSPlus,*
     /* RDEFINE FACILITY CAZO.USE.IMSPLUS UACC(READ) */
09 CAZRULE *,allow,MonitorJOB,*
     /* RDEFINE FACILITY CAZO.MONITOR.JOB.* UACC(READ) */
10 CAZRULE *,allow,MonitorSTC,*
     /* RDEFINE FACILITY CAZO.MONITOR.STC.* UACC(READ) */
11 CAZRULE *,allow,MonitorTSU,======
     /* This is a default, no RACF profile required. */
12 CAZRULE *,allow,UseWLMI,*
     /* RDEFINE FACILITY CAZO.USE.WLMI UACC(READ) */
13 CAZRULE *,allow,UseCICSPlus,*
/* RDEFINE FACILITY CAZO.USE.CICSPlus UACC(READ) */
```

| Rule number | Explanation                                                                                                    |
|-------------|----------------------------------------------------------------------------------------------------|
| 01          | Users can view reports for only their own measurement requests. Access to reports for other users' requests is denied. |
| 02          | Users can only delete their own measurement requests.                                                                  |
| 03          | Users can only modify/cancel their own measurement requests.                                                           |
| 04          | Any user can measure jobs with any jobname.                                                                            |
| 05          | Any user is allowed to measure a started task.                                                                         |
| 06          | Any user is allowed to measure his/her own TSO region.                                                                 |
| 07          | Any user is allowed to turn on the DB2+ data extractor.                                                                |
| 08          | Any user is allowed to turn on the IMS+ data extractor.                                                                |
| 09          | Any user is allowed to threshold-monitor jobs with any jobname.                                                        |

| Rule number | Explanation                                                                                                    |
|-------------|----------------------------------------------------------------------------------------------------|
| 10          | Any user is allowed to threshold-monitor a started task.                                                                                         |
| 11          | Any user is allowed to threshold-monitor his or her own TSO region.                                                                              |
| 12          | Any user is allowed to measure a specific DB2 stored procedure or user-defined function and/or turn on the collateral DB2 (CDB2) data extractor. |
| 13          | Any user is allowed to turn on the CICS+ dtaa extractor.                                                                                         |

# Started task configuration settings

The Application Performance Analyzer started task CAZ0 obtains these settings from a file allocated to DDname CONFIG. The file is a SYSIN-type member which you edit in order to change the settings. The member CAZCNFG0 in *hlq*.SCAZSAMP contains the initial settings. A group of configuration settings is specified by a CONFIG statement. Settings are organized into categories or classes. Each CONFIG statement will define settings for a particular class.

The general syntax for a CONFIG statement is illustrated here:

```
CONFIG class
keyword1=value1
keyword2=value2 // this is a comment
...
keywordn=valuen; // end with semicolon
```

You must code a single keyword/value pair expression within a single line; it cannot span two lines. Separate keyword/value pair expressions from each other using one or more blanks. A CONFIG statement, including all its keyword/value pair expressions must be terminated by a semicolon.

A CONFIG statement might be coded anywhere within columns 1 to 72 inclusive. An asterisk in column 1 denotes a comment line. A double slash (//) anywhere in the line indicates the remaining text in the line is a comment.

The following CONFIG BASIC statement, which is supplied in the predefined CAZCNFG0 member, illustrates the CONFIG syntax.

```
CONFIG BASIC // Basic settings:
STCid=CAZO // . Application Performance Analyzer instance ID
HLQ=CAZO // . DSN high level qualifier
UNIT=SYSDA // . unit name for new data sets
CheckpointDSN='.CHKP'; // . checkpoint file DSN
// (appended to HLQ)
```

# **CONFIG** statement parameters

Class Specifies the category of settings that the CONFIG statement is to modify. The allowable values for class are:

- BASIC
- SAMPLE
- LOGFILE
- OPER

#### keywordn

This specifies the name of the setting variable and is paired with a value expression in *keyword=value* format. The name is not case sensitive.

**valuen** This is paired with a keyword name and specifies the value to be set.

# **CONFIG BASIC statement**

BASIC settings allow you specify values for basic characteristics of the Application Performance Analyzer installation. The following settings can be specified:

**Note:** Required parameters are listed first. The alphabetical order specified below is not the order of the parameters in the configuration file.

# CheckpointDSN

Required.

Specifies the name to be given to the Application Performance Analyzer checkpoint file. You have two options when specifying this value:

- If CheckpointDSN begins with a period ('.') then the value that you specify for HLQ above will be prefixed to the value you specify in CheckpointDSN. In this case the length of the value specified in CheckpointDSN must be 44 characters less the length of the value of HLQ.
- Otherwise, *CheckpointDSN* must contain the fully qualified data set name. It can be up to 44 characters long.

Default: None

# **HLQ** Required.

Specifies the high-level qualifier for data sets created by the Application Performance Analyzer started task as part of its normal operation. The value that you specify for HLQ must comply with the JCL rule for specifying a data set name. It can be no more than 17 characters long.

Note: If this Application Performance Analyzer instance is a member of a sysplex group, you must select a high-level qualifier that will allow Application Performance Analyzer to allocate all new data sets to volumes that are shared across the sysplex. These data sets include the checkpoint file, sample files, and optional log files. See SampleHLQ in "CONFIG SAMPLE statement" on page 25, and LogHLQ in "CONFIG LOGFILE statement" on page 35 for descriptions of how to set a unique high-level qualifier for the sample files and log files.

Default: None.

#### **STCID** Required.

This is the Application Performance Analyzer ID, a four-character value that uniquely identifies the Application Performance Analyzer started task.

Note: If you intend to run Application Performance Analyzer in a SYSPLEX group, you must never change the value of STCID once it has been set. The STCID forms part of the Application Performance Analyzer SYSPLEX group name. Application Performance Analyzer compares the group name recorded in each observation record, with the active Application Performance Analyzer group name to determine if the observation is local or remote to that instance of Application Performance Analyzer. Changing the STCID will cause observations once local to a Application Performance Analyzer instance to be treated as remote. Under rare conditions, this may potentially trigger a high volume of unnecessary XCF messages.

#### DeleteOnJCLError

Optional.

Specifies whether multiple-step requests that get a JCL error in one of the steps should delete all the sample files and entries for the remaining steps. Specify DeleteOnJCLError=Y to have the entries for steps with a JCL error automatically deleted.

Default: DeleteOnJCLError=N

## ExpiryDays

Optional.

Specifies the default number of days a sample file should be retained. The user can override this when entering an observation request by over-typing the Retain File for (days) field in the Schedule New Measurement panel.

This parm can also specify whether the Retain File for (days) field is to be protected or unprotected on the Schedule New Measurement panel. It is by default left unprotected. Examples:

- ExpiryDays=20 20 days expiry, Retain File for (days) field is unprotected by default
- unprotected ExpiryDays=(20,Y) 20 days expiry, Retain File for (days) field is Protected
- protected ExpiryDays=(20,N) 20 days expiry, Retain File for (days) field is unprotected

## MsgLeve1

Optional.

Specifies the severity level of messages to be written to the log data sets. MsgLevel=I will write all messages, MsgLevel=W will write warning level and higher severity messages only. No SYSOUT data sets will be created for a sampling session with MsgLevel=W when only informational messages are produced.

Default: MsgLevel=I

#### SecureImportSys

Optional.

Specify Y (yes) to use the originating system name of imported sample files in Application Performance Analyzer security requests. Specify N (no) to use the local system name, which is the system into which the sample file is imported. This applies only when Security=External is specified. When Y, external security rules must be written to accommodate the use of the originating system name.

This keyword is applicable in cases where sample files are imported from an originating system with restricted access into a local system that has less restrictive access. If SecureImportSys=Y is not specified, users that are not authorized to view sample files on the originating system could potentially view the same sample file once imported into the local system.

Default: N

Example: System PROD allows only users USERA and USERB to view Application Performance Analyzer reports. System TEST allows all users to view all Application Performance Analyzer reports. To ensure that only USERA and USERB can view reports in TEST for sample files imported from PROD to TEST, the following must be specified in the TEST system:

• On the CONFIG BASIC statement:

SecureImportSys=Y Security=External

#### • In RACF:

```
RDEFINE PROD.VIEW.* UACC(NONE)
PERMIT PROD.VIEW.* ID(USERA) ACCESS(READ)
PERMIT PROD.VIEW.* ID(USERB) ACCESS(READ)
```

#### Security

Optional. (But Security=External is highly recommended.)

Specifies whether this started task should use Application Performance Analyzer's internal security scheme or use an external product, such as RACF. Specify Security=External if you use an external security product. To use Application Performance Analyzer's internal security scheme, you can specify Security=Internal or allow the default. (Application Performance Analyzer defaults to internal security.) You can also specify Security=None to run without security.

Default: Internal.

Note: The Security=Internal option is supported for backwards compatibility, but is not recommended. Similarly, you can specify the keyword COMPAT along with Security=External for backwards compatibility with an early version of the external security feature. The list below explains the available security options:

# Security=Internal

Specifies that no external security will be used. This option is not recommended, particularly in sysplex environments.

#### Security=External

Specifies that external security will be used. This is the recommended option. It fully supports sysplex environments.

#### Security=(External, Compat)

Specifies that external security will be used. This option is for Application Performance Analyzer, Version 1.1 with PTF UK07430 applied for APAR PK10866 only. Do not use this option if you have not applied PTF UK07430, or if you have applied subsequent PTFs. (For external security with subsequent PTFs, use Security=External.) In this mode, the first node of a resource name is the STCID instead of the system name. For improved performance, migrate to the Security=External option.

## Security=None

Specifies that no security will be used. This option is useful in test environments, in which security is not required.

Default: Internal

# SecurityClassName

Optional.

Specifies an alternate class name will be used instead of FACILITY. This keyword is only used when Security=External is also specified; otherwise it is ignored. This is mandatory when SecurityHLQ is specified.

Default: FACILITY

Rules for class name:

1. Must be between 1-8 characters, consisting of:

- A-Z
- 0-9
- #, @, \$
- 2. Must contain at least one character from the following: 0-9, #, @, \$

If SecurityClassName is coded as FACILITY or allowed to default, then parameter SecurityHLQ may not be used. The FACILITY class is limited to 39 characters for the access rule that can be exceeded if SecurityHLQ is used. An alternative class is XFACILIT, a predefined class in RACF that allows up to 246 characters.

# SecurityHLQ

Optional.

Specifies an optional qualifier for security profiles to be placed in front of the sysplex system name when a SecurityClassName has been specified other than FACILITY. This can be a maximum of 17 characters and must follow the rules established for the class in the Class Descriptor Table (CDT). The contents of this field are not checked during startup. This HLQ can be used in a sysplex environment to provide common access rules for all images in the sysplex.

If specified, it will be concatenated in front of the sysplex system name during security checks.

When SecuirtyHLQ is specified, SecurityClassName must also be specified, and it must not be FACILITY. See SecurityClassName for more details.

Default: None.

#### SecuritySuppMsg

Optional.

This option causes Application Performance Analyzer to either suppress or display messages issued as a result of RACROUTE calls made by Application Performance Analyzer. If not suppressed, messages will be displayed by RACROUTE via WTO.

Default: Y to suppress these messages.

## **SPXGroupName**

Optional.

Specifies the Application Performance Analyzer sysplex group that this Application Performance Analyzer instance will be a member of. It can be a maximum of eight alphanumeric characters. All Application Performance Analyzer instances that will communicate with each other must code an identical SPXGroupName=sysplexname.

**Note:** The value specified for SPXGroupName must be unique and not currently used by any other subsystems in the sysplex. Do not use the system's sysplex name for this value.

The Application Performance Analyzer instances in an Application Performance Analyzer sysplex group must be from different MVS systems. All Application Performance Analyzer instances defined in the same Application Performance Analyzer sysplex group must share a common checkpoint file; therefore, it is important that the HLQ, UNIT, and CheckpointDSN are identical.

In summary, the CONFIG BASIC statement for every Application Performance Analyzer instance defined in the same Application Performance Analyzer sysplex group must be coded identically, with the exception of the STCID, which might be unique.

Default: None.

TZ Optional (only required for USS source mapping).

Specifies the TZ environment variable, which conforms to the POSIX standard. This must be coded if USS programs are to be source mapped using debug files in ELF/DWARF format. Otherwise, it is not required. Details on the format and content of a TZ environment variable can be found at:

http://www.opengroup.org/onlinepubs/009695399/basedefs/xbd\_chap08.html

.

TZ="EST5EDT,M3.2.0/02:00,M11.1.0/02:00"

## **UNIT** Optional.

Specifies the unit name to be used when allocating all new data sets of the following type:

- Application Performance Analyzer checkpoint file
- · Application Performance Analyzer log data set
- Application Performance Analyzer sample files

Default: SYSDA

Unit can be either a device type such as 3390, or an esoteric such as SYSDA. A mount status of STORAGE or PUBLIC is nonspecific and does not require a VOLSER. (This release of Application Performance Analyzer does not allow a VOLSER to be specified.)

On a non-SMS-managed system, you must ensure that the UNIT name you specified contains one or more volumes mounted as either STORAGE or PUBLIC. If there are not such volumes mounted, then Application Performance Analyzer will be unable to allocate critical files and will terminate.

On an SMS-managed system, SMS will ignore the unit parameter. To ensure SMS control over all data sets allocated by Application Performance Analyzer, specify an HLQ value that is recognized and managed by SMS.

## **CONFIG SAMPLE statement**

These settings pertain to the Sampling (measurement) process. The following settings might be specified:

**Note:** The alphabetical order specified below is not the order of the parameters in the configuration file.

ADABAS Optional.

1

I

Specify YES to make the Adabas data extractor available.

Default: NO

## AllExtractors0n

Optional.

Specify YES to force all new measurement requests to have all the data extractors selected by default. This parameter should be used in special cases in which a particular instance of Application Performance Analyzer will be used to measure an address space by someone who does not know what activity types are running in that address space. Using AllExtractorsOn ensures that all types of activity will be recorded without the user manually selecting all the data extractors.

Default: NO

## **AltCICSStepNm**

Optional.

Specifies an alternate load module name for the CICS region. By default, a step name of DFHSIP is used to determine if the region being sampled is a CICS region. If this step name is not found, CICS sampling is turned off to reduce overhead.

Default: DFHSIP

#### BufSize

Optional.

Specifies the size that Application Performance Analyzer is to use as the blocksize when allocating a new sample file.

Default: 16,384 bytes.

## CICSI Optional.

This is used to specify that the CICS Intercept should be turned on. Specify CICSI=YES to turn on this feature and to make the CICS+ data extractor available. When this feature is turned on and the CICS+ data extractor is selected for a measurement, Application Performance Analyzer will count the precise number of CICS transactions executed during a measurement and record the exact service time and CPU time for each transaction.

Default: NO

#### Compress

Optional.

Specify YES to turn sample file compression on. When sample file compression is activated, Application Performance Analyzer will compress all sample files prior to writing them. When a sample file is opened for reporting, Application Performance Analyzer will automatically decompress the file for the duration of the reporting session.

Default: NO

## **DB2EXPLAIN**

Optional. Multiple DB2EXPLAIN entries are allowed.

The DB2EXPLAIN parameter must be specified to use the DB2 EXPLAIN feature in DB2 reports. (DB2+ must also be specified.)

The syntax for the DB2EXPLAIN keyword is as follows:

DB2EXPLAIN=(ssid,D|Q|A,Yes|No,Yes|No,dbname,tsname)

This entry is made up of from one to six positional parameters. The first parameter specifies a DB2 subsystem name. The next five positional parameters are optional.

The second parameter indicates the SQL STRING DELIMITER value specified in the application programming defaults panel (DSNTIPF) for the specified DB2 subsystem at installation. The values are as follows:

- D Default
- Q Quote (")
- A Apostrophe (')

The default value is D. This value must match the DB2 subsystem installation value.

The third parameter indicates the USE FOR DYNAMICRULES value specified in the application programming defaults panel (DSNTIPF) for the specified DB2 subsystem at installation. The values are as follows:

- Y or Yes
- N or No

The default value is Yes. This value must match the DB2 subsystem installation value.

The fourth parameter specifies whether automatic PLAN\_TABLE creation is required for the DB2 subsystem. This does not apply to DB2, Version 8, except when it is in COMPAT mode. A value of Y or Yes specifies that dynamic creation is required. The parameter can be omitted if dynamic creation is not required.

The fifth parameter specifies the database name to be used for automatic PLAN\_TABLE creation. It only applies if the fourth parameter has a value of Y or Yes and there is a database name specified in the fifth parameter.

The sixth parameter specifies the tablespace name to be used for automatic PLAN\_TABLE creation. It applies only if the fourth parameter has a value of Y or Yes and there is a database name specified in the fifth parameter.

The DB2EXPLAIN keyword can be repeated for each DB2 subsystem that the customer wants to enable for EXPLAIN requests. To make it easier to enable EXPLAIN requests on all DB2 subsystems, an asterisk can be specified for the subsystem name. In its simplest form, a single entry can be specified as follows:

DB2EXPLAIN=(\*)

This specifies that EXPLAIN requests can be run on all DB2 subsystems, with default values for SQL STRING DELIMITER and USE FOR DYNAMICRULES, and without automatic PLAN\_TABLE creation.

If automatic PLAN\_TABLE creation is required on all DB2 subsystems (for DB2, Version 7 or earlier, or Version 8 in COMPAT mode), and default values aply for SQL STRING DELIMITER and USE FOR DYNAMICRULES, then the following syntax can be used:

DB2EXPLAIN=(\*,,,Y)

If the same database name is to be used for automatic PLAN\_TABLE creation on all DB2 subsystems, the following syntax can be used: DB2EXPLAIN=(\*,,,Y,dbname)

If the same table space name is to be used for automatic PLAN\_TABLE creation on all DB2 subsystems, the following syntax can be used: DB2EXPLAIN=(\*,,,Y,dbname,tsname)

A maximum of 22 DB2 subsystems can be identified by 22 separate DB2EXPLAIN entries. If more than one entry is specified, and one of those

has an asterisk for the DB2 subsystem name, then the started task will reject the configuration and fail to start.

## **DB2I** Optional.

This is used to specify that the DB2 Intercept should be turned on. Specify DB2I=YES to turn on this feature. Turning this feature on makes the DB2+ data extractor available, which allows additional DB2 data to be collected.

Default: NO.

Note: Running Application Performance Analyzer measurements with the DB2+ data extractor turned on causes each DB2 call to be intercepted to collect additional data. This might have a small impact on the performance of the target address space. Care should be taken when using this feature with other products that also intercept DB2 calls because unpredictable results might occur. You might want to restrict its use in production environments. You can use Access Rules to restrict the DB2+ feature to specific users. See UseDB2Plus in "Access rule descriptions" on page 17.

## DB2IMaxTraceSize

Optional.

Specifies the number of DB2+ SQL call interceptions for which full details will be written to the sample file. Collecting full details on every interception allows the F02 Timeline report to report exact times for all SQL calls. The F02 report will be truncated at the number of calls specified in DB2IMaxTraceSize. The DB2+ data extractor continues to collect the data it requires for the other reports for the duration of the measurement. Use this parameter if you need more or less than the default 100000 entries on the F02 report. It has a range of 0 to 9999000, and must be specified in increments of 1000. Larger values will increase report load time and can cause dataspace overflows. This parameter does not affect DDF tracing.

This parameter can also specify whether the maximum trace size field is to be displayed on Panel 2 - Options, where users can change the value when creating or modifying observation requests.

## Examples:

- To collect full details for 50,000 DB2+ SQL call interceptions where this value cannot be changed by the user on Panel 2, code the following: DB2IMaxTraceSize=(50000,N)
- To collect full details for 100,000 DB2+ SQL call interceptions where this value can be changed by the user on Panel 2, code the following: DB2IMaxTraceSize=(100000,Y)

Default: (100000,N)

## DB2P1anName

Optional.

The plan name must be specified if you want Application Performance Analyzer to gather the necessary data to report plan and package BIND timestamps. You must also bind the Application Performance Analyzer DB2 plan to use this feature.

#### DB2Qualifier

Optional.

This entry specifies the qualifier to be used for the PLAN\_TABLE that is dedicated to the Application Performance Analyzer started task. If omitted, it defaults to the authorization ID of the started task. It should be used only if more than one Application Performance Analyzer started task is running in the same MVS image.

The primary purpose for DB2Qualifier is to prevent using the same PLAN\_TABLE for more than one started task. If two started tasks are each processing an EXPLAIN request at the same time using the same PLAN\_TABLE, then one will have to wait while the other executes. Giving each started task its own qualifier prevents serializing the EXPLAIN requests among the started tasks.

## DefLocSys

Optional.

Specifies to Application Performance Analyzer whether or not the local system id is to be used as the default for NEW observation requests. The acceptable values for this parameter are YES and NO. A value of YES directs Application Performance Analyzer to populate the System Name field on NEW observation requests with the local system id. A value of NO populates the field with \*. When the System Id field is set to \* and a non-active job is specified, Application Performance Analyzer looks at all systems in the Sysplex Group and starts measuring the first one it encounters. When the System Id field is set to \* and an active job is specified, the active job list displays jobs from all systems in the Sysplex Group. In any case, the user can type over the field. This parameter specifies how it should initially be populated.

Default: NO

## DescRequired

Optional.

Specifies whether the user is required to complete the description field on NEW, TNEW and MOD requests. YES and NO are the only valid values. YES indicates a description of at least 8 characters is required.

Default: NO

## **DEXMR** Optional.

I

I

Specifies whether the Data Extractor Module Resolution User Exit (CAZDEXMR) is called to resolve PSW addresses that were unresolved by the sampling engine. Specify YES to activate. A PSW address might be unresolved because the address was sampled in a foreign address space, or the address belongs to a module that is not managed by Content Supervision Services (i.e. LOAD, LINK, XTCL, ATTACH).

Default: NO

## **DSPMaxSize**

Optional.

Specifies the maximum amount of storage in 4K blocks that the sampling data space is permitted to use. This storage limit applies to each sampling session that is running. The DSPMaxSize parameter will not directly limit the data space size used for reporting, but will affect reporting by limiting the amount of data that can be collected for reporting.

The minimum amount that can be specified is 30,000, the maximum is 514,288.

Default: 50,000 blocks (approximately 200MB)

## **DuplicateDSN**

Optional.

Specifies the action Application Performance Analyzer is to take when the data set name of the sample file it is attempting to create already exists. This parameter is applicable only when the SampleDSN setting has been specified in CONFIG SAMPLE. The acceptable values are REP, GEN and DIS.

- REP Replace an existing sample data set. This will delete the sample data set with the same data set name and create the new one. The observation for the deleted sample data set is also deleted from the R02 Observation List.
- GEN Generate a sample data set name using the HLQ setting specified in CONFIG BASIC, and following the standard Application Performance Analyzer naming convention.
- DIS Discard the sample for the active measurement. The status of the active measurement is marked as 'Failed'.

Default: GEN

## ExtractorsOnByDefault

Optional.

Specifies defaults for specific data extractors that are on for a NEW command line measurement request. (NEW entered as a line command on an existing request will ignore this parameter, and clone the target request's extractors as usual). The data extractor names are listed separated by commas. Valid values are: CICS, CICS+, DB2, DB2+, DB2V, CDB2, IMS, IMS+, JAVA, and MQ. For example, to have CICS, DB2 and DB2+ turned on by default, code the following:ExtractorsOnByDefault=(CICS,DB2,DB2+)

The parameter AllExtractorsOn, if set to YES, will override this parameter and turn on all extractors.

Default: NO

## FillDefaults

Optional.

Specifies whether the installation default values for Number of Samples (NSamples) and Duration (SampleDur) are automatically completed on all NEW and TNEW requests. YES and NO are the only valid values.

Default: NO.

#### **HFSReqLim**

Optional.

Specifies the limit for the number of HFS files to be observed in each observation request. HFSReqLim specifies the maximum number of HFS files for the entire observation request. The value must be a number from 1 to 64000. Use this parm if you wish to either limit the number of HFS files to be observed, or increase the number above the default maximum of 500. Measuring more HFS file affects the performance of the measurement.

Default: 500

**IMSI** Optional.

This is used to specify that the IMS Intercept should be turned on. Specify IMSI=YES to turn on this feature. Turning this feature on makes the IMS+ data extractor available, which allows additional IMS data to be collected.

Default: NO.

Note: Running Application Performance Analyzer measurements with the IMS+ data extractor turned on causes each IMS call to be intercepted to collect additional data. This might have a small impact on the performance of the target address space. Care should be taken when using this feature with other products that also intercept IMS calls because unpredictable results might occur. You might want to restrict its use in production environments. You can use Access Rules to restrict the IMS+ feature to specific users. See UseIMSPlus in "Access rule descriptions" on page 17.

## **IMSIMaxTraceSize**

Optional.

Specifies the number of IMS+ DLI call interceptions for which full details will be written to the sample file. Collecting full details on every interception allows the I02 and I03 Timeline reports to report exact times for all DLI calls and IMS transactions. The I02 and I03 reports will be truncated at the number of calls specified in IMSIMaxTraceSize. The IMS+ data extractor continues to collect the data it requires for the other reports for the duration of the measurement. Use this parameter if you need more or less than the default 100000 entries on the I02 and I03 reports. It has a range of 0 to 9999000, and must be specified in increments of 1000. Larger values will increase report load time and can cause dataspace overflows. This parameter can also specify whether the maximum trace size field is to be displayed on Panel 2 - Options, where users can change the value when creating or modifying observation requests.

## Examples:

- To collect full details for 50,000 IMS+ DLI call interceptions where this
  value cannot be changed by the user on Panel 2, code the following:
  IMSIMaxTraceSize=(50000,N)
- To collect full details for 100,000 IMS+ DLI call interceptions where this value can be changed by the user on Panel 2, code the following: IMSIMaxTraceSize=(100000, Y)

Default: (100000,N)

#### J9VMEnable

Optional.

Specifies whether programs running under Java Version 5 and Java Version 6 can be sampled. Specify 'YES' if you require this ability. This causes a J9VM to be launched in the Application Performance Analyzer started task. If 'YES' is specified, then both JavaHome and USSHome must also be specified. Refer to Chapter 5, "Customizing Application Performance Analyzer for use with J9VM," on page 61 for further details.

Default: NO.

#### **JavaHome**

Optional.

Specifies the path name to the home directory of the most recent Java installation that supports attaching to a target J9VM. If specified, this should look similar to the following:

JavaHome=/usr/lpp/java/J5.0

If your system is different, specify the directory path to Java Version 5 or Java Version 6 on your system. This applies only if J9VMEnable=YES. Refer to Chapter 5, "Customizing Application Performance Analyzer for use with J9VM," on page 61 for further details.

**Note:** Ensure you have the correct PTF installed on your system to enable Java monitoring for Application Performance Analyzer. For Java 5 SR10, it is UK48410. For Java 5 SR11, it is UK51963. For Java 6 SR6, it is UK50947.

Default: none.

## MaxMIPPercent

Optional.

Specifies the maximum percentage of MIPS (or machine instructions that a computer can execute in one second) that Application Performance Analyzer will be allowed to consume. The MaxMIPPercent parameter is used to ensure that the total number of MIPS used concurrently by Application Performance Analyzer observation requests does not exceed the specified percentage. When this percentage is reached, new samples created will run at a reduced rate for the entire sample. The reduced rate is shown in S01. If it is already over the limit, new requests will be denied due to a resource shortage. It is recommended that this value be set somewhere between 10 and 50 percent. Typically, a lower value is used on a production machine and a higher value on a development machine.

Default: 25 percent.

#### MaxSampleRate

Optional.

Specifies the maximum rate at which a measurement session is permitted to sample. When the user submits a measurement request, the user's requested sampling rate is compared to this value for validity. The value is specified in samples per second.

Default: 1,000 samples per second.

## MaxSampleSize

Optional.

Specifies the maximum number of samples that a measurement session can record. When the user submits a measurement request, the requested number of samples is compared to this value for validity. The value is specified in samples.

The maximum value you can specify is 175,000.

Default: 30,000 samples.

## **MLPALibs**

Optional.

Application Performance Analyzer can find PLPA library names, but not MPLA library names. This parameter is used to specify up to 10 MPLA

loadlib DSNs to be searched for MLPA modules. Add a new MLPALibs parameter for each data set name in the format: MLPALibs=(your.dataset.name)

#### MultiJobLimit

Optional.

Specifies the limit for the number of jobs allowed in a multiple job request.

Default: 20

## NSamples

Optional.

Specifies the default number of samples that a measurement session collects during the measurement session. This value is used if the user omits a value when he creates a measurement request. Normally, the user would enter this value.

Default: 1,000 samples.

## SampleDSN

Optional.

Specifies up to 50 characters to be used to name sample data sets. The value in this setting overrides the Application Performance Analyzer generated sample data set name. The name may consist of system symbols and Application Performance Analyzer defined user symbols, which are substituted with values at sample data set allocation time. The total length is restricted to 44 characters after substitution.

The Application Performance Analyzer defined user symbols are:

- &USERID the user ID of the user requesting the sample
- &JOB the name of the address space being sampled
- &SAMP the observation request number being created, this will be in the form Rnnnn where nnnn is the sample file number.

**Note:** System symbol &JOBNAME will substitute the name of the Application Performance Analyzer started task, not the job being sampled.

Example: SampleDSN=SYS2.CAZ0.&SYSNAME..&JOB..D&LYYMMDD..&SAMP

Default: none.

## SampleDur

Optional.

Specifies the default length of time that a measurement session collects sampling data. This value is used if the user omits a value when he creates measurement request. The value is specified in seconds. Normally, the user would enter this value.

Default: 60 seconds.

#### SampleHLQ

1

1

Optional.

Specifies the high-level qualifier to be used when creating sample data sets.

SampleHLQ can include system symbols for any qualifier. At sample data set allocation time, the current value of the system symbol will be substituted.

Example when the value of &SYSNAME is SYS1:

SampleHLQ=&SYSNAME..CAZO resolves to SYS1.CAZO SampleHLQ=CAZO.&SYSNAME resolves to CAZO.SYS1

SampleHLQ can also include the keyword &USERID as the first qualifier. At sample data set allocation time the TSO userid of the user requesting the sample will be substituted for this variable.

SampleHLQ must comply with the JCL rule for specifying a data set name. The length of SampleHLQ is still restricted to 17 characters, including the substitutions.

If this parameter is not specified, the value that you specify for HLQ on the CONFIG BASIC statement will be used.

Default: none.

#### **USSHome**

Optional.

Specifies the USS directory in which the Application Performance Analyzer USS components have been installed. If specified, this should look similar to the following:

USSHome=#PathPrefix/usr/lpp/apa/v9r1

where #PathPrefix is the appropriate high level directory name. This #PathPrefix string must match the specification for #PathPrefix in the CAZWISMK installation job found in hlq.SCAZSAMP. This applies only if J9VMEnable=YES. Refer to Chapter 5, "Customizing Application Performance Analyzer for use with J9VM," on page 61 for further details.

Default: none.

**Note:** This USS directory must contain the following files: CAZJNI01, CAZJNI02.class, libCAZJNI02.so, libCAZJNI02.x, libCAZJVMTI.so, libCAZJVMTI.x and jvmoptions.txt. Both CAZJNI01 and libCAZJNI02.so must be APF authorized.

## **USSMaxCM**

Optional.

This setting limits the number of USS address spaces that can be measured concurrently. It is intended to control the number of observations that would be initiated due to measured parent processes spawning or forking new processes. It has a range of 1 to 255. It is ignored if USSSpwnEnable=NO.

This is a system-wide limit for all requests initiated by all users.

This setting causes a control block to be allocated in ECSA. The size can be computed as follows:  $80 + (MaxUSSCM \times 48)$ .

The control block is created once only and remains for the duration of the IPL. Its size can only be altered by re-IPLing the system.

If you change this value and recycle the STC, message CAZ0080W will be issued if the value has been increased. The increased value is ignored.

Default: 48

## USSMax0bsPReq

Optional.

This parameter limits the number of *child* address spaces originating from the target address space that can be measured by a request. In this sense *child* address spaces are those created using the spawn, fork or exec functions.

A value of zero prevents any child address space from being measured. The maximum value is 255. This value cannot exceed the value specified in USSMaxCM.

The parameter is ignored if USSSpwnEnable=NO.

Default: 10

## USSSpwnEnable

Optional.

If set to YES, this setting will enable Application Performance Analyzer to measure USS address spaces that are spun off or substeps that are executed by the original measured (parent) address space.

Default: NO

**Note:** USS applications spawn many address spaces. You might need to set USSSpawnEnable to NO if address spaces that are created are not being sampled.

## WLMI Optional.

This is used to specify whether the Application Performance Analyzer WLM Intercept is to be turned on or off. YES and NO are the only valid values. Specify WLMI=YES to turn on this feature. WLMI=YES allows you to measure specific DB2 stored procedures and user-defined functions. It also makes the collateral DB2 (CDB2) data extractor available. When the CDB2 data extractor is selected, Application Performance Analyzer can measure DB2 activity in stored procedures and user-defined functions that are invoked by the application being measured.

When WLMI=YES is specified, Application Performance Analyzer ensures that no other third party product is already intercepting WLM calls. If one is found, a diagnostic error message is displayed, identifying the job name of the third party product that is already intercepting WLM and ignore the WLMI option. To avoid this, Application Performance Analyzer should always be started before any other product that intercepts WLM calls.

Running Application Performance Analyzer measurements with the WLMI data extractor turned on causes each WLM call to be intercepted to collect additional data. This can have a small impact on the performance of the target address space. You might wish to restrict its use in production environments. You can use Access Rules to restrict the measurement of specific stored procedures and user-defined functions, and the use of the CDB2 data extractor to specific users. For additional information, refer to "Suggested Application Performance Analyzer rules" on page 19.

Default: NO

## **CONFIG LOGFILE statement**

Logging records activity within the Application Performance Analyzer started task. Log data will always be written to SYSOUT, but you have the option of also writing this data to log data sets. LOGFILE settings allow you manage these data sets. The following settings might be specified:

**Note:** The alphabetical order specified below is not the order of the parameters in the configuration file.

## LogGDG Optional.

If you have specified LogToFile=YES, then LogGDG allows you to specify whether the log data sets will be allocated as GDGs or normal sequential data sets. If you specify LogGDG=YES, you must first create the Generation Data Group Index using an index name of *yourhlq.*LOG (or LogHLQ.LOG if you choose to use LogHLQ). YES and NO are the only valid values.

Default: NO.

**Note:** A GDG log file cannot be shared by multiple instances of Application Performance Analyzer. A second started task with the same GDG log file will fail on start up with messages IKJ56225I and CAZ1030S. A unique GDG log file must be defined for each instance of Application Performance Analyzer.

## LogHLQ Optional.

Specifies the high-level qualifier to be used when creating log data sets. LogHLQ must comply with the JCL rule for specifying a data set name. It can be no more than 17 characters long. A data set will only be created if LogToFile=YES is specified.

If this parameter is not specified, the value that you specify for HLQ on the CONFIG BASIC statement will be used.

Default: none.

## LogPRIM

Optional.

If you have specified LogToFile=YES, then LogPRIM allows you to specify the size of each log data set that is allocated. No secondary specification is permitted; therefore, when the log data set has filled, it will be closed and a new log data set will be allocated.

Default: 15.

## LogToFile

Optional.

Specifies whether you want log data to be written to permanent data sets. YES and NO are the only valid values.

Default: NO.

**Note:** It is recommended that LogToFile be set to YES. The log can be used to help diagnose problems.

## LogUNIT

Optional.

If you have specified LogToFile=YES, then LogUNIT allows you to specify whether you want the log data set to be allocated in Tracks or Cylinders. T and C are the only valid values.

Default: T.

## **CONFIG OPER statement**

These settings pertain to operational parameters and should not be changed by the user. These should only be changed on the advice of IBM. Application Performance Analyzer ships with only one parameter specified, which is DiagLevel=1.

# **Configuring external security (RACF)**

This section describes how to use RACF, or a RACF-compatible external security product. When using an external security product, you must code Security=External in the CONFIG BASIC section in CAZCNFG0, see "Security" parameter in "CONFIG BASIC statement" on page 21.

# **Defining RACF profiles**

When using external security, Application Performance Analyzer functions are protected using general resource profiles – defined in the default FACILITY class, or in a user-specified class that has been previously defined (it can be an existing class or a new class defined specifically for Application Performance Analyzer).

The profile name is specified as:

## **HLQ.MVS\_system\_name.action.object**

- HLQ is an optional high-level qualifier for the resource profile
- MVS\_System\_name is the target or servicing system
- *Action* is the Application Performance Analyzer action or function to be performed
- Object identifies the entity to be accessed

## HLQ

The optional high-level qualifier can be used to define generic rules for all members of a sysplex.

## MVS system name

The MVS system name, as it applies to an observation, represents the system on which the observation was finally serviced. In a non-sysplex environment the system name is the same as the name of the system where the observation request was made.

In a sysplex environment, the intent of the system name is to control an observation request based on the target system or servicing system name, which prevents a user from adding an observation request that targets a job that will execute on a system to which that the user does not have access.

In determining the resource profile to be used for authorization, Application Performance Analyzer derives the system name based on the status of the observation, the action to be performed, and the sysplex options specified on the observation request. For observation requests that are to be scheduled or are in schedule status in which the target system is specified, the target system name is used. If the target system is specified as \* or ALL, an attempt is made to evaluate the user's authority based on the current system name and the system names of the systems in the sysplex group – if authority cannot be determined definitively, the request is provisionally accepted and user authorization will be performed again when the request runs. For completed or active observations, the system name used will be the servicing system name. See "Examples" on page 40 for specific examples of how Application Performance Analyzer derives the system name.

## Action

The action represents the type of access involved in the function being performed. The types of access are:

- VIEW to be able to view reports for observations
- UPDATE to be able to update a scheduled observation
- DELETE to be able to delete an observation
- MEASURE.JOB for measuring a batch job
- MEASURE.STC for measuring a started task
- MEASURE.TSU for measuring TSO users
- USE.DB2PLUS to be able to request a DB2 PLUS measurement
- USE.IMSPLUS to be able to request an IMS PLUS measurement
- MONITOR. JOB for threshold-monitoring a batch job
- MONITOR.STC for threshold-monitoring a started task
- MONITOR.TSU for threshold-monitoring TSO users
- USE.WLMI for using the WLM Intercept to request a specific DB2 stored procedure or user-defined function measurement and/or turn on the collateral DB2 (CDB2) data extractor
- USE.CICSPlus to be able to request a CICS PLUS measurement

By default, all users have access to VIEW, UPDATE and DELETE any observation they create, as well as monitor their own TSO userid. Therefore, profiles do not need to be specified for a user to have access to their own observations. All other types of access are protected by default and must have a profile written for any user to have access to them. Access is denied if RACF denies access or if RACF cannot find an applicable profile.

## **Objects**

The types of objects are:

- User ID name or pattern
- Job Name or pattern

The User ID or Job Name pattern follows standard RACF syntax and can be a full name, a name pattern, a partial name with an \*, or just an \* to indicate any name is acceptable. See the *IBM z/OS Security Server RACF Security Administrator's Guide*, (SA22-7683), for coding details on generic profiles.

## **Profile names**

For any authorization call, Application Performance Analyzer determines the profile name to be used based on the derived MVS system name, status, and action. The following table lists some of the values for these criteria and the resulting profile name in a sysplex group.

| Status   | System name                 | Action             | RACF profile names                                                                                                    |
|----------|-----------------------------|--------------------|----------------------------------------------------------------------------------------------------|
| Complete | Servicing<br>system<br>name | New (line command) | <pre><hlq.>service_system_name.VIEW.userid <hlq.>service_system_name.UPDATE.userid <hlq.>service_system_name.MEASURE.xxx.jobname <hlq.>service_system_name.MONITOR.xxx.jobname <hlq.>service_system_name.USE.xxx</hlq.></hlq.></hlq.></hlq.></hlq.></pre> |

|                              | System                                |                    |                                                                                                    |
|------------------------------|---------------------------------------|--------------------|----------------------------------------------------------------------------------------------------|
| Status                       | name                                  | Action             | RACF profile names                                                                                                    |
|                              |                                       | Submit             | <pre><hlq.>service_system_name.VIEW.userid <hlq.>service_system_name.UPDATE.userid <hlq.>service_system_name.MONITOR.xxx.jobname <hlq.>service_system_name.MEASURE.xxx.jobname <hlq.>service_system_name.USE.xxx</hlq.></hlq.></hlq.></hlq.></hlq.></pre> |
|                              |                                       | Report/ Select     | <pre><hlq.>service_system_name.VIEW.userid</hlq.></pre>                                                                                                    |
|                              |                                       | Detail             | <hlq.>service_system_name.VIEW.userid</hlq.>                                                                                                    |
|                              |                                       | Delete             | <pre><hlq.>service_system_name.DELETE.userid</hlq.></pre>                                                                                                    |
|                              |                                       | Keep               | <pre><hlq.>service_system_name.UPDATE.userid</hlq.></pre>                                                                                                    |
| Scheduled                    | Target<br>system<br>name<br>specified | New (line command) | <pre><hlq.>target_system_name.VIEW.userid <hlq.>target_system_name.UPDATE.userid <hlq.>target_system_name.MEASURE.xxx.jobname <hlq.>target_system_name.MONITOR.xxx.jobname <hlq.>target_system_name.USE.xxx</hlq.></hlq.></hlq.></hlq.></hlq.></pre>      |
|                              |                                       | Modify             | <pre><hlq.>target_system_name.VIEW.userid <hlq.>target_system_name.UPDATE.userid <hlq.>target_system_name.MEASURE.xxx.jobname <hlq.>target_system_name.MONITOR.xxx.jobname <hlq.>target_system_name.USE.xxx</hlq.></hlq.></hlq.></hlq.></hlq.></pre>      |
|                              |                                       | Detail             | <hlq.>target_system_name.VIEW.userid</hlq.>                                                                                                    |
|                              |                                       | Delete             | <hlq.>target_system_name.DELETE.userid</hlq.>                                                                                                    |
| Scheduled                    | * or all<br>specified                 | New (line command) | <pre><hlq.>current_system_name.VIEW.userid <hlq.>all_sysplex_system_names.MEASURE.</hlq.></hlq.></pre>                                                                                                    |
|                              |                                       | Modify             | <pre><hlq.>current_system_name.VIEW.userid <hlq.>current_system_name.UPDATE.userid <hlq.>all_sysplex_system_names.MEASURE.</hlq.></hlq.></hlq.></pre>                                                                                                    |
|                              |                                       | Detail             | <pre><hlq.>originating_system_name.VIEW.userid</hlq.></pre>                                                                                                    |
|                              |                                       | Delete             | <pre><hlq.>originating_system_name.DELETE.userid</hlq.></pre>                                                                                                    |
| Active Servicing system name |                                       | New (line command) | <pre><hlq.>service_system_name.VIEW.userid <hlq.>service_system_name.MEASURE.     xxx.jobname <hlq.>service_system_name.MONITOR.     xxx.jobname <hlq.>service_system_name.USE.xxx</hlq.></hlq.></hlq.></hlq.></pre>                                      |
|                              |                                       | Submit             | <pre><hlq.>service_system_name.VIEW.userid <hlq.>service_system_name.MEASURE.</hlq.></hlq.></pre>                                                                                                    |
|                              |                                       | Detail             | <pre><hlq.>service_system_name.VIEW.userid</hlq.></pre>                                                                                                    |
|                              |                                       | Cancel             | <pre><hlq.>service_system_name.UPDATE.userid</hlq.></pre>                                                                                                    |
|                              |                                       | RTM                | <pre><hlq.>service_system_name.VIEW.userid</hlq.></pre>                                                                                                    |

## **Examples**

The following table provides examples of how a system name is derived. The examples assume the following:

- SYSTEMD is a development system
- SYSTEMP is a production system
- SYSTEMD and SYSTEMP are part of the same sysplex group
- There is one instance of Application Performance Analyzer running on SYSTEMD and one running on SYSTEMP, and both instances are part of the same Application Performance Analyzer sysplex group
- Users DEV1 and DEV2 have full access to all observations owned by DEV\* users whose servicing system was SYSTEMD
- DEV1 and DEV2 have full access to creating observations for address spaces that execute on SYSTEMD
- When signed on to SYSTEMP, users DEV1 and DEV2 are limited to sampling their own TSO session and updating those observations
- Users DEV1 and DEV2 can view, keep, or delete any observation that was serviced by SYSTEMD
- User ADM1 is an administrator who has full access to all observations on all systems

| User<br>ID | Action                                                          | Logon<br>system | Target system | Servicing system | Comments                                                                                                    |
|------------|-----------------------------------------------------------------|-----------------|---------------|------------------|----------------------------------------------------------------------------------------------------|
| DEV1       | Add new observation                                             | SYSTEMD         | SYSTEMD       | n/a              | Access granted based on target system.                                                                                              |
| DEV1       | Add new observation                                             | SYSTEMD         | SYSTEMP       | n/a              | Access denied based on target system.                                                                                               |
| DEV1       | Add new observation                                             | SYSTEMD         | * (any)       | n/a              | Access provisionally granted. Access will be checked again based on the system where the job finally executes.                      |
| DEV1       | Delete<br>completed<br>observation                              | SYSTEMD         | SYSTEMD       | SYSTEMD          | Access granted based on servicing system.                                                                                           |
| DEV1       | Delete<br>completed<br>observation                              | SYSTEMD         | * (any)       | SYSTEMP          | Access denied based on servicing system.                                                                                            |
| DEV1       | Delete<br>completed<br>observation<br>of DEV1<br>TSO<br>session | SYSTEMD         | SYSTEMP       | SYSTEMP          | Access granted. User is allowed to update observation that he owns.                                                                 |
| DEV1       | Delete<br>scheduled<br>observation<br>owned by<br>DEV2          | SYSTEMD         | * (any)       | n/a              | Access granted. Since the system name is not known, SYSTEMD (the logon system) will be used to determine the resource profile name. |
| DEV1       | Delete<br>scheduled<br>observation<br>owned by<br>DEV2          | SYSTEMD         | SYSTEMD       | n/a              | Access granted. Target system used to determine the resource profile name.                                                          |

| User<br>ID | Action                                                                  | Logon<br>system | Target<br>system | Servicing system | Comments                                                        |
|------------|-------------------------------------------------------------------------|-----------------|------------------|------------------|-----------------------------------------------------------------|
| DEV1       | Modify scheduled observation                                            | SYSTEMD         | SYSTEMD          | n/a              | Access granted based on target system.                          |
| DEV1       | Modify scheduled observation                                            | SYSTEMD         | * (any)          | n/a              | Access denied based on logon system and owner ADM1.             |
| DEV1       | Add new observation                                                     | SYSTEMP         | SYSTEMD          | n/a              | Access granted based on target system.                          |
| DEV1       | Add new observation                                                     | SYSTEMP         | SYSTEMP          | n/a              | Access denied based on target system.                           |
| DEV1       | Add new<br>observation<br>to measure<br>DEV1's<br>active TSO<br>session | SYSTEMP         | SYSTEMP          | SYSTEMP          | Access granted. User is allowed to measure his own TSO session. |
| DEV1       | Delete<br>completed<br>observation<br>owned by<br>DEV2                  | SYSTEMP         | * (any)          | SYSTEMP          | Access granted based on servicing system.                       |

The following examples illustrate how to define RACF profiles based on the examples in the table above. The examples assume the following:

- The RACF group, ADMGRP, contains user IDs ADM1 and ADM2
- The RACF group, DEVGRP, contains user IDs DEV1 and DEV2
- SYSTEMD and SYSTEMP are part of the same sysplex group
- The RACF database is shared by SYSTEMD and SYSTEMP
- There is one instance of Application Performance Analyzer running on SYSTEMD and one instance of Application Performance Analyzer running on SYSTEMP

The following RACF commands define the resource profiles that are dependant on the MVS system name.

```
RDEFINE FACILITY SYSTEMD. VIEW. * UACC(NONE)
RDEFINE FACILITY SYSTEMD.UPDATE.* UACC(NONE)
RDEFINE FACILITY SYSTEMD.DELETE.* UACC(NONE)
RDEFINE FACILITY SYSTEMD.MEASURE.** UACC(NONE)
RDEFINE FACILITY SYSTEMD.MONITOR.** UACC(NONE)
RDEFINE FACILITY SYSTEMD.VIEW.DEV% UACC(NONE)
RDEFINE FACILITY SYSTEMD.UPDATE.DEV% UACC(NONE)
RDEFINE FACILITY SYSTEMD.DELETE.DEV% UACC(NONE)
RDEFINE FACILITY SYSTEMD.USE.DB2PLUS UACC(NONE)
RDEFINE FACILITY SYSTEMD. USE. IMSPLUS UACC (NONE)
RDEFINE FACILITY SYSTEMD.USE.WLMI UACC(NONE)
RDEFINE FACILITY SYSTEMD.USE.CICSPlus UACC(NONE)
RDEFINE FACILITY SYSTEMP.VIEW.* UACC(NONE)
RDEFINE FACILITY SYSTEMP.UPDATE.* UACC(NONE)
RDEFINE FACILITY SYSTEMP.DELETE.* UACC(NONE)
RDEFINE FACILITY SYSTEMP.MEASURE.** UACC(NONE)
RDEFINE FACILITY SYSTEMP.MONITOR.** UACC(NONE)
```

```
RDEFINE FACILITY SYSTEMP.VIEW.DEV1 UACC(NONE)
RDEFINE FACILITY SYSTEMP.VIEW.DEV2 UACC(NONE)
RDEFINE FACILITY SYSTEMP.UPDATE.DEV1 UACC(NONE)
RDEFINE FACILITY SYSTEMP.UPDATE.DEV2 UACC(NONE)
RDEFINE FACILITY SYSTEMP.DELETE.DEV1 UACC(NONE)
RDEFINE FACILITY SYSTEMP.USE.DB2PLUS UACC(NONE)
RDEFINE FACILITY SYSTEMP.USE.IMSPLUS UACC(NONE)
RDEFINE FACILITY SYSTEMP.USE.WLMI UACC(NONE)
RDEFINE FACILITY SYSTEMP.USE.WLMI UACC(NONE)
RDEFINE FACILITY SYSTEMP.USE.CICSPlus UACC(NONE)
```

The following RACF commands permit users ADM1 and ADM2 to view, update, or delete any observations. The RACF commands also allow users ADM1 and ADM2 to measure or threshold-monitor any address space type in which SYSTEMD is the servicing system.

```
PERMIT SYSTEMD.VIEW.* CLASS(FACILITY) ID(ADMGRP) ACCESS(READ)
PERMIT SYSTEMD.UPDATE.* CLASS(FACILITY) ID(ADMGRP) ACCESS(READ)
PERMIT SYSTEMD.DELETE.* CLASS(FACILITY) ID(ADMGRP) ACCESS(READ)
PERMIT SYSTEMD.MEASURE.** CLASS(FACILITY) ID(ADMGRP) ACCESS(READ)
PERMIT SYSTEMD.MONITOR.** CLASS(FACILITY) ID(ADMGRP)ACCESS(READ)
```

The following RACF commands permit users DEV1 and DEV2 to view, update, or delete any observations owned by either DEV1 or DEV2 in which SYSTEMD is the servicing system. The RACF commands also allow users DEV1 and DEV2 to measure or threshold-monitor any address space type in which the target system or servicing system is SYSTEMD.

```
PERMIT SYSTEMD.VIEW.DEV% CLASS(FACILITY) ID(DEVGRP) ACCESS(READ)
PERMIT SYSTEMD.UPDATE.DEV% CLASS(FACILITY) ID(DEVGRP) ACCESS(READ)
PERMIT SYSTEMD.DELETE.DEV% CLASS(FACILITY) ID(DEVGRP) ACCESS(READ)
PERMIT SYSTEMD.MEASURE.** CLASS(FACILITY) ID(DEVGRP) ACCESS(READ)
PERMIT SYSTEMD.MONITOR.** CLASS(FACILITY) ID(DEVGRP) ACCESS(READ)
```

The following RACF commands permit all users to activate DB2Plus, IMSPlus, WLMI, and CICSI for observations in which the target system or servicing system is SYSTEMD.

```
PERMIT SYSTEMD.USE.DB2PLUS CLASS(FACILITY) ACCESS(READ)
PERMIT SYSTEMD.USE.IMSPLUS CLASS(FACILITY) ACCESS(READ)
PERMIT SYSTEMD.USE.WLMI CLASS(FACILITY) ACCESS(READ)
PERMIT SYSTEMD.USE.CICSPlus CLASS(FACILITY) ACCESS(READ)
```

The following RACF commands permit users ADM1 and ADM2 to view, update, or delete any observations. The RACF commands also allow users ADM1 and ADM2 to measure or threshold-monitor any address space type in which the servicing system is SYSTEMP.

```
Note: By default, all users can measure their own TSO sessions.
```

```
PERMIT SYSTEMP.VIEW.* CLASS(FACILITY) ID(ADMGRP) ACCESS(READ)
PERMIT SYSTEMP.UPDATE.* CLASS(FACILITY) ID(ADMGRP) ACCESS(READ)
PERMIT SYSTEMP.DELETE.* CLASS(FACILITY) ID(ADMGRP) ACCESS(READ)
PERMIT SYSTEMP.MEASURE.** CLASS(FACILITY) ID(ADMGRP) ACCESS(READ)
PERMIT SYSTEMP.MONITOR.** CLASS(FACILITY) ID(ADMGRP) ACCESS(READ)
```

The following RACF commands permit users ADM1 and ADM2 to activate DB2Plus, IMSPlus, WLMI and CICSI for observation in which the target system or the servicing system is SYSTEMD.

```
PERMIT SYSTEMD.USE.DB2PLUS CLASS(FACILITY) ID(ADMGRP) ACCESS(READ)
PERMIT SYSTEMD.USE.IMSPLUS CLASS(FACILITY) ID(ADMGRP) ACCESS(READ)
PERMIT SYSTEMD.USE.WLMI CLASS(FACILITY) ID(ADMGRP) ACCESS(READ)
PERMIT SYSTEMD.USE.CICSPlus CLASS(FACILITY) ID(ADMGRP) ACCESS(READ)
```

## Suggested profiles

Some basic RACF profiles and explanations are shown here:

- RDEFINE FACILITY SYSTEMD.MEASURE.JOB.\* UACC(READ)
  - Any user can measure jobs with any jobname when the servicing system is SYSTEMD.
- 2. RDEFINE FACILITY SYSTEMD.MEASURE.STC.\* UACC(READ)
  - Any user is allowed to measure a started task when the servicing system is SYSTEMD.
- RDEFINE FACILITY SYSTEMD.USE.DB2PLUS UACC(READ)
  - Any user is allowed to turn on the DB2+ data extractor when the servicing system is SYSTEMD.
- 4. RDEFINE FACILITY SYSTEMD.USE.IMSPLUS UACC(READ)
  - Any user is allowed to turn on the IMS+ data extractor when the servicing system is SYSTEMD.
- RDEFINE FACILITY SYSTEMD.USE.WLMI UACC(READ)
  - Any user is allowed to measure a specific DB2 stored procedure or user-defined function and/or to turn on the collateral (CDB2) data extractor when the servicing system is SYSTEMD.
- RDEFINE FACILITY SYSTEMD.USE.CICSPlus UACC(READ)
   Any user is allowed to turn on the CICS+ data extractor when the servicing system is SYSTEMD.

# External security when Application Performance Analyzer is in a sysplex group

When Application Performance Analyzer operates as a member of a sysplex group, it must use the same security method (Internal, External, or External (Compat)) as the other members of the group. The first Application Performance Analyzer member to initialize sets the security method, all other Application Performance Analyzer members that start must use the same method or they will fail. In addition, it is highly recommended that the External security method be used by all members. Internal and External (Compat) will not produce desired results and are only supported for backward compatibility.

For more information about external security, see Appendix C, "Sysplex External Security Conversion Aid," on page 89.

## Using the SecurityHLQ and SecurityClassName parameters

When using the SecurityHLQ parameter, the SecurityClassName parameter must also be specified. For example, using the parameters:

SecurityHLQ=CAZ SecurityClassName=CACLASS1

The VIEW rules for the parameters above would be written as:

RDEFINE CACLASS1 CAZ.SYSTEMD.VIEW.\* UACC(NONE)
PERMIT CAZ.SYSTEMD.VIEW.\* CLASS(CACLASS1) ID(ADMGRP) ACCESS(READ)

To allow VIEW access on all systems in the sysplex, the rule could be written as: PERMIT CAZ.\*.VIEW.\* CLASS(CACLASS1) ID(ADMGRP) ACCESS(READ)

The SecurityHLQ allows the rules to be written for all members of the sysplex rather than having to code a rule for each member.

For more information about external security, see Appendix C, "Sysplex External Security Conversion Aid," on page 89.

# Pre-allocating a checkpoint data set

In most cases, you can just let Application Performance Analyzer dynamically allocate and initialize the checkpoint file, which Application Performance Analyzer will try to do the first time the Application Performance Analyzer started task runs.

Your installation might have special requirements such as to what volume the checkpoint file is allocated, or under what SMS rules to allocate the checkpoint file.

Under these conditions, use the JCL provided in sample job CAZCHKPT in <code>hlq.SCAZSAMP</code> to pre-allocate a new checkpoint file prior to starting the Application Performance Analyzer started task for the first time. Application Performance Analyzer will detect the file and initialize it. To pre-allocate a checkpoint file, edit and submit member CAZCHKPT in <code>hlq.SCAZSAMP</code>. Consult the instructions in the sample job for more information.

The following rules apply to allocating the checkpoint file:

- 1. The file must reside on a direct access device.
- 2. It must not be allocated as a compressed format data set.
- 3. It must not be allocated as an extended-format data set.
- 4. The data set name (yourhlq.checkpointDSN) must conform to the rules specified in the "CheckpointDSN" parameter described in "CONFIG BASIC statement." For more information, see "CONFIG BASIC statement" on page 21.

# Updating the descriptive program attribution tables

Application Performance Analyzer comes with the descriptive program attribution (DPA) tables containing descriptions of known IBM modules. You can also create your own user DPA table to enter custom descriptions of load modules, control section names, and CICS transactions. This feature allows Application Performance Analyzer to report descriptions of customer programs or non-IBM system software modules.

# **DPA** table entry elements

Each DPA table entry contains the following elements:

## Program Name (keyword: NAME)

This can be specified as either a control section (CSECT) name or a load module name. In most cases, load module name is specified. Support for control section name provides for additional granularity. Wildcard matching of this field is supported. For example, DSN\* could be specified to provide a single description for all DB2 system components. The matching algorithm will resort to a wildcard match only if it does not find a more exact name match.

## Program Group (keyword: GRP)

A unique eight-character name defines a program group to which the program belongs. The supplied table uses a group name of CUSTOMER. The GRP keyword only needs to be specified in a CAZDPAGN

SUBGROUP definition. It must match a previously defined CAZDPAGN GROUP definition, and it specifies which GROUP the SUBGROUP belongs to.

## Sub Group (keyword: SUBGRP)

A unique (within the sub groups) eight-character name defines a program sub group to which the program belongs. The supplied table uses a sub group name of CUSTOMER. SUBGRP must be specified on all CAZDPAGN entries for CSECTS, load modules, and CICS transactions.

## **Description (keyword: DESCRP)**

This field contains a description of the load module or control section function, or CICS transaction. In CAZDPAGN GROUP or CAZDPAGN SUBGROUP entries, it contains the description for the GROUP or SUBGROUP.

## CAZDPAGN macro

The CAZDPAGN macro is used to generate assembly statements which, when assembled, produce an object module defining a DPA table. Several keyword parameters are specified in each CAZDPAGN statement. There are also a few special CAZDPAGN statements at the beginning and end of a table, which use positional parameters. The positional parameter specifies the function code and is one of the following values: PROLOG, GROUP, SUBGROUP, and END. These positional parameters are described below:

# Special CAZDPAGN statements with positional parameters

## **PROLOG**

Generates prologue logic at the beginning of the CAZDPAGN module. This must be the first statement in the assembly source. The label field specifies the DPA table CSECT and load module name. This must be CAZUSR01. No keyword parameters are required.

## **GROUP**

Defines a Program Group. Placement of these statements is immediately after the PROLOG statement. The Program Group name must be coded in the label field. One keyword parameter must be specified: DESCRP. The supplied sample table uses CUSTOMER for the group name.

Additional GROUPs can be defined, and reporting will include these GROUPs in the SYSTEM category of the CPU Usage reports. These GROUPs will only affect reporting if there are DPA entries belonging to the groups that have TYPE=SYSTEM coded.

#### **SUBGROUP**

Defines a sub group within the Program Group. Placement of these statements is immediately after the GROUP CAZDPAGN statement. The SUBGROUP name must be coded in the label field. One keyword parameter must be specified: DESCRP. The supplied sample table uses CUSTOMER for the sub group name.

Additional SUBGROUPs can be defined, and reporting will include these SUBGROUPs in the SYSTEM category of CPU Usage reports. These SUBGROUPs will only affect reporting if there are DPA entries belonging to the groups that have TYPE=SYSTEM coded.

END Used to mark the end of the CAZDPAGN statements in module CAZUSR01.

# Standard CAZDPAGN keyword parameters

The standard CAZDPAGN entries are described here. These are entries with no positional parameter specified, and are used to define individual entries for load modules, CSECTS, or CICS transactions.

#### **NAME**

Defines a program (load module or CSECT) name and its descriptive information. NAME is used to specify a program name (or wildcard pattern), a range of program names or a CICS Transaction. A range of program names is specified in the format NAME=(pgm1,pgm2) where pgm1 is the name (or wildcard pattern) at the start of the range and pgm2 is the name (or wildcard pattern) at the end of the range. A CICS Transaction is specified in the same format, by specifying a TYPE=CICSTXN keyword. CICS Transactions can also be specified as a range. The keyword parameter DESCRP specifies the functional description.

#### **SUBGRP**

The SUBGRP keyword specifies the associated SUBGROUP name. For entries with TYPE=USER, this will not affect reporting, so coding SUBGRP=CUSTOMER is recommended. (Assuming the CUSTOMER SUBGROUP has been created as supplied in the sample CAZUSR01 module).

For system modules, where TYPE=SYSTEM has been coded, the SUBGRP keyword can specify a custom SUBGROUP, as long as it has been defined in a CAZDPAGN SUBGROUP statement previously.

**TYPE** Specifies the type. Valid values are: USER, SYSTEM, and CICSTXN. If this keyword is omitted, it will default to SYSTEM. Specify TYPE=USER if the module is an application module; it will be reported under the Application category.

Specify TYPE=SYSTEM if this is a system module; it will be reported under the System category.

# **Example of CAZDPAGN Macros**

The following illustrates the structure of an assembly source member which defines a DPA table:

| 1 | CAZUSR01 | CAZDPAGN PROLOG                                             |   |
|---|----------|-------------------------------------------------------------|---|
| 2 | CUSTOMER | CAZDPAGN GROUP.DESCRP='Customer Programs'                   |   |
| 3 | CUSTOMER | CAZDPAGN SUBGROUP,GRP=CUSTOMER,DESCRP='Customer Programs'   |   |
| 4 |          | CAZDPAGN NAME=SAMP*, DESCRP='CICS Samples', SUBGRP=CUSTOMER |   |
|   |          | CAZDPAGN NAME=(APPL1*,APPL4*),                              | Χ |
|   |          | DESCRP='Batch Applications',SUBGRP=CUSTOMER,TYPE=USER       |   |
| 5 |          | CAZDPAGN NAME=CICSDB2,SUBGRP=CUSTOMER,                      | Χ |
|   |          | DESCRP='DB2 Test Program', TYPE=USER                        |   |
|   |          | CAZDPAGN NAME=MQSAMP1,SUBGRP=CUSTOMER,                      | Χ |
|   |          | DESCRP='MQ Test Program', TYPE=USER                         |   |
| 6 |          | CAZDPAGN NAME=TDB2,SUBGRP=CUSTOMER,                         | Χ |
|   |          | DESCRP='DB2 Test Trans',TYPE=CICSTXN                        |   |
|   |          | CAZDPAGN NAME=MQS1,SUBGRP=CUSTOMER,                         | Χ |
|   |          | DESCRP='MQ Test Trans',TYPE=CICSTXN                         |   |
| 7 |          | CAZDPAGN END                                                |   |
| 8 |          | END CAZUSR01                                                |   |

## Notes:

- 1. This generates prologue code.
- 2. These statements define Program Groups.
- 3. These statements define the Sub Groups within the Program Group entries.

- 4. This is an example of a wildcard name. Any program name beginning with SAMP will be described as "CICS samples." In the event that a more exact name match is found, the description associated with that match will prevail.
- 5. This is an example of an exact name match entry.
- 6. This is an example of a CICS transaction definition.
- 7. This marks the end of the table of program entries.
- 8. This marks the end of the assembly file.

## **Implementation**

A sample DPA table is supplied in the *hlq*.SCAZSAMP library as member CAZUSR01. Modify this member as required with your program entries then assemble and link this member using the JCL provided in *hlq*.SCAZSAMP in member CAZASMDP. The load module name must be CAZUSR01. If this load module is found in *hlq*.SCAZAUTH, it will be used first to look up program descriptions.

# Modifying Application Performance Analyzer procedure for third party products

The REXX procedure CAZRXOEM in *hlq*. SCAZEXEC must be customized to provide access to third party repository products for source program mapping support. This requires detailed knowledge of the utility used to extract listings from the repository into a fixed block file with a 132 or 133 character record length. CAZRXOEM is invoked whenever a user specifies a repository of T for "Third party" on the Source Program Mapping panel, A01.

Edit the member CAZRXOEM in the *hlq*. SCAZEXEC and make the following changes:

1. Comment out the line:

```
QUEUE "CAZRXOEM"
```

2. Replace "SYS1.LINKLIB" in the following statement:

```
QUEUE "ISPEXEC LIBDEF ISPLLIB DATASET", "ID('SYS1.LINKLIB') STKADD"
```

with the data set name of the library that contains the utility to be run.

3. Replace "OEMUTIL" in the statement:

```
QUEUE "ISPEXEC SELECT CMD(OEMUTIL)"
```

with the name of the utility to be run.

4. Increase the space to more than the default allocation of one track, if needed, in the statement:

```
QUEUE "INPUT SPACE(1) TRACKS"
```

5. Modify the ALLOC statements as required for space and format. The following statements might require changes:

```
QUEUE "ALLOC SYSUT1 DSN(@repository@) SHR REUSE"

QUEUE "ALLOC SYSUT2 DSN(@extract@)",

"NEW REUSE SPACE(10 10) TRACKS",

"RECFM(F B A) LRECL(133) BLKSIZE(13300) DSORG(PS)"

QUEUE "ALLOC SYSIN DSN(@parms@) OLD"

QUEUE "ALLOC SYSPRINT DSN(@sysprint@)",

"NEW REUSE SPACE(1 1) TRACKS",

"RECFM(F B A) LRECL(121) BLKSIZE(12100)"
```

Change only the SPACE, RECFM, LRECL, and BLKSIZE parameters. The DSN will be filled in from the input supplied by the user when requesting a listing.

- @repository@ is the input data set that is the repository for the listings.
- @extract@ is the output of the utility and used as input to source program mapping.
- @parms@ contains any input parms required.
- @sysprint@ contains messages and control statement output from the utility, normally the SYSPRINT data set.

## Starting the CAZ0 started task

The CAZ0 started task must be started for it to become operational. If you have not re-IPLed after making changes to parmlib as described in step 6 on page 14 of the task for making CAZ0 available, you can start CAZ0 by entering the command 'S CAZ0' on the system console. When you re-IPL your system, the started task CAZ0 is automatically started.

# Starting the IBM Application Performance Analyzer user interface

To start IBM Application Performance Analyzer, do the following steps:

1. Enter 'EX 'hlq.SCAZEXEC(CAZ@SPF)" at the TSO/E command prompt (not the TSO Ready prompt).

```
----- TSO COMMAND PROCESSOR -----
ENTER TSO COMMAND, CLIST, OR REXX EXEC BELOW:
===> EX 'hlq.SCAZEXEC(CAZ@SPF)'
```

Alternatively, you can select APA from your ISPF Primary Option menu, as shown below:

```
Menu Utilities Compilers Options Status Help
                                                                    ISPF Primary Option Menu
Option ===>
                       Settings Terminal and user parameters
View Display source data or listings
Edit Create or change source data
Utilities Perform utility functions
Foreground Interactive language processing
Batch Submit job for language processing
Command Enter TSO or Workstation commands
Dialog Test Perform dialog testing
LM Facility Library administrator functions
IBM Products IBM program development products
SCLM SW Configuration Library Manager
Workplace ISPF Object/Action Workplace
1
2
4
5
6
7
8
9
10
11
                         Workplace
                                                                          ISPF Object/Action Workplace
                         AppPerfAnalyzer Application Performance Analyzer for z/OS
APA
```

You will see the R02: IBM Application Performance Analyzer for z/OS Observation List panel.

File View Navigate Help R02: IBM APA for z/OS Observation Session List (CAZO) Row 00001 of 00245 Command ===> \_ \_\_ Scroll ===> CSR To define a new measurement TNFW To define a threshold measurement  ${\tt CONNECT\ To\ connect\ to\ another\ instance\ of\ the\ measurement\ task}$ VERSION To display version information for all instances IMPORT To IMPORT a previously Exported sample file To remove these commands from the display (recommended) On top of any ReqNum to get a list of the line commands Reqnum Owned By Description Job Name Date/Time Samples Status 0882 USER1 id MACHIND Jan-3 18:12 50,000 Ended  $\overline{0880}$  + USER1 ims DONDRVRN Jan-3 18:11 50,000 STEPS 0873 + USER2 MQGET Jan-3 18:11 60,000 STEPS MQPUT Jan-3 18:10 CICSC22F Jan-3 18:07 60,000 STEPS 0872 + USER2 0871 + USER2 60,000 REPEAT 0868 + USER2 VSAMJOB Jan-3 18:08 60,000 STEPS 60,000 Ended 0867 CICSC22F Jan-3 17:55 USER2 0866 USER2 DBJ0B8 Jan-3 17:56 100,001 Cancel Jan-3 17:54 0865 USER2 AMENT1 4,567 Ended 0864 USER2 AMENT1 Jan-3 17:54 1 Failed 0863 USER2 AMENTPL1 Jan-3 17:52 1 Failed Welcome to IBM APA for z/OS ISPF Version 8.1. You are currently connected to measurement task id CAZO. Enter CONNECT for and alternate connection, VERSION for version information, NEW to start a measurement.

# Chapter 3. Verifying the installation

In this section, you activate the Application Performance Analyzer started task. You then perform a measurement using the supplied IVP program CAZIVP01. This job is designed to run for exactly 30 seconds. CAZIVP01 loops to consume CPU time, and it incrementally obtains blocks of memory as its execution progresses.

# Beginning the started task

After you complete all of the customization tasks described in previous chapters, you can initiate the Application Performance Analyzer started task. Stop any Application Performance Analyzer started task currently running, then issue a START command on the system console specifying the name of the procedure you created

For example:

S CAZO

The Application Performance Analyzer started task initializes quickly. It should only be a few seconds before it is up and ready to accept measurement requests. Various messages are written to the JES message log during initialization. One of the first should appear as shown here:

CAZ0001I CAZ0-MAIN IBM APA for z/OS Version 8.100 starting.

The above message indicates execution has begun. The message in the following format is the one you need to see:

CAZ0100I CAZ0-MAIN (PLXF@67) IBM APA for z/OS operating.

This indicates the Application Performance Analyzer started task has initialized successfully.

# Logged messages

The Application Performance Analyzer started task logs informational messages to various destinations managed by JES. The following SDSF panel illustrates these output files:

| NP | DDNAME<br>JESMSGLG | StepName<br>JES2 | ProcStep | DSID<br>2 |
|----|--------------------|------------------|----------|-----------|
|    |                    |                  |          | _         |
|    | JESJCL             | JESYSMSG         |          | 3         |
|    | JESYSMSG           | JES4             |          | 4         |
|    | COMMANDS           | SCAZ0            |          | 102       |
|    | LOGR               | CAZ0             |          | 103       |
|    | MAIN               | CAZ0             |          | 104       |
|    | LOAD               | CAZ0             |          | 105       |
|    | CMDP               | CAZ0             |          | 106       |
|    | URSS               | CAZ0             |          | 107       |

All critical messages will appear in JESMSGLG. If the started task fails to start successfully, look in JESMSGLG for messages reporting the failure. Messages written to other destinations are described here:

## **COMMANDS**

Any commands processed by the started task (external or internal) are logged to this file.

## LOGR, MAIN, LOAD, CMDP, URSS

Each of these represents a subtask attached by the Application Performance Analyzer started task and contains messages logged by that task. These are primarily informational messages and during normal operations you need not be concerned with the contents of these files. They can be useful during problem diagnosis.

# Starting the ISPF dialog

The next step is to start the ISPF user interface. Start Application Performance Analyzer by selecting APA from the ISPF Primary Option menu, or by typing 'TSO CAZ@SPF' at the TSO/E command prompt.

You should see a panel like the one shown below.

```
File View Navigate Help
RO2: IBM APA for z/OS Observation Session List (CAZO) Row 00001 of 00002
Command ===> _
                                                _____ Scroll ===> CSR
NEW
        To define a new measurement
        To define a threshold measurement
CONNECT To connect to another instance of the measurement task
VERSION To display version information for all instances
IMPORT To IMPORT a previously Exported sample file
HIDE
        To remove these commands from the display (recommended)
        On top of any ReqNum to get a list of the line commands
ReqNum Owned By Description Job Name Date/Time Samples Status
 Welcome to IBM APA for z/OS Version 8.1. You are
 currently connected to measurement task id CAZO.
 Enter CONNECT for an alternate connection, VERSION
 for additional version information, NEW to start a measurement.
```

A list of commonly used primary commands is displayed at the top of the screen to assist those users new to Application Performance Analyzer. Once you become familiar with the Observation List panel, these commands can be hidden from view by entering the HIDE primary command. They can be displayed again by entering the SHOW primary command.

The screen should have displayed a message indicating that you are connected to the measurement task. If this is not displayed, Application Performance Analyzer assumes you are a new user and displays a different message, with a list of available measurement tasks. Enter a CONNECT command specifying your Application Performance Analyzer instance identifier. For example:

```
===> CONNECT CAZO
```

# Entering a measurement request

Assuming this worked, you have finished the installation. Application Performance Analyzer is ready to accept measurement requests. The panel illustrated above shows a list of Application Performance Analyzer observation sessions and is the dialog from which you access all other Application Performance Analyzer dialogs

and reports. Since no measurement requests have been made yet, the list is empty. The next step is to perform the first measurement. From this screen, enter the NEW command.

```
===> NEW
```

Application Performance Analyzer will open a dialog screen into which you specify the measurement parameters. This is shown here:

Now enter the following input to this panel. This will create a measurement request for a supplied installation verification job named CAZIVP01.

- Job Name/Pattern, enter: CAZIVP01
- Step No, enter: 1
- Description, enter: IVP 01 (or any description you want)
- Number of Samples, enter: 6000
- Duration of session, enter: 30

Now press the ENTER key. Assuming you did not make any errors in the input, you will see the following message:

```
Input more data or ENTER to submit
```

Press the ENTER key again and your request will be accepted. You will be returned to the observation session list screen. The list will now contain the request you just made.

```
File View Navigate Help

R02: IBM APA for z/OS Observation Session List (CAZO) Request submitted OK Command ===> Scroll ===> CSR

ReqNum Owned By USER1 UP 01 Job Name Date/Time Samples Status Sched
```

This shows that the request is scheduled. The Application Performance Analyzer started task will automatically begin the measurement when it detects execution of the job named CAZIVP01. Now we will submit the job. The JCL for CAZIVP01 is in hlq.SCAZSAMP in the member CAZIVPJ. Submit this JCL (after making any necessary modifications).

When the job begins execution, the status shown in the observation session list screen will show *Active*, and the value under the *Samples* heading will display the actual number of samples completed. This will refresh dynamically each time you press the ENTER key.

Upon completion of the job, the status will change to *Ended*.

# Displaying performance analysis reports

With completion of a measurement, you are now ready to display performance analysis reports. The subject of performance analysis reports and their interpretation is beyond the scope of this manual, but we will demonstrate this here just to complete the installation verification.

To enter the reporting facility, enter the R line command on the measurement request you would like to report on. You will then see a report selection screen like the one shown here.

From this panel, you can select from an array of performance analysis reports. As an example, select report S05 (Memory Usage Timeline). You can position the cursor on the S05 item and press enter, or you can type S05 directly on the command line. You should see a screen like the one shown here:

```
File View Navigate Help
S05: Memory Usage Timeline (0001/CAZIVP01) Row 00001 of 00015
                       _____Scroll ===> CSR
Command ===>
SEQN Seconds Storage <----2650K------5830K-->
    *....+....+....+....+....*
0001 1.857 2924K ****
0005 1.927 3724K **********
0008 1.942 4328K ****************
0011 1.935 4932K *******************
1.934
      5332K ********************
0015 1.905 5732K *****************************
```

# **Ending the Application Performance Analyzer started task**

During normal operation of Application Performance Analyzer, you will typically initiate the started task(s) after an IPL and it will remain active. Stopping (and restarting) the started task is necessary, however, to apply any configuration setting changes. Stop the task simply by entering the STOP command on the operator console:

P CAZ0

At termination, you will see the following messages.

```
CAZ0490I CAZ0-MAIN Application Performance Analyzer is shutting down. CAZ1190I CAZ0-CMDP Command processor stopping. CAZ1199I CAZ0-CMDP Command processor terminated. CAZ0499I CAZ0-MAIN Application Performance Analyzer is terminating. CAZ1090I CAZ0-LOGR Logger stopping. CAZ1099I CAZ0-LOGR Logger terminated. IEF404I CAZ0 - ENDED - TIME=14.11.45 IEF352I ADDRESS SPACE UNAVAILABLE $HASP395 CAZ0 ENDED
```

The IEF352I message is reported because MVS marks the address space as unavailable. This is because Application Performance Analyzer creates a global linkage entry. This is normal for any program that creates a global linkage entry.

# Chapter 4. Customizing Application Performance Analyzer for use with DB2 Universal Database

This chapter describes the tasks for configuring the optional DB2 Universal Database component. These tasks are only required if you want Application Performance Analyzer to gather the necessary data to report plan and package BIND timestamps.

We recommend that you work closely with a DB2 UDB administrator to complete the following tasks:

- 1. "Deciding which authorization ID to use"
- 2. "Binding a DB2 package and plan"
- 3. "Enabling DB2 EXPLAIN Creating a PLAN\_TABLE" on page 58
- 4. "Providing DB2 authorization" on page 59
- 5. "Updating the Application Performance Analyzer started task" on page 59
- 6. "Updating the started task configuration settings" on page 59

## Deciding which authorization ID to use

Before running the tasks described in the following sections, you must choose a unique *authid*. The *authid* is the same *authid* that you defined for the Application Performance Analyzer RACF STARTED class. You must use the same *authid* to bind a DB2 plan (see "Binding a DB2 package and plan") and authorize the plan name (see "Providing DB2 authorization" on page 59).

# Binding a DB2 package and plan

To bind a DB2 UDB package and plan, do the following steps:

- 1. Edit member CAZBIND in your *hlq*.SCAZSAMP library. This sample job requires you to have knowledge of the DB2 UDB subsystem. See the instructions in the sample job for more information.
- 2. The default package name used in the first BIND statement above is CAZPACK1. You can change this name to match your site requirements. If you do so then you must also change this value in the BIND PLAN statement.

The default plan name used in the statement is CAZPLAN1. You can change this name to match your site's requirements. If you do so then you must also change the plan name specified in the keyword DB2PlanName, in member CAZCNFG0 in the *hlq.*SCAZSAMP library.

Repeat these BIND operations if you are binding this plan to multiple DB2 subsystems.

**Note:** You must use the same plan name on all DB2 subsystems.

3. Submit the sample job. You will get a return code of 0 if the job runs correctly.

# **Enabling DB2 EXPLAIN – Creating a PLAN\_TABLE**

To use dynamic EXPLAIN with the Application Performance Analyzer UDB component, Application Performance Analyzer started tasks must have access to a PLAN\_TABLE. Bypass this section if you do not use the EXPLAIN feature.

- 1. Edit and submit job CAZPLANT in hlq.SCAZSAMP to create a PLAN\_TABLE.
- 2. The qualifier for this PLAN\_TABLE defaults to the authorization ID of the started task. You can override this default by changing the DB2Qualifier setting in the configuration file. See *DB2Qualifier* under "CONFIG SAMPLE statement" on page 25.

The CREATE statement in job CAZPLANT is in the 49-column format compatible with DB2, Version 6. The 51-column format (for DB2, Version 7) and the 58-column format for (DB2, Version 8) can be used instead, but the EXPLAIN feature will only make use of the first 49 columns when reporting the results of an EXPLAIN.

You can specify the database and tablespace name in which the PLAN\_TABLE will be created by adding the appropriate lines to the CREATE statement.

The CREATE statement applies if the escape character the DB2 subsystem is the quote character ("). However, if the DB2 subsystem has been installed with the quote character as the SQL string delimiter, then the escape character is the apostrophe ('). In this case, the quotes in the CREATE statement must be changed to apostrophes.

# Considerations in using DB2 EXPLAIN

- 1. You must select DB2+ in order for Application Performance Analyzer to capture the required qualification information. It must be done after the SQL call has completed, when the DB2 control blocks are stable. If DB2+ is not selected, then EXPLAIN will not be available.
- 2. There is a limit of 15000 bytes on the target SQL statement size. The sample file LRECL dictates this limit.
- 3. A DB2 restriction prevents some SQL statements from being the subject of dynamic EXPLAIN. UPDATE or DELETE statements with a WHERE CURRENT OF clause are some of the prevented SQL statements.
- 4. Application Performance Analyzer needs to access catalog information for the target SQL statement. If any of the information changed since the sample file was created, then the EXPLAIN might not be correct. In the case of a static SQL statement of 4000 bytes or greater, the statement itself might have changed and might no longer match the statement in the sample file.
- 5. When you enable the automatic PLAN\_TABLE creation option, the started task will automatically create a PLAN\_TABLE if none exists for the qualifier of a particular target SQL statement. Depending on the usage of the EXPLAIN feature, the result could be that many tables are created.

**Note:** This option only applies to DB2 versions 6 and 7.

To avoid creating a large number of tables, you can explicitly create the plan tables for those qualifiers for which you want EXPLAIN support enabled, and specify NO, in the automatic PLAN\_TABLE creation option of the DB2EXPLAIN entry for the DB2 subsystem.

# **Providing DB2 authorization**

Grant EXECUTE authority on the plan CAZPLAN1 to the authorization ID of the Application Performance Analyzer started task. You can use the following SQL statement to grant this privilege:

GRANT EXECUTE ON PLAN CAZPLAN1 TO authid

**Note:** CAZPLAN1 is the default plan name. If you have chosen to use a different plan name, then replace CAZPLAN1 with the plan name that was used to BIND the Application Performance Analyzer DB2 Plan.

Additionally, if you want to use the DB2 EXPLAIN feature, the authorization ID of the started task must have SYSADM authority. Having SYSADM authority allows the started task to perform functions such as setting the CURRENT SQLID (or SCHEMA) to the qualifier for a target SQL statement. You can use the following SQL statement to grant SYSADM privilege:

GRANT SYSADM TO authid

## **Updating the Application Performance Analyzer started task**

Add a DSN for the DB2 load library (for example, *db2hlq*.SDSNLOAD) to the STEPLIB in the Application Performance Analyzer started task JCL (member CAZ0 in *hlq*.SCAZSAMP). This load library can be at either version 7, version 8 or version 9, but must contain the following load modules: DSNALI, DSNTIAR, and alias DSNHLI2.

## Updating the started task configuration settings

- 1. Edit member CAZCNFG0 in library hlq.SCAZSAMP.
- 2. Find the CONFIG SAMPLE statement, then specify the DB2 plan name in the DB2PlanName parameter.
- 3. Restart your Application Performance Analyzer started task CAZ0 to make the change effective.

# Chapter 5. Customizing Application Performance Analyzer for use with J9VM

This chapter describes the tasks for configuring the optional J9VM support. These tasks are only required if you want Application Performance Analyzer to measure Java applications running under the IBM J9VM.

Work closely with a security administrator and a USS administrator to complete the following tasks:

- 1. "Install USS files in an Application Performance Analyzer directory on your system"
- 2. "Provide APF authorization for the Application Performance Analyzer USS files"
- 3. "Assign USS permissions to the Application Performance Analyzer started task" on page 62
- 4. "Set up Security Access Rules" on page 62
- 5. "Update the started task configuration settings" on page 62
- 6. "Enable Java late attach API" on page 62

# Install USS files in an Application Performance Analyzer directory on your system

Some USS files must be installed in an Application Performance Analyzer directory on your system. The path name for this directory must be made known to Application Performance Analyzer through the configuration option USSHome. Refer to "CONFIG SAMPLE statement" on page 25 for more details.

Verify the directory contains the following files:

- CAZJNI01
- CAZJNI02.class
- libCAZJNI02.so
- libCAZJNI02.x
- libCAZJVMTI.so
- libCAZJVMTI.x
- jvmoptions.txt

# Provide APF authorization for the Application Performance Analyzer USS files

Both CAZJNI01 and libCAZJNI02.so must be APF authorized. This should be automatically handled during installation. If not, issue an EXTATTR command from an authorized user ID to set the APF extended attribute bit on for these two files.

1

# Assign USS permissions to the Application Performance Analyzer started task

The Application Performance Analyzer started task must have USS superuser privileges, with UID=0.

An alternative to granting superuser privileges is to ensure the Application Performance Analyzer started task is in the same effective group as the target J9VM. In this case, please perform the step described in "Set up Security Access Rules" below.

## **Set up Security Access Rules**

If you have granted USS superuser privileges to the Application Performance Analyzer started task, you may skip this step.

For J9VM support, the Application Performance Analyzer started task must have an OVMS definition in RACF to access USS data and programs. It requires USS authorization for the following:

- Read and execute permission on the directories specified by the JavaHome and USSHome settings in the CONFIG SAMPLE statement. Refer to "CONFIG SAMPLE statement" on page 25 for more details on these settings.
- Read, write and execute permission on the /tmp directory.

  The J9VM creates work files in the directory /tmp/.com\_ibm\_tools\_attach.

  If the Application Performance Analyzer configuration setting DiagLevel is set to 7 or higher, Application Performance Analyzer creates a diagnostic file for each observation request in the directory /tmp/CAZ. The diagnostic file is named <code>sysid.nnnn.JVMTI.txt</code>, where <code>sysid</code> is the Application Performance Analyzer started task identifier and <code>nnnn</code> is the observation request number.

Application Performance Analyzer also writes stdout annd stderr files in the /tmp/CAZ directory if DiagLevel is set to 7 or higher. The files are named sysid.stdout and sysid.stderr, where sysid is the Application Performance Analyzer started task identifier.

## Update the started task configuration settings

Edit member CAZCNFG0 in library hlq.SCAZSAMP in the CONFIG SAMPLE statement as shown below

- Set J9VMEnable=YES
- Set the JavaHome setting
- Set the USSHome setting

Restart your Application Performance Analyzer started task to make the change effective.

Refer to "CONFIG SAMPLE statement" on page 25 for more details on these settings.

## **Enable Java late attach API**

This section is applicable only if you are measuring Java applications running under Java V5 SR11 or Java V6 SR6.

- Ensure you have Application Performance Analyzer APAR PM03857 installed on your system.
- Ensure you have the correct Java PTF installed on your system. For Java 5 SR11, it is UK51963. For Java 6 SR6, it is UK50947.
- Ensure the applications being sampled add the '-Dcom.ibm.tools.attach.enable=yes' run time parameter.
- Ensure the applications being sampled run with UID=0.

## Constraints and usage notes

Only a single J9VM in an address space is supported.

Only one observation at a time is supported for a particular J9VM in an address space.

CICS and IMS Java programs are not supported.

The Application Performance Analyzer JVMTI agent will stop sampling when the main thread ends, even if the specified number of samples has not been reached.

J9VM sampling can only be carried out if there is more than one CPU allocated to the system image on which it runs.

Depending on the processor speed of the system, Application Performance Analyzer might reduce the sampling rate of a J9VM observation.

WebSphere is not supported, since it is packaged with its own J2EE runtime environment.

The Application Performance Analyzer JVMTI agent uses about 2.5MB of heap storage. It might be more or less at your installation.

When J9VM sampling support is enabled, a J9VM is launched in the Application Performance Analyzer started task address space. This increases the amount of storage used by the started task. The real storage pages may increase to about 10 times the usual amount.

The J9VM launched in the started task is configured to use a 4MB heap. It is also configured not to use any zAAP processors.

# Chapter 6. Customizing Application Performance Analyzer Listener

The Application Performance Analyzer Listener (APA/Listener) started task is an optional component of IBM Application Performance Analyzer for z/OS. It is required when workstation users wish to communicate with Application Performance Analyzer through the graphical user interface (APA/GUI).

This chapter explains how to configure the Application Performance Analyzer Listener started task after it has been installed.

# Choosing an Application Performance Analyzer Listener started task identifier

An Application Performance Analyzer Listener started task is identified by a four-character identifier. The IBM-default value shipped with the product is CAZL. You can choose a different name to meet your site's requirement by changing the ListenerId in the CONFIG BASIC statement found in the member CAZCNFGL in *hlq*.SCAZSAMP.

# Choosing a high-level qualifier for the Application Performance Analyzer Listener data sets

Application Performance Analyzer Listener might create additional data sets as part of its normal operation. The table shown below lists these data sets and indicates the names assigned by Application Performance Analyzer Listener.

Table 4.

| Data set name                                          | Description            |
|--------------------------------------------------------|------------------------|
| yourhlq.LSRV####.@yymmdd.@hhmms                        | Trace data sets        |
| yourhlq.LLG.LiId.Dyyddd.Thhmm### or<br>yourhlq.LLGgen# | Optional log data sets |

By default, the trace data sets and log data sets use the value in the HLQ parameter coded in the Application Performance Analyzer Listener CONFIG BASIC statement. Optionally, a different trace *yourhlq* (HLQ=) and log *yourhlq* (LogHLQ=) can be specified on the CONFIG BASIC and CONFIG LOGFILE statements, respectively.

You choose a prefix that replaces the *yourhlq* symbol shown above. However, it must comply with the JCL rule for specifying a data set name. In this case, your prefix can have a maximum of 17 characters. This can be the same prefix as used by Application Performance Analyzer.

In the event that you execute multiple Application Performance Analyzer Listener started tasks, each one must be assigned its own unique *yourhlq* value. Each creates its own set of data sets. It is a useful convention to include the started task instance identifier as part of this prefix.

### Trace data sets:

- #### represents the server instance number. There is one server instance number per client connection.
- *yymmdd* represents the year, month and day the trace data set is created.
- hhmmsst represents the hour, minute, second and 10th of a second the trace data set is created.

## Log data sets:

- Lild represents the Listener ID. This is specified in the CONFIG BASIC statement.
- *yyddd* represents the year and julian day the log data set is created.
- *hhmm* represents the hour and minute the log data set is created.
- ### represents a sequence number from 000 to 999.
- gen# represents the GDG generation number.

## Choosing a TCP/IP port number

The Application Performance Analyzer GUI communicates with the Application Performance Analyzer Listener across TCP/IP. The Application Performance Analyzer Listener listens for client connections on a port number you choose. This port number must be configured in the Application Performance Analyzer Listener started task configuration settings as described further in this chapter.

## Establishing external security system access rules

The data sets created by Application Performance Analyzer Listener as part of its normal operations must be secured against unauthorized access, while allowing Application Performance Analyzer Listener the authority it needs to create and manage the data sets. This section describes the necessary access rules that apply to your External Security System (such as RACF).

### Trace files

As a result of certain diagnostic actions, Application Performance Analyzer Listener might allocate and write to trace data sets. The Application Performance Analyzer Listener started task must have full access to these data sets. Additionally, you should grant full access to the appropriate product support personnel and deny access to all other users. These data sets have a name in the form:

yourhlq.LSRV####.@yymmdd.@hhmms

## Log files

If you choose to activate the Listener logging option as recommended, Application Performance Analyzer Listener allocates and writes to log data sets. These data sets record activity within the started task. The Application Performance Analyzer Listener started task must have full access to these data sets. Additionally, you should grant full access to the appropriate product support personnel and deny access to all other users. These data sets have a name in the form:

```
yourhlq.LLG.LiId.Dyyddd.Thhmm###
```

```
or
yourhlq.LLG.gen#
```

## **Assigning priority**

If your installation is running Workload Manager (WLM) in GOAL mode, Application Performance Analyzer Listener should be assigned to the same priority class as Application Performance Analyzer.

If running in COMPAT mode, put Application Performance Analyzer Listener in the same performance group as Application Performance Analyzer.

## Making the CAZL started task available

To make the CAZL started task available, do the following steps:

- 1. Edit the procedure CAZL in your library *hlq*.SCAZSAMP. See the instructions in the sample job for more information.
- 2. Copy this procedure to a library in the JES2 or JES3 procedure library concatenation for started tasks.
- 3. Define a user ID for the CAZL started task.
- 4. Grant the user ID you created READ access to Application Performance Analyzer libraries.
- 5. Define a profile in the RACF STARTED class for the CAZL started task so that it can access protected resources. To do this, update your security definitions by using the RDEFINE command to associate CAZL with user IDs as follows:

  RDEFINE STARTED CAZL.\* STDATA(USER(userid) GROUP(group))

Where *userid* is the user ID, and *group* is the group on your system that has access to the RACF-protected resources.

- You can issue the above command under TSO/E or on the system console log. For more information about using the STARTED class, refer to the *z/OS Security Server RACF Security Administrator's Guide* (SA22-7683).
- 6. Create or update a COMMNDxx parmlib member to be used for IPL so that it contains the following command:

  COM='START CAZL'

## **Configuring Application Performance Analyzer Listener**

This section describes how to configure Application Performance Analyzer Listener to suit your installation. There are two types of configuration: global installation-level settings, and settings for the started task.

## Installation-level configuration settings

This step is part of the Application Performance Analyzer configuration, and must be completed only when your Application Performance Analyzer started tasks are configured to use Application Performance Analyzer's internal security, for example, its own access rules facility, to control access to functions. If your installation has chosen to control access to functions using RACF or a RACF-compatible external security product, you can bypass this step.

The installation-level configuration settings for Application Performance Analyzer Listener are generated into the Application Performance Analyzer load module CAZCNFG1. Refer to "Installation-level configuration settings" on page 15 in Chapter 2 for details on these settings and how they are processed.

An access rule is required to support workstation users that connect to an Application Performance Analyzer started task via the Application Performance Analyzer Listener started task. The rule is called: 'UseListener'. An example of this rule is provided below as it would be displayed in the CAZCNFG1 SCAZSAMP member.

```
13 CAZRULE *,allow,UseListener,*
```

This rule allows all users to connect to the Application Performance Analyzer started task via the Application Performance Analyzer Listener started task.

Access rule description:

Table 5.

| Code this   | For this type of access                                                                                                    | Object type                                                                                           |
|-------------|----------------------------------------------------------------------------------------------------|----------------------------------------------------------------------------------------------------|
| UseListener | Controls which workstation users are allowed to connect to the Application Performance Analyzer started task via the Application Performance Analyzer Listener started task. | User ID of the user that has connected to the Application Performance Analyzer Listener started task. |

## Started task configuration settings

This section describes how to configure the Application Performance Analyzer Listener started task to suit your installation.

The Application Performance Analyzer Listener started task obtains the configuration settings from a file allocated to DDname CONFIG. The file is a SYSIN-type member that you edit in order to change the settings. The member CAZCNFGL in *hlq*.SCAZSAMP contains the initial settings. A group of configuration settings is specified by a CONFIG statement. Settings are organized into categories or classes. Each CONFIG statement defines settings for a particular class. The general syntax for a CONFIG statement is illustrated here:

```
CONFIG class
keyword1=value1
keyword2=value2 // this is a comment
...
keywordn=valuen
; // end with semicolon
```

You must code a single keyword/value pair expression within a single line. It cannot span two lines. Separate keyword/value pair expressions from each other using one or more blanks. A CONFIG statement, including all its keyword/value pair expressions, must be terminated by a semicolon.

A CONFIG statement might be coded anywhere within columns 1 to 71 inclusive. An asterisk in column 1 denotes a comment line. A double slash (//) anywhere in the line indicates the remaining text in the line is a comment.

The following CONFIG BASIC statement, which is supplied in the predefined CAZCNFGL member, illustrates the CONFIG syntax.

```
CONFIG BASIC // Basic settings:
ListenerID=CAZL // . ID
HLQ=#yourhlq // . DSN HLQ for diagnostic
// trace datasets
```

```
PORT=8001 // . Listener's port#
UNIT=SYSALLDA // . unit name for new data set
SECURITY=DISABLED // . no security checking
MsgLevel=I // message level
SessionTimeOut=0000 // Session time out (never)
KeepConnected=0000 // ping interval (never)
```

### **CONFIG** statement parameters

### Class

Specifies the category of settings that the CONFIG statement is to modify. The allowable values for class are:

- BASIC
- LOGFILE
- OPER

### keywordn

Specifies the name of the setting variable and is paired with a value expression in *keyword=value* format. The name is not case sensitive.

### valuen

This is paired with a keyword name and specifies the value to be set.

### CONFIG BASIC statement

BASIC settings allow you specify values for basic characteristics of the Application Performance Analyzer Listener installation. The following settings can be specified:

### LISTENERID

Required. This is the Application Performance Analyzer Listener ID, a four-character value that uniquely identifies the Application Performance Analyzer Listener started task.

#### HLQ

Required. Specifies the high-level qualifier for data sets created by the Application Performance Analyzer Listener started task as part of its normal operation. The value that you specify for HLQ must comply with the JCL rule for specifying a data set name. It can be no more than 17 characters long.

Currently HLQ is used to allocate trace data sets used for diagnostic purposes.

Default: None.

### **PORT**

Required. Specifies the 5 digit TCP/IP port number on which Application Performance Analyzer Listener listens for client connections. The port number can be between 1 and 65,535.

Avoid using 'Well-Known' (privileged) port numbers as well as registered port numbers. Refer to the Internet Assigned Numbers Authority (IANA) at: www.iana.org for more information on assigned port numbers.

Default: None.

### **UNIT**

Optional. Specifies the unit name to be used when allocating all new trace data sets.

Default: SYSDA

Unit can be either a device type such as 3390, or esoteric such as SYSDA. A mount status of STORAGE or PUBLIC is non-specific and does not require a VOLSER. Application Performance Analyzer Listener does not allow a VOLSER to be specified.

On a non-SMS-managed system, you must ensure that the UNIT name you specified contains one or more volumes mounted as either STORAGE or PUBLIC. If there are no such volumes mounted, then Application Performance Analyzer Listener is unable to allocate critical files and terminates.

On an SMS-managed system, SMS ignores the unit parameter. To ensure SMS control over all data sets allocated by Application Performance Analyzer Listener, specify an HLQ value that is recognized and managed by SMS.

### **SECURITY**

Optional. Specifies whether workstation users will have their user ID and password verified by the external security system, for example, RACF. ENABLED and DISABLED are the only two valid choices.

Default: ENABLED

### **MSGLEVEL**

Optional. Specifies the severity level of messages to be written to the log data sets. MsgLevel=I writes all messages.

Default: I

### **SESSIONTIMEOUT**

Optional.

Specifies the length of time a workstation session is allowed to remain connected to the Application Performance Analyzer Listener until it is disconnected. In order for the session to remain connected, the workstation user must cause Application Performance Analyzer GUI to initiate activity with the Application Performance Analyzer Listener within the SESSIONTIMEOUT interval. This is to prevent the Application Performance Analyzer GUI users from monopolizing Application Performance Analyzer Listener sessions.

It must be specified as a four digit number. The value is in the form of: *HHMM*. Where *HH* is the number hours in the range of 00-99, and *MM* is the number of minutes in the range of 00-59. The maximum allowed connection time is 9959 or 4 days 3 hours and 59 minutes. The minimum allowed value is 5 minutes, except for a value of 0000 which indicates that session timeout will not be applied.

**Note:** This value is not affected by the KEEPCONNECTED value if it also set. Default: 0000

### **KEEPCONNECTED**

Optional.

Specifies an interval in minutes. This a heart beat or pulse interval used by the Application Performance Analyzer GUI to ping the Application Performance Analyzer Listener once per interval. The purpose of this value is to keep the connection active. It is common when you are behind a NAT proxy or a firewall to be disconnected due to inactivity.

The maximum interval is 99 minutes. The minimum allowed value is 4 minutes, except for a value of 00 which indicates that no pings will be sent.

**Note:** This value does not affect the SESSIONTIMEOUT value if it is also set. Default: 00

### **CONFIG LOGFILE statement**

Logging records activity within the Application Performance Analyzer Listener started task. Log data is always written to SYSOUT, but you have the option of

also writing this data to log data sets. LOGFILE settings allow you manage these data sets. The following settings might be specified:

### LogGDG

Optional. If you have specified LogToFile=YES, then LogGDG allows you to specify whether the log data sets are allocated as GDGs or normal sequential data sets. If you specify LogGDG=YES, you must first create the Generation Data Group Index using an index name of *yourhlq*.LLG (or *LogHLQ*.LLG if you choose to use LogHLQ). YES and NO are the only valid values.

Default: NO.

**Note:** A GDG log file cannot be shared by multiple instances of Application Performance Analyzer Listener. A second started task with the same GDG log file fails on start up with messages IKJ56225I and CAZL034S. A unique GDG log file must be defined for each instance of Application Performance Analyzer Listener.

### LogHLQ

Specifies the high-level qualifier to be used when creating log data sets. LogHLQ must comply with the JCL rule for specifying a data set name. It can be no more than 17 characters long. A data set is only created if LogToFile=YES is specified.

If this parameter is not specified, the value that you specify for HLQ on the CONFIG BASIC statement is used.

Default: None.

### LogPRIM

Optional. If you have specified LogToFile=YES, then LogPRIM allows you to specify the size of each log data set that is allocated. No secondary specification is permitted. Therefore, when the log data set has filled, it is closed and a new log data set is allocated.

Default: 15.

### LogToFile

Optional. Specifies whether you want log data to be written to permanent data sets. YES and NO are the only valid values.

Default: NO.

**Note:** It is recommended that LogToFile be set to YES. The log can be used to help diagnose problems.

### LogUNIT

Optional. If you have specified LogToFile=YES, then LogUNIT allows you to specify whether you want the log data set to be allocated in Tracks or Cylinders. T and C are the only valid values.

Default: T.

### **CONFIG OPER statement**

These settings pertain to operational parameters and should not be changed by the user. These should only be changed on the advice of IBM. Application Performance Analyzer ships with only one parameter specified, which is DiagLevel=1.

## **Configuring external security (RACF)**

This step is part of the Application Performance Analyzer configuration and must be completed only when your Application Performance Analyzer started tasks are configured to use an external security product to control access to Application Performance Analyzer functions. You can bypass this step if your installation has chosen to control access to functions using Application Performance Analyzer's internal security, for example, its own access rules facility.

**Note:** Configuring external security is suggested if internal security is used in a sysplex environment when running Application Performance Analyzer. This can prevent situations in which one user has set up an observation request for job *aaaaaaaaa* to run in the sysplex environment, and a second user submits a job with the same name on one of the other machines, resulting in the second job capturing data from the frist job sumbitted.

Access to Application Performance Analyzer functions can be controlled by RACF or a RACF-compatible external security product. Refer to "Defining RACF profiles" on page 37 in Chapter 2 for details on how to use RACF or a RACF-compatible external security product to control access to Application Performance Analyzer functions.

A RACF action is required to support workstation users that connect to an Application Performance Analyzer started task via the Application Performance Analyzer Listener started task. The action is called USE.LISTENER.

Below are examples of RACF commands based on the assumptions made in "Defining RACF profiles" on page 37:

Define the resource profile:

RDEFINE FACILITY SYSTEMD.USE.LISTENER UACC(NONE)

Define the permission to allow all users to connect to the Application Performance Analyzer started task that is running on SYSTEMD:

PERMIT SYSTEMD.USE.LISTENER CLASS(FACILITY) ACCESS(READ)

## Starting the CAZL started task

The CAZL started task must be started for it to become operational. Once started, workstation users with the proper authority can connect to any active Application Performance Analyzer started task using the Application Performance Analyzer GUI.

If you have not re-IPLed after making changes to parmlib as described in 6 on page 67, you can start CAZL by entering the command '\$ CAZL'

on the system console. When you re-IPL your system, the started task CAZL is automatically started.

# Chapter 7. Installing the Application Performance Analyzer Graphical User Interface (GUI)

The Application Performance Analyzer graphical user interface (GUI) is a desktop application that provides an alternative to the Application Performance Analyzer ISPF interface. The Application Performance Analyzer GUI encompasses both the observation request and reporting functions.

The Application Performance Analyzer GUI communicates with Application Performance Analyzer through an Application Performance Analyzer Listener started task. The Application Performance Analyzer Listener must be installed, configured and active before you can install, configure and use the Application Performance Analyzer GUI.

This chapter outlines the steps necessary to install and configure the Application Performance Analyzer GUI application on your workstation.

## **Security considerations**

You must provide a valid TSO User ID and password when connecting to Application Performance Analyzer through the GUI. As part of the logon process, there is an option to save your password on the workstation so it does not have to be reentered each time you connect. If you select this option, the password is encrypted before it is saved. While your password cannot be visually determined, it can be compromised by applying various computer algorithms. Follow your company's security policy when determining whether to save the password on your workstation.

## Multi-language support

The Application Performance Analyzer GUI can display menus and dialogs in English, Japanese or Korean. Input must be in English. The Application Performance Analyzer GUI will detect the regional and language options of your workstation and launch in the appropriate language.

The regional and language options of your workstation can be overridden by specifying one of the following options on the invocation of the Application Performance Analyzer GUI startup command:

- apa.exe -nl en\_US to start in English
- · apa.exe -nl ja\_JP to start in Japanese
- apa.exe -nl ko\_KR to start in Korean

### Installation instructions

The Application Performance Analyzer GUI is available in two formats; an Eclipse Rich Client Platform (RCP) based full product version and a plug-in version for Eclipse. Each is packaged as a single zip file.

The Eclipse RCP based full product version is typically installed into a new Application Performance Analyzer GUI directory. Connection settings must be completed, user preferences that are different from the supplied defaults must be tailored though the 'Window' menu of the main toolbar, and reports must be downloaded to the local repository for viewing. When the Eclipse RCP based full product version is installed into an existing Application Performance Analyzer GUI directory, all existing connection settings, tailored user preferences and downloaded reports are lost.

The plugin version for Eclipse is installed into an existing CICS Explorer environment. When installed for the first time, network connection settings must be completed, user preferences that are different from the supplied defaults must be tailored though the Window menu of the main toolbar, and reports must be downloaded to the local repository for viewing. Subsequent updates to the plugin version for Eclipse are managed through the CICS Explorer Software Updates function.

## Installing the Eclipse RCP based full product version

### Software and hardware requirements

Verify that the following software and hardware requirements are met:

- Verify that either Windows XP, Server 2003/2008 or Vista is installed. Only Windows platforms are supported.
- Verify that you have at least 512MB of memory.
- Eclipse is NOT required in order to run the RCP based Application Performance Analyzer GUI.
- Verify that the z/OS Application Performance Analyzer Listener started task is installed and active on z/OS.

The steps below are required for the installation and configuration of the full product version of the Application Performance Analyzer GUI.

- 1. The Application Performance Analyzer GUI is packaged as a single zip file. After the Application Performance Analyzer for z/OS installation is complete, this zip file is available in hlq.SCAZZIP(CAZIPBIN). Transfer this member to your workstation as a binary file and rename it with a .zip extension. Unzip the file to a target folder.
  - Target folders should not include special characters, such as '#'. Ensure the target folder is near your file system root as the Application Performance Analyzer GUI package includes files and folders with long names that could cause problems with Windows.
- 2. Run APA.exe to start the Application Performance Analyzer GUI. The first time you start the Application Performance Analyzer GUI, you must enter information required to establish connection with Application Performance Analyzer. This information includes a host address, host port, TSO user ID, TSO password and default Application Performance Analyzer started task.
- 3. A Logon dialog is displayed where the following information must be entered to connect to z/OS:
  - Host Address: The z/OS server where the Application Performance Analyzer Listener is installed. Obtain this address from your systems programmer.
  - Host Port : The port where the Application Performance Analyzer Listener is listening. Obtain this port from your systems programmer.
  - TSO Id: Your logon TSO user ID.
  - TSO Password: The password for your TSO user ID.

The address, port and TSO User ID are saved as a Network Connection Preference the first time they are entered. If any are changed in a subsequent login, they are not saved as a preference, but kept only for the connection session. The Network Connection Preferences page includes the settings to change and save these preferences.

The connection settings group includes a checkbox in which the address and port information can be hidden from display for future logon sessions.

The Logon dialog also includes an option to save the password. If checked, the password is stored so that future connections to z/OS are done automatically using the TSO User ID and password preferences.

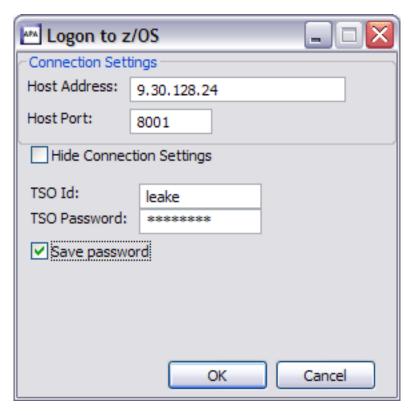

Figure 1. Logon dialog

4. An STC selection dialog is displayed in which the default startup Application Performance Analyzer started task must be selected. A list of active Application Performance Analyzer started tasks is displayed. The default STC is the started task which is selected at the startup of Application Performance Analyzer. The Default STC is displayed for the first successful login only. It is then saved as a Network Connection Preference and can be changed from either the Network Connection Preferences dialog or from the Set as Default STC context menu item of the STC List view.

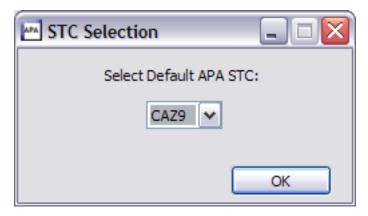

Figure 2. STC Selection dialog

5. Once a successful connection to z/OS has been established, the Application Performance Analyzer GUI is automatically populated with the Observations List of the remote repository default Application Performance Analyzer started task.

## Installing the plugin version for CICS Explorer

### Software and hardware requirements

Verify that the following software and hardware requirements are met:

- Verify that either Windows XP, Server 2003/2008 or Vista is installed. Only Windows platforms are supported.
- Verify that you have installed CICS Explorer (for Windows) V1.0.0.5, or later.
- Verify that you have installed Application Performance Analyzer for z/OS Version 10.1 or later with PTF UK56111 (Base), UK56112 (JPN), UK56113 (KOR) for APAR PM05497, or above.
- Verify that you have at least 512MB of memory.
- Verify that you have an Intel<sup>®</sup> Pentium<sup>®</sup> 4 CPU or equivalent.
- Verify that you have 768 MB RAM in addition to the operating system requirements.
- Verify that you have 500 MB available hard disk space.

## Downloading and installing Application Performance Analyzer Plug-in for Eclipse V10.1.1.0

The Application Performance Analyzer Plug-in for Eclipse V10.1.1.0 can be downloaded from the Problem Determination Tools Plug-in website. The download file is called cn0a.zip.

The following steps are required in order to install the Application Performance Analyzer Plug-in for Eclipse V10.1.1.0 into CICS explorer.

- 1. Extract all the contents of cn0a.zip to any writable directory of your choice, for example, C:/APA.
- 2. Start CICS Explorer.
- 3. In the action bar click "Help" -> "Software Updates".
- 4. The "Software Updates and Add-ons" pop-up is displayed. Click the "Available Software" tab.
- 5. Click "Add Site" to point CICS Explorer to the downloaded Application Performance Analyzer plug-in.

- 6. A third pop-up is displayed. Click "Archive".
- 7. In the "Repository Archive" pop-up, navigate to the location where you extracted the files from cn0a.zip. Select the apa\_gui\_plugin.zip file and click "Open".
- 8. In the "Add Site" popup, click "OK".
- 9. The "Available Software" tab displays the plug-in. Click the "APA/GUI Plugin Platform" top level checkbox, verify that all checkboxes in the tree are selected, and click "Install...".
- 10. The Install window is displayed. Make sure there is a check mark by each item and click "Next". (The "Finish" button might be enabled rather than
- 11. Accept the terms of the license agreements, and click "Finish".
- 12. You will be prompted to restart CICS Explorer. Click "Yes". After CICS Explorer restarts, if it does not display the Welcome page, click on "Help" -> "Welcome" to display the Welcome page, then click on "Overview".

### Application Performance Analyzer for z/OS GUI communications requirements

The z/OS Application Performance Analyzer Listener 10.1.x started task must be installed and active on z/OS. Refer to Chapter 6, "Customizing Application Performance Analyzer Listener," on page 65 for more information.

### Getting Started Using Application Performance Analyzer for z/OS Plug-in for Eclipse V10.1.1.0

Follow the steps below to startup the Application Performance Analyzer Plug-in for Eclipse V10.1.1.0.

- 1. To access the Application Performance Analyzer for z/OS GUI, click "Window" -> "Open perspective" -> "Other".
- 2. Select "APA/GUI" and click "OK".
- 3. A Logon dialog is displayed where the Host Address, Host Port, TSO userid and password must be entered to connect to z/OS. Contact your system administrator for this information if you do not have it.

### **Host Address**

The z/OS server where the Application Performance Analyzer for z/OS GUI communications (listener) is installed. This is the ftp host address of the machine.

### **Host Port**

The port where the z/OS Application Performance Analyzer server is listening. This is the ftp port number the listener is configured to use.

### TSO Id

The logon TSO ID.

### **TSO Password**

The password for the TSO ID.

The address, port and TSO ID are saved as a Network Connection Preference the first time they are entered. If any are changed in a subsequent login, they are not saved as a preference, but kept only for the connection session. The Network Connection Preferences page includes the settings to change and save these preferences.

The connection settings group includes a checkbox where the address and port information can be hidden from display for future logon sessions.

- The Logon dialog also includes an option to save the password. If checked, the password is stored so that future connections to z/OS are done automatically using the TSO user ID and password preferences.
- 4. The Select STC dialog is displayed in which a default startup APA Started Task (STC) must be selected. A list of active APA Started Tasks (STC's) is displayed. The default STC is the started task which will be selected at the startup of Application Performance Analyzer.
  - The Default STC is displayed for the first successful login only, then saved as a Network Connection Preference that can be changed from either the Network Connection Preferences dialog or from the "Set as Default STC" context menu item of the STC List view.
- 5. Once a successful connection to z/OS has been established, the Application Performance Analyzer for z/OS GUI automatically populates with the Observations List of the remote repository Default APA STC.

You can find more information on how to use the Application Performance Analyzer Plug-in for Eclipse V10.1.1.0 in the help of CICS Explorer. In the action bar, click "Help" and scroll down and select "Help Contents". Expand the section called "Application Performance Analyzer for z/OS client for Eclipse".

### **Security Considerations**

As part of the logon process for the Application Performance Analyzer for z/OS GUI, there is an option to save your password on the workstation. If you select this option, the password will be encrypted before it is saved. Please be aware that while your password cannot be visually determined, it may be compromised by applying various computer algorithms.

# Appendix A. Support resources and problem solving information

This section shows you how to quickly locate information to help answer your questions and solve your problems. If you have to call IBM support, this section provides information that you need to provide to the IBM service representative to help diagnose and resolve the problem.

For a comprehensive multimedia overview of IBM software support resources, see the IBM Education Assistant presentation "IBM Software Support Resources for System z Enterprise Development Tools and Compilers products" at http://publib.boulder.ibm.com/infocenter/ieduasst/stgv1r0/index.jsp?topic=/com.ibm.iea.debugt/debugt/6.1z/TrainingEducation/SupportInfoADTools/player.html.

- "Searching knowledge bases"
- "Getting fixes" on page 81
- "Subscribing to support updates" on page 81
- "Contacting IBM Support" on page 82

## Searching knowledge bases

You can search the available knowledge bases to determine whether your problem was already encountered and is already documented.

- · "Searching the information center"
- "Searching product support documents"

## Searching the information center

You can find this publication and documentation for many other products in the IBM System z Enterprise Development Tools & Compilers information center at http://publib.boulder.ibm.com/infocenter/pdthelp/v1r1/index.jsp. Using the information center, you can search product documentation in a variety of ways. You can search across the documentation for multiple products, search across a subset of the product documentation that you specify, or search a specific set of topics that you specify within a document. Search terms can include exact words or phrases, wild cards, and Boolean operators.

To learn more about how to use the search facility provided in the IBM System z Enterprise Development Tools & Compilers information center, you can view the multimedia presentation at http://publib.boulder.ibm.com/infocenter/pdthelp/v1r1/index.jsp?topic=/com.ibm.help.doc/InfoCenterTour800600.htm.

## Searching product support documents

If you need to look beyond the information center to answer your question or resolve your problem, you can use one or more of the following approaches:

• Find the content that you need by using the IBM Support Portal at www.ibm.com/software/support or directly at www.ibm.com/support/entry/portal.

The IBM Support Portal is a unified, centralized view of all technical support tools and information for all IBM systems, software, and services. The IBM

Support Portal lets you access the IBM electronic support portfolio from one place. You can tailor the pages to focus on the information and resources that you need for problem prevention and faster problem resolution.

Familiarize yourself with the IBM Support Portal by viewing the demo videos at https://www.ibm.com/blogs/SPNA/entry/

the\_ibm\_support\_portal\_videos?lang=en\_us about this tool. These videos introduce you to the IBM Support Portal, explore troubleshooting and other resources, and demonstrate how you can tailor the page by moving, adding, and deleting portlets.

Access a specific IBM Software Support site:

- Application Performance Analyzer for z/OS Support
- Debug Tool for z/OS Support
- Enterprise COBOL for z/OS Support
- Enterprise PL/I for z/OS Support
- Fault Analyzer for z/OS Support
- File Export for z/OS Support
- File Manager for z/OS Support
- WebSphere Developer Debugger for System z Support
- WebSphere Studio Asset Analyzer for Multiplatforms Support
- Workload Simulator for z/OS and OS/390 Support
- Search for content by using the IBM masthead search. You can use the IBM masthead search by typing your search string into the Search field at the top of any ibm.com page.
- Search for content by using any external search engine, such as Google, Yahoo, or Bing. If you use an external search engine, your results are more likely to include information that is outside the ibm.com domain. However, sometimes you can find useful problem-solving information about IBM products in newsgroups, forums, and blogs that are not on ibm.com. Include "IBM" and the name of the product in your search if you are looking for information about an IBM product.
- The IBM Support Assistant (also referred to as ISA) is a free local software serviceability workbench that helps you resolve questions and problems with IBM software products. It provides quick access to support-related information. You can use the IBM Support Assistant to help you in the following ways:
  - Search through IBM and non-IBM knowledge and information sources across multiple IBM products to answer a question or solve a problem.
  - Find additional information through product and support pages, customer news groups and forums, skills and training resources and information about troubleshooting and commonly asked questions.

In addition, you can use the built in Updater facility in IBM Support Assistant to obtain IBM Support Assistant upgrades and new features to add support for additional software products and capabilities as they become available.

For more information, and to download and start using the IBM Support Assistant for IBM System z Enterprise Development Tools & Compilers products, please visit http://www.ibm.com/support/docview.wss?rs=2300 &context=SSFMHB&dc=D600&uid=swg21242707&loc=en\_US&cs=UTF-8 &lang=en.

General information about the IBM Support Assistant can be found on the IBM Support Assistant home page at http://www.ibm.com/software/support/isa.

## **Getting fixes**

A product fix might be available to resolve your problem. To determine what fixes and other updates are available, select a link from the following list:

- Latest PTFs for Application Performance Analyzer for z/OS
- Latest PTFs for Debug Tool for z/OS
- Latest PTFs for Fault Analyzer for z/OS
- Latest PTFs for File Export for z/OS
- Latest PTFs for File Manager for z/OS
- Latest PTFs for Optim Move for DB2
- Latest PTFs for WebSphere Studio Asset Analyzer for Multiplatforms
- Latest PTFs for Workload Simulator for z/OS and OS/390

When you find a fix that you are interested in, click the name of the fix to read its description and to optionally download the fix.

Subscribe to receive email notifications about fixes and other IBM Support information as described in Subscribing to Support updates..

## Subscribing to support updates

To stay informed of important information about the IBM products that you use, you can subscribe to updates. By subscribing to receive updates, you can receive important technical information and updates for specific Support tools and resources. You can subscribe to updates by using the following:

- · RSS feeds and social media subscriptions
- · My Notifications

## RSS feeds and social media subscriptions

For general information about RSS, including steps for getting started and a list of RSS-enabled IBM web pages, visit the IBM Software Support RSS feeds site at http://www.ibm.com/software/support/rss/other/index.html. For information about the RSS feed for the IBM System z Enterprise Development Tools & Compilers information center, refer to the Subscribe to information center updates topic in the information center at http://publib.boulder.ibm.com/infocenter/pdthelp/v1r1/topic/com.ibm.help.doc/subscribe\_info.html.

## **My Notifications**

With My Notifications, you can subscribe to Support updates for any IBM product. You can specify that you want to receive daily or weekly email announcements. You can specify what type of information you want to receive (such as publications, hints and tips, product flashes (also known as alerts), downloads, and drivers). My Notifications enables you to customize and categorize the products about which you want to be informed and the delivery methods that best suit your needs.

To subscribe to Support updates, follow the steps below. Additional information is provided at http://www.ibm.com/support/docview.wss?rs=615 &uid=swg21172598.

1. Go to the IBM software support site at http://www.ibm.com/software/support.

- 2. Click the **My Notifications** link in the **Notifications** portlet on the page that is displayed.
- If you have already registered for My notifications, sign in and skip to the next step. If you have not registered, click register now. Complete the registration form using your e-mail address as your IBM ID and click Submit.
- 4. In the **My notifications** tool, click the **Subscribe** tab to specify products for which you want to receive e-mail updates.
- 5. To specify Problem Determination Tools products, click **Other software** and then select the products for which you want to receive e-mail updates, for example, **Debug Tool for z/OS** and **File Manager for z/OS**.
- 6. To specify a COBOL or PL/I compiler, click **Rational** and then select the products for which you want to receive e-mail updates, for example, **Enterprise COBOL for z/OS**.
- 7. After selecting all products that are of interest to you, scroll to the bottom of the list and click **Continue**.
- 8. Determine how you want to save your subscription. You can use the default subscription name or create your own by entering a new name in the **Name** field. It is recommended that you create your own unique subscription name using something easily recognized by you. You can create a new folder by entering a folder name in the **New** field or select an existing folder from the pulldown list. A folder is a container for multiple subscriptions.
- 9. Specify the types of documents you want and the e-mail notification frequency.
- 10. Scroll to the bottom of the page and click **Submit**.

To view your current subscriptions and subscription folders, click **My subscriptions**.

If you experience problems with the **My notifications** feature, click the **Feedback** link in the left navigation panel and follow the instructions provided.

## **Contacting IBM Support**

IBM Support provides assistance with product defects, answering FAQs, and performing rediscovery.

After trying to find your answer or solution by using other self-help options such as technotes, you can contact IBM Support. Before contacting IBM Support, your company must have an active IBM maintenance contract, and you must be authorized to submit problems to IBM. For information about the types of available support, see the information below or refer to the Support portfolio topic in the Software Support Handbook at http://www14.software.ibm.com/webapp/set2/sas/f/handbook/offerings.html.

For IBM distributed software products (including, but not limited to, Tivoli<sup>®</sup>, Lotus<sup>®</sup>, and Rational<sup>®</sup> products, as well as DB2 and WebSphere<sup>®</sup> products that run on Windows<sup>®</sup>, or UNIX<sup>®</sup> operating systems), enroll in Passport Advantage<sup>®</sup> in one of the following ways:

### Online

Go to the Passport Advantage Web site at http://www.lotus.com/services/passport.nsf/ WebDocs/Passport\_Advantage\_Home and click **How to Enroll**.

### By phone

For the phone number to call in your country, go to the Contacts page of

the IBM Software Support Handbook on the Web at http:// ı www14.software.ibm.com/webapp/set2/sas/f/handbook/contacts.html and click the name of your geographic region. • For customers with Subscription and Support (S & S) contracts, go to the Software Service Request Web site at http://www.ibm.com/support/ servicerequest. • For customers with IBMLink, CATIA, Linux<sup>®</sup>, S/390<sup>®</sup>, iSeries<sup>®</sup>, pSeries<sup>®</sup>, zSeries<sup>®</sup>, and other support agreements, go to the IBM Support Line Web site at http://www.ibm.com/services/us/index.wss/so/its/a1000030/dt006. For IBM eServer<sup>™</sup> software products (including, but not limited to, DB2 and WebSphere products that run in zSeries, pSeries, and iSeries environments), you can purchase a software maintenance agreement by working directly with an IBM sales representative or an IBM Business Partner. For more information about support for eServer software products, go to the IBM Technical Support Advantage Web site at http://www.ibm.com/servers/eserver/techsupport.html. If you are not sure what type of software maintenance contract you need, call 1-800-IBMSERV (1-800-426-7378) in the United States. From other countries, go to the Contacts page of the IBM Software Support Handbook on the Web at http://www14.software.ibm.com/webapp/set2/sas/f/handbook/contacts.html and click the name of your geographic region for phone numbers of people who provide support for your location.

Complete the following steps to contact IBM Support with a problem:

- 1. "Define the problem and determine the severity of the problem"
- 2. "Gather diagnostic information" on page 84
- 3. "Submit the problem to IBM Support" on page 84

To contact IBM Software support, follow these steps:

## Define the problem and determine the severity of the problem

Define the problem and determine severity of the problem When describing a problem to IBM, be as specific as possible. Include all relevant background information so that IBM Support can help you solve the problem efficiently.

IBM Support needs you to supply a severity level. Therefore, you need to understand and assess the business impact of the problem that you are reporting. Use the following criteria:

### Severity 1

The problem has a **critical** business impact. You are unable to use the program, resulting in a critical impact on operations. This condition requires an immediate solution.

### Severity 2

The problem has a **significant** business impact. The program is usable, but it is severely limited.

### Severity 3

The problem has some business impact. The program is usable, but less significant features (not critical to operations) are unavailable.

### Severity 4

The problem has **minimal** business impact. The problem causes little impact on operations, or a reasonable circumvention to the problem was implemented.

For more information, see the Getting IBM support topic in the Software Support Handbook at http://www14.software.ibm.com/webapp/set2/sas/f/handbook/getsupport.html.

## Gather diagnostic information

To save time, if there is a Mustgather document available for the product, refer to the Mustgather document and gather the information specified. Mustgather documents contain specific instructions for submitting your problem to IBM and gathering information needed by the IBM support team to resolve your problem. To determine if there is a Mustgather document for this product, go to the product support page and search on the term Mustgather. At the time of this publication, the following Mustgather documents are available:

- Mustgather: Read first for problems encountered with Application Performance Analyzer for z/OS: http://www.ibm.com/support/docview.wss?rs=2300 &context=SSFMHB&q1=mustgather&uid=swg21265542&loc=en\_US&cs=utf-8 ⟨=en
- Mustgather: Read first for problems encountered with Debug Tool for z/OS: http://www.ibm.com/support/docview.wss?rs=615&context=SSGTSD &q1=mustgather&uid=swg21254711&loc=en\_US&cs=utf-8&lang=en
- Mustgather: Read first for problems encountered with Fault Analyzer for z/OS:http://www.ibm.com/support/docview.wss?rs=273&context=SSXJAJ &q1=mustgather&uid=swg21255056&loc=en\_US&cs=utf-8&lang=en
- Mustgather: Read first for problems encountered with File Manager for z/OS: http://www.ibm.com/support/docview.wss?rs=274&context=SSXJAV &q1=mustgather&uid=swg21255514&loc=en\_US&cs=utf-8&lang=en
- Mustgather: Read first for problems encountered with Enterprise COBOL for z/OS: http://www.ibm.com/support/docview.wss?rs=2231&context=SS6SG3 &q1=mustgather&uid=swg21249990&loc=en\_US&cs=utf-8&lang=en
- Mustgather: Read first for problems encountered with Enterprise PL/I for z/OS: http://www.ibm.com/support/docview.wss?rs=619&context=SSY2V3 &q1=mustgather&uid=swg21260496&loc=en\_US&cs=utf-8&lang=en

If the product does not have a Mustgather document, please provide answers to the following questions:

- What software versions were you running when the problem occurred?
- Do you have logs, traces, and messages that are related to the problem symptoms? IBM Software Support is likely to ask for this information.
- Can you re-create the problem? If so, what steps were performed to re-create the problem?
- Did you make any changes to the system? For example, did you make changes to the hardware, operating system, networking software, and so on.
- Are you currently using a workaround for the problem? If so, be prepared to explain the workaround when you report the problem.

## Submit the problem to IBM Support

You can submit your problem to IBM Support in one of three ways:

### Online using the IBM Support Portal

Click **Service request** on the IBM Software Support site at http://www.ibm.com/software/support. On the right side of the Service request page, expand the Product related links section. Click Software

support (general) and select ServiceLink/IBMLink to open an Electronic Technical Response (ETR). Enter your information into the appropriate problem submission form.

### Online using the Service Request tool

The Service Request tool can be found at http://www.ibm.com/software/support/servicerequest.

### By phone

| |

I

ı

ı

Call 1-800-IBMSERV (1-800-426-7378) in the United States or, from other countries, go to the Contacts page of the *IBM Software Support Handbook* at http://www14.software.ibm.com/webapp/set2/sas/f/handbook/contacts.html and click the name of your geographic region.

If the problem you submit is for a software defect or for missing or inaccurate documentation, IBM Support creates an Authorized Program Analysis Report (APAR). The APAR describes the problem in detail. Whenever possible, IBM Support provides a workaround that you can implement until the APAR is resolved and a fix is delivered. IBM publishes resolved APARs on the IBM Support website daily, so that other users who experience the same problem can benefit from the same resolution.

After a Problem Management Record (PMR) is open, you can submit diagnostic MustGather data to IBM using one of the following methods:

- FTP diagnostic data to IBM. For more information, refer to http://www.ibm.com/support/docview.wss?rs=615&uid=swg21154524.
- If FTP is not possible, email diagnostic data to techsupport@mainz.ibm.com. You must add PMR xxxxx bbb ccc in the subject line of your email. xxxxx is your PMR number, bbb is your branch office, and ccc is your IBM country code. Go to http://itcenter.mainz.de.ibm.com/ecurep/mail/subject.html for more details.

Always update your PMR to indicate that data has been sent. You can update your PMR online or by phone as described above.

# **Appendix B. Stopping the IBM Application Performance Analyzer started tasks**

To stop the Application Performance Analyzer started tasks, do the following steps:

- 1. Enter the command  $\mbox{\sc P}$  CAZ0 from the system console.
- 2. If P CAZO fails to stop the started task, retry the command.

## Appendix C. Sysplex External Security Conversion Aid

In order to use the sysplex security enhancements, you must select the Application Performance Analyzer External Security option. As part of these enhancements, the naming convention for the RACF (or equivalent) security profiles has changed.

**Note:** The changes apply to all External Security option users in both sysplex and non-sysplex environments.

Currently, the RACF general resource profiles use the Application Performance Analyzer started task identifier (STCID) for a prefix. The sysplex enhancements require that the profile names use the sysplex system names of the target or servicing systems as the prefix.

A REXX utility program, CAZRACON in library <code>hlq.SCAZEXEC</code>, is provided to aid in the conversion of the external security profiles. This utility supports RACF environments only. CAZRACON is a REXX program and can be run in TSO foreground or in a TSO batch job. Sample JCL is provided below. Using the existing RACF profiles as a base, CAZRACON generates the JCL and RACF commands needed to create new RACF profiles using the sysplex naming conventions. CAZRACON must be run once for each Application Performance Analyzer instance or STCID.

## Sample JCL

```
//jobname
           JOB <job parameters>
//* Run CAZRACON to convert Application Performance
//* Anaylyzer RACF profiles for the sysplex
//* security enhancements.
//*
          EXEC PGM=IKJEFT01.DYNAMNBR=20
//TS0
//SYSEXEC DD DISP=SHR.DSN=hlq.SCAZEXEC
//SYSTSPRT DD SYSOUT=*
//SYSPRINT DD SYSOUT=*
//SYSUDUMP DD SYSOUT=*
//SYSTSIN DD *
CAZRACON STCID=CAZO SYSNAMES=(SYSA, SYSB) CLASS=CAZCLASS
/*
//
```

## **CAZRACON** syntax

```
CAZRACON STCID=stcid
SYSNAMES=system_name | SYSNAMES=(system_name,system_name,....)
DSN=output_dataset_name
CLASS=RACF_class
```

### **Parameters**

STCID=stcid

- · Required.
- Specifies the Application Performance Analyzer started task identifier to be converted.

**SYSNAMES**=system\_name | **SYSNAMES**=(system\_name,system\_name,....)

- · Required.
- Specifies the target sysplex system name, or list of system names, for this Application Performance Analyzer instance. Up to 32 system names can be specified.
- In a non-sysplex environment, the system name is the same as the name of the system where the observation request was made.

### **DSN**=output\_dataset\_name

- Optional.
- Default: tsoprefix.CAZRACF.COMMANDS
- Fully qualified data set names must be in quotes.
- If not specified, the default data set will be created.
- If specified and the specified data set does not exist, the data set will be created.
- If the specified data set is a PDS, it must exist and the member name must be included. The member can be an existing or a new member.

### **CLASS=**RACF\_class

- Optional.
- Default: FACILITY
- Specifies a RACF class for the new profiles. Application Performance Analyzer now provides the option for a user-specified class for the external security profiles (see the SecurityClassName parameter in the "CONFIG BASIC statement" on page 21). This parameter allows the user to migrate the new profiles from the FACILITY class to the user-specified class in the CONFIG settings.

The CAZRACON utility will extract all the RACF profiles that contain the specified STCID prefix. From the extracted information, RACF RDEFINE commands are generated for defining the corresponding sysplex profiles. More specifically, for each extracted profile, new profiles are created with the system names replacing the STCID as the first qualifier. A profile is created for each sysname specified.

The FROM parameter is used on the RDEF command to copy the attributes of the old profile, including the authorization list.

**Note:** Be aware that the RDEF command with the FROM parameter does not guarantee that the new profile is identical to the old profile, minor differences can occur. See the *IBM z/OS Security Server RACF Command Language Reference*, (SA22-7687), for details.

RACF RDELETE commands are also generated to delete the old profiles. The RDEL commands are written as comments. Remove the comment characters /\* before you submit the job.

Depending on the sysplex installation, duplicate RDEF commands can be generated for a specific system name. This can happen when the utility is run for multiple Application Performance Analyzer instances in the sysplex, and two or more of the instances have common target systems. In this case, you must decide which RDEF commands best suit your sysplex environment. Additionally, you might need to alter the authorization lists.

### **Examples**

Suppose the sysplex consists of two systems, SYSA and SYSB, with an Application Performance Analyzer instance on each system, CAZA and CAZB, respectively. Both systems are valid targets for both CAZA and CAZB.

```
The existing RACF profiles in the FACILITY class are:
CAZA.VIEW.USER123
CAZA.MEASURE.JOB.JOB123
CAZB.VIEW.USER123
CAZB.MEASURE.JOB.JOB123
When the CAZRACON utility is run for CAZA with the following command,
CAZRACON STCID=CAZA
        SYSNAMES=(SYSA, SYSB)
        CLASS=CAZCLASS
        DSN=CAZA.COMMANDS
the following output is written to data set tsoprefix.CAZA.COMMANDS:
        (INSERT JOB CARD)
//*
//* Create RACF Profiles for Sysplex security enhancements.
//*
//TS0
          EXEC PGM=IKJEFT01, DYNAMNBR=20
//SYSTSPRT DD SYSOUT=*
//SYSPRINT DD SYSOUT=*
//SYSUDUMP DD SYSOUT=*
//SYSTSIN DD *
RDEF CAZCLASS SYSA.VIEW.USER123 FROM(CAZA.VIEW.USER123) -
      FCLASS (FACILITY)
RDEF CAZCLASS SYSB.VIEW.USER123 FROM(CAZA.VIEW.USER123) -
      FCLASS (FACILITY)
RDEF CAZCLASS SYSA.MEASURE.JOB.JOB123 FROM(CAZA.MEASURE.JOB.JOB123) -
      FCLASS(FACILITY)
RDEF CAZCLASS SYSB.MEASURE.JOB.JOB123 FROM(CAZA.MEASURE.JOB.JOB123) -
      FCLASS(FACILITY)
/* RDEL FACILITY CAZA.VIEW.USER123
/* RDEL FACILITY CAZA.MEASURE.JOB.JOB123
/*
//
When the utility is run for CAZB with the following command,
CAZRACON STCID=CAZB
        SYSNAMES=(SYSA, SYSB)
         CLASS=CAZCLASS
        DSN=CAZB.COMMANDS
the following output is written to data set tsoprefix.CAZB.COMMANDS:
        (INSERT JOB CARD)
//*
//* Create RACF Profiles for Sysplex security enhancements.
//*
//TS0
          EXEC PGM=IKJEFT01, DYNAMNBR=20
//SYSTSPRT DD SYSOUT=*
//SYSPRINT DD SYSOUT=*
//SYSUDUMP DD SYSOUT=*
//SYSTSIN DD
RDEF CAZCLASS SYSA.VIEW.USER123 FROM(CAZB.VIEW.USER123) -
      FCLASS(FACILITY)
```

RDEF CAZCLASS SYSB.VIEW.USER123 FROM(CAZB.VIEW.USER123) -

```
FCLASS(FACILITY)

RDEF CAZCLASS SYSA.MEASURE.JOB.JOB123 FROM(CAZB.MEASURE.JOB.JOB123) -
FCLASS(FACILITY)

RDEF CAZCLASS SYSB.MEASURE.JOB.JOB123 FROM(CAZB.MEASURE.JOB.JOB123) -
FCLASS(FACILITY)

/* RDEL FACILITY CAZB.VIEW.USER123
/* RDEL FACILITY CAZB.MEASURE.JOB.JOB123
/*
//
```

Notice that there are RDEF commands in each output data set for the same profiles from two different sources. If the source profiles have the same authorization lists, then either can be used; otherwise, you need to determine which commands to use and whether any changes to the authorization lists are required.

# Appendix D. Application Performance Analyzer Data Extractor Module Resolution User Exit

### **Overview**

The Application Performance Analyzer Data Extractor Module Resolution User Exit (DEXMR) is a programming interface to the Application Performance Analyzer Sampling Engine. Specifically, this exit enables users to attribute program execution to MVS modules or USS executable files that typically would be reported as unresolved (NOSYMB) by Application Performance Analyzer.

The exit is developed and maintained by the client. It requires an assembler developer who is experienced in programming in an SRB environment.

### **Module Resolution**

For every observed PSW address, Application Performance Analyzer attempts to resolve it to either an MVS module or USS exec. Application Performance Analyzer is able to do this for all modules that are managed by Content Supervision Services. That is, modules that are brought into memory by MVS services such as: LOAD, LINK, XTCL, ATTACH, ATTACHX, IDENITFY or execs that are brought into memory by UNIX System Services such as exec. Application Performance Analyzer is able to resolve PSW addresses for modules that are in the JPA, LINKLIST, LPA, and Nucleus.

Occasionally, Application Performance Analyzer samples PSW addresses that are not managed by CSV and, therefore, are reported as unresolved. These unresolved addresses belong to modules that are managed by the sampled application itself or by third party products. The Data Extractor Module Resolution permits client sites with knowledge of the sampled application or third party product to resolve these addresses programmatically. If Data Extractor Module Resolution has been activated, the Application Performance Analyzer Sampling Engine calls this exit for all unresolved addresses as described above.

## **Data Extractor Module Resolution Program Design Considerations**

The following describes information that a programmer needs to know for developing the Data Extractor Module Resolution.

- 1. The exit is called once to initialize itself at the start of the sample session and once again at the end of sampling to perform cleanup and termination.
- 2. For each sampling interval during the sample session, the Application Performance Analyzer Sampling Engine analyzes the Job Step TCB and all subtasks. Part of this analysis involves resolving the PSW addresses. Therefore, the Data Extractor Module Resolution should expect to be called one or more times per sample interval and once for each unresolved address.
- 3. The Application Performance Analyzer Sampling Engine executes as an SRB. Since the Data Extractor Module Resolution is called by the Sampling Engine, it must also comply with all the rules of an SRB as described in *z/OS MVS Programming: Authorized Assembler Services Guide; Chapter: Implications of Running in SRB Mode.*
- 4. It must not establish an FRR. Recovery is provided by the Sampling Engine.

- 5. A user can request that a Job Step be sampled from start of step to end of step. Therefore, it is very likely that the exit is called early in the Job Step's creation. Under this condition the sampled application does not have sufficient time to initialize itself. Therefore, the exit might not find the environment that it expects. This is especially true during the Initialization (First) function call to the exit. If the exit determines that the sampled application is not ready, the exit should remember this fact and not attempt to initialize itself at this time. Instead, it should reattempt initialization during Module Resolution function calls.
  - The exit can also be called late in the Job Step termination and find that the sampled application already terminated. In this case, the exit might find it impossible to resolve an address or even perform its termination function. For both early and late calls, the exit can expect segment- or page-translation exceptions if it attempts to reference memory that has not been obtained yet. The exit should validate such addresses by checking for zeros and using the TPROT instruction to verify the address.
- 6. The exit must be reentrant and able to handle concurrent calls. It is very possible for the exit to be called by the Sampling Engine SRB, the DB2 intercept and the IMS intercept all at the same time.
- 7. If the exit requires its own memory, it should allocate this memory from subpool 235. Storage in this subpool is owned by the address space and is not freed at end of step. The exit can therefore be guaranteed that the memory persists until its Termination (Last) function call. The exit must free this memory to prevent memory leaks.
- 8. Economize on path length. The exit could be called multiple times per second and a long path length could adversely affect the overall performance of the Sampling Engine. Avoid calling MVS system services. Try to restrict these calls to Initialization or Termination functions as they are only called once per sample session.
- 9. Data Extractor Module Resolution is not activated by default. It must be activated by specifying DEXMR=YES in the CONFIG SAMPLE section of the configuration file found in the member CAZCNFG0 in *hlq.*SCAZSAMP.
- 10. Data Extractor Module Resolution is a global exit. When it is properly activated, it is called during all sampling sessions. If this is undesirable, the programmer can add code to the Initialization function call to deactivate itself for the remainder of the sample session. This must be done on a sample session by sample session basis.
- 11. The exit is passed a pointer to a 4096-byte context area. This area is for the exclusive use of the exit. The Sampling Engine initializes this area to nulls once, prior to the First call to the exit. This exit can use this area for any purpose, which can include:
  - A portion for the exit's dynamic storage area.
  - A portion as a context area to keep information it might need across function calls.
  - A portion can optionally be used to communicate information back to the Sampling Engine e.g. USS pathname data.

## **Data Extractor Module Resolution Program Characteristics**

The exit's load module name is CAZDEXMR. It is called with the following characteristics:

### Authorization

Supervisor state, key 0

Cross memory mode

PASN = SASN = HASN

**AMODE** 

31-bit

ASC mode

Primary

**Locks** Local lock may be held. Refer to the **DEXMRI\_Flags** parameter in "Input Parameter Fields" on page 98 for more information.

Reentrant

Yes

Residency

**ECSA** 

Input Register contents:

**R1** Address of a standard CALL parameter list.

Word 1: Contains the address of the CAZDXMRP parameter block. The VL bit is on.

R13 Address of a standard register 72-byte save area

R14 Return address

R15 Entry point address of CAZDEXMR

Upon entry, all access registers contain zeros.

Output Register contents:

R0 - R14

Same as upon entry

R15 The value set in: DEXMRO\_RC

When control returns to the caller, the access registers must contain zeros.

The load module must be accessible from the Application Performance Analyzer started task. It is recommend that it reside in the Application Performance Analyzer *hlq*.SCAZAUTH load library.

The source for a sample CAZDEXMR exit program is provided in the *hlq*.SCAZSAMP dataset in member CAZDEXMR. The JCL to assemble, link and SMP install the exit is also in the *hlq*.SCAZSAMP dataset in member CAZDXMRA.

## **Data Extractor Module Resolution Parameter Block**

All input and output parameters reside in a single parameter block. The parameter block is mapped by the macro: CAZDXMRP, which resides in *hlq*.SCAZSAMP. The DSECT name is CAZDXMRP. All input parameter field names are prefixed with DEXMRI\_ and all output parameter field names are prefixed with DEXMRO\_.

The following table describes the input fields:

Table 6.

ı

| Offset | Name         | Type | Length | Value | Description         |
|--------|--------------|------|--------|-------|---------------------|
| 0      | DEXMRI_Input | Word | 0      |       | Start of input data |

Table 6. (continued)

| Offset | Name           | Type  | Length | Value   | Description                           |
|--------|----------------|-------|--------|---------|---------------------------------------|
| 0      | DEXMRI_Eye     | Char  | 8      | DEXMRPB | Eye catcher                           |
| 8      | DEXMRI_Functn  | Byte  | 1      |         | Function code                         |
|        | DEXMRI_FRSV    | EQU   | 0      | 0       | Reserved                              |
|        | DEXMRI_FFirst  | EQU   | 0      | 4       | Initialization or First function call |
|        | DEXMRI_FMR     | EQU   | 0      | 8       | Module Resolution<br>Function call    |
|        | DEXMRI_FLast   | EQU   | 0      | 12      | Termination or Last function call     |
| 9      | DEXMRI_Versn   | Byte  | 1      |         | Parameter block version               |
|        | DEXMRI_CVersn  | EQU   | 0      | 1       | Current version                       |
| A      | DEXMRI_PLen    | HWord | 2      | 352     | Length of the entire parameter block  |
| С      | DEXMRI_Flags   | Byte  | 1      |         | Flag byte                             |
|        | DEXMRI_FLLock  | EQU   | 0      | x'80'   | Local Lock is held                    |
| С      |                | Byte  | 1      | Nulls   | Reserved                              |
| Е      | DEXMRI_ContxtL | HWord | 2      | 4096    | Length of exit's context area         |
| 10     | DEXMRI_Contxt@ | Word  | 4      |         | Address of exit's context area        |
| 14     | DEXMRI_StepPGM | Byte  | 8      |         | Job Step program name                 |
| 1C     |                | Word  | 4      | Nulls   | Reserved                              |
| 20     | DEXMRI_Address | Word  | 4      |         | Sampled address (from PSW)            |
| 24     | DEXMRI_TCB@    | Word  | 4      |         | Address of sampled TCB                |
| 28     | DEMRI_ASID     | HWord | 2      |         | ASID of sampled address space         |
| 2A     | DEMRI_SASID    | HWord | 2      |         | ASID where address was sampled        |
| 2C     |                | Byte  | 48     | Nulls   | Reserved                              |
| 5C     |                |       |        |         |                                       |

The following table will describe the output fields which follow immediately after the input fields:

Table 7.

| Offse | Name                 | Type | Length | Value | Description          |
|-------|----------------------|------|--------|-------|----------------------|
| 5C    | DEXMRO_Output        | Word | 0      |       | Start of output data |
| 5C    | DEXMRO_RC            | Byte | 1      |       | Return code          |
|       | DEXMRO_RCOK          | EQU  | 0      | 0     | Success              |
|       | DEXMRO_RCNF          | EQU  | 0      | 4     | Module not found     |
|       | DEXMRO_RCErr         | EQU  | 0      | 8     | Error                |
|       | DEXMRO_RCSevr<br>EQU | EQU  | 0      | 16    | Severe error         |

Table 7. (continued)

| Offs | et Name        | Type Length |           | Value       | Description                            |
|------|----------------|-------------|-----------|-------------|----------------------------------------|
|      | DEXMRO_RCNCall | EQU         | 0         | 20          | Do not call this exit again            |
| 5D   | DEXMRO_RSN     | Byte        | 1         |             | Reason code                            |
|      | DEXMRO_RSOK    | EQU         | 0         | 0           | Success                                |
|      | DEXMRO_RSNI    | EQU         | 0         | 4           | Exit not interested in Job<br>Step     |
|      | DEXMRO_RSVersn | EQU         | 0         | 8           | Parameter block version mismatch       |
|      | DEXMRO_RSEye   | EQU         | 0         | 12          | Parameter block eye catcher mismatch   |
|      | DEXMRO_RSCtxSz | EQU         | 0         | 16          | Context area too small                 |
|      | DEXMRO_RSBPSz  | EQU         | 0         | 20          | Parameter block size not equal         |
|      | DEXMRO_RSFunc  | EQU         | 0         | 24          | Unknown function code                  |
|      | DEXMRO_RSExit  | EQU         | 0         | 28          | Error in exit (see DEXMRO_Msg)         |
| 5E   |                | Byte        | 1         | Nulls       | Reserved                               |
|      |                | Resolv      | ed Module | Information | 1                                      |
| 5F   | DEXMRO_Flag1   | Byte        | 1         |             | Flag byte                              |
|      | DEXMRO_F1_MOD  | EQU         | 0         | x'80'       | Module data is an MVS module           |
|      | DEXMRO_F1_PTH  | EQU         | 0         | x'40'       | Module data is a USS path name         |
| 60   | DEXMRO_ModData | Byte        | 0         |             | Start of module data                   |
| 60   | DEXMRO_ModName | Byte        | 8         |             | Module name                            |
| 68   | DEXMRO_ModDDN  | Byte        | 8         |             | DDName of loadlib (or nulls)           |
| 70   | DEXMRO_ModDSN  | Byte        | 44        |             | DSName of loadlib (or nulls)           |
| 60   | DEXMRO_ModPTH@ | Byte        | 4         |             | Address of USS path name length prefix |
| 9C   |                | Word        | 4         | Nulls       | Reserved                               |
| A0   | DEXMRO_MStart@ | Word        | 4         |             | Starting address of module             |
| A4   | DEXMRO_MLen    | Word        | 4         |             | Length of module                       |
| A8   | DEXMRO_UTkn    | Byte        | 8         |             | Module uniqueness token                |
| В0   |                | Byte        | 48        | Nulls       | Reserved                               |
| E0   | DEXMRO_MsgL    | Byte        | 1         |             | Length of error message                |
| E1   | DEXMRO_Msg     | Byte        | 120       |             | Error message                          |
| 160  |                |             |           |             |                                        |

## **Input Parameter Fields**

The meaning and use of each of the input parameter fields are described below. The Sampling Engine places data into these fields used by the exit to complete the function call.

## DEXMRI\_Eye

This field contains an eye catcher and identifies this entire parameter block. It contains 'DEXMRPB \_'. The exit can use this field to verify the parameter list. It can also be used to find the parameter block in a dump.

#### **DEXMRI** Functn

This field contains the code of the function to be performed by the exit. Refer to item 5 in "Data Extractor Module Resolution Program Design Considerations" on page 93 for additional information. There are three function codes:

- 1. DEXMRI\_FFirst indicates that this is a First time or initialization call. The exit is called with this function code once at the start of the sampling session.
- 2. DEXMRI\_FMR indicates that this is a Module Resolution call. The exit is called once per unresolved address.
- DEXMRI\_FLast- indicates that this is Last or termination call. The exit
  is called with this function code once at the end of the sampling
  session. The exit should use this opportunity to clean up its
  environment.

#### **DEXMRI** Versn

This field contains the version of the entire parameter block. The exit can use this value to ensure that parameter block it expects is at the correct version. This protects the exit from changes to the parameter block.

## DEXMRI\_PLen

This field contains the length of the entire parameter block. The exit can use this value to ensure that parameter block it expects is at the correct version. This protects the exit from changes to the parameter block.

## DEXMRI\_Flags

This field contains some flag bits.

1. DEXMRI\_FLLock – Indicates that the exit is called with the local lock held.

#### **DEXMRI ContxtL**

This field contains the length of the context area provided by Application Performance Analyzer for the exclusive use of the exit.

#### DEXMRI\_Contxt@

This field contains the address of the context area.

## DEXMRI\_StepPGM

This field contains the Job Step program name. The exit can use this field to determine if it is interested in monitoring this Job Step. If not, the exit can return with a return code of DEXMRO\_RCNCall, indicating to the Sampling Engine to not call the exit again until the Last (or termination) call.

#### DEXMRI\_Address

This field contains the sampled PSW (instruction) address. It is the address that the Sampling Engine requires the exit to resolve to a load module or USS exec.

## DEXMRI\_TCB@

| |

I

I

I

This field contains the address of the TCB under which the sampled PSW address was found.

#### DEXMRI\_ASID

This field contains the address space ID of the sampled address space.

#### DEXMRI\_SASID

This field contains the address space ID of the address space where the PSW address was sampled. Typically, this is the same as DEXMRI\_ASID. The exit can decide to compare the two ASIDs to determine if it is interested in resolving the address.

## **Output Parameter Fields**

The meaning and use of each of the output parameter fields are described below. The exit places data into these fields in response to the function call.

#### **DEXMRO RC**

This field contains the return code for this function call. The Sampling Engine reports it and the reason code in a message if this value is eight or higher. This message is displayed with a message ID of: CAZ4880E in the REQ#nnnn SYSOUT dataset of the Application Performance Analyzer Started Task. *nnnn* is the observation request number associated with the error.

A return code of DEXMRO\_RCSevr or higher causes the Sampling Engine to stop calling the exit for Module Resolution functions. The Sampling Engine only calls the exit again at the end of sampling to perform the Last function call.

#### DEXMRO\_RSN

This field contains the reason code for this function call. The reason code provides details on the cause of the error.

#### DEXMRO\_Flag1

This field contains some flag bits.

- DEXMRO\_F1\_MOD indicates that the module information returned is an MVS module.
- DEXMRO\_F1\_PTH indicate that the module information returned is a USS exec.

#### **DEXMRO ModData**

This label denotes the start of an overlay point. The data at this location either contains MVS module information or USS exec information. Refer to the **DEXMRO\_Flag1** in "Output Parameter Fields" for more information.

If bit DEXMRO\_F1\_MOD is on, then DEXMRO\_ModName, DEXMRO\_ModDDN, and DEXMRO\_ModDSN contain MVS module information. If bit DEXMRO\_F1\_PTH is on, then DEXMRO\_ModPTH@ points to the address of a pathname length prefix.

## DEXMRO\_ModName

This field contains the resolved MVS module name in which the instruction at PSW address in DEXMRI\_Address was executing.

#### DEXMRO\_ModDDN

This field can contain nulls or the DDName of the load library from which the MVS module was loaded.

## DEXMRO\_ModDSN

This field can contain nulls or the DSName of the load library from which the MVS module was loaded. This field is required if the module's CSECT information is to be resolved by Application Performance Analyzer.

#### **DEXMRO ModPTH@**

This field can contain nulls or a pointer to the length prefix of the full pathname of the path from which the USS exec was executed. The length is that of the name only.

#### DEXMRO\_MStart@

This field contains the starting address (load point address) of either the MVS module or USS exec described by the data in DEXMRO\_ModData.

#### DEXMRO\_MLen

This field contains the length of either the MVS module or USS exec described by the data in DEXMRO\_ModData.

#### DEXMRO UTkn

This field contains nulls or an 8-byte token to uniquely identify this instance of an MVS module or USS exec. This token provides an indication of whether or not the module or exec has been loaded and deleted multiple times such that the starting and ending addresses have changed.

## DEXMRO\_MsgL

This field contains nulls or the length of a message provided in DEXMRO\_Msg. This field is ignored for all return codes less than or equal to four.

## DEXMRO\_Msg

This field contains nulls or the message text. This field is ignored for all return codes less than or equal to four. The message is displayed with a message ID of: CAZ4881I in the REQ#nnnn SYSOUT dataset of the Application Performance Analyzer Started Task. *nnnn* is the observation request number associated with the error.

# Appendix E. Applying service APAR or PTF

This section describes how to apply updates to IBM Application Performance Analyzer. To use the maintenance procedures effectively, you must install IBM Application Performance Analyzer with SMP/E before doing the maintenance procedures below.

## What you receive

If you report a problem with IBM Application Performance Analyzer to your IBM Support Center, you might receive a tape containing one or more Authorized Program Analysis Reports (APARs) or Program Temporary Fixes (PTFs) that were created to solve your problem.

You might also receive a list of prerequisite APARs or PTFs, which you must apply to your system before applying the current APAR. These prerequisite APARs or PTFs might relate to IBM Application Performance Analyzer or any other licensed product you have installed, including z/OS.

## Checklist for applying an APAR or PTF

The following checklist describes the steps and associated SMP/E commands to install the APAR or PTF:

- \_\_ Step 1. Prepare to install the APAR or PTF
- Step 2. Receive the APAR or PTF (SMP/E RECEIVE)
- \_\_ Step 3. Review the HOLDDATA
- \_\_\_Step 4. Accept previously applied APARs or PTFs (optional) (SMP/E ACCEPT)
- \_\_ Step 5. Apply APAR or PTF (SMP/E APPLY)
- \_\_ Step 6. Test APAR or PTF
- \_\_ Step 7. Accept APAR or PTF (SMP/E ACCEPT)

# Step 1. Prepare to install APAR or PTF

Before you start to install an APAR or PTF, do the following steps:

- Create a backup copy of the current IBM Application Performance Analyzer libraries. Save this copy of IBM Application Performance Analyzer until you have completed installing the APAR or PTF and you are confident that the service runs correctly.
- 2. Research each service tape through the IBM Support Center for any errors or additional information. Note all errors on the tape that were reported by APARs or PTFs and apply the relevant fixes. You should also review the current Preventive Service Planning (PSP) information.

# Step 2. Receive the APAR or PTF

Receive the service using the SMP/E RECEIVE command from either the SMP/E dialogs in ISPF or by using a batch job similar to CAZWRECV in *hlq*.SCAZSAMP.

# Step 3. Review the HOLDDATA

Review the HOLDDATA summary reports for the APAR or PTF. Follow any instructions described in the summary reports.

## Step 4. Accept a previously applied APAR or PTF (optional)

If there is any APAR or PTF that you applied earlier but did not accept, and the earlier APAR or PTF is not causing problems in your installation, accept the applied service from either the SMP/E dialogs in ISPF or by using a batch job.

Accepting the earlier service allows you to use the SMP/E RESTORE command to return to your current level if you encounter a problem with the service that you are currently applying. You can do this either from the SMP/E dialogs in ISPF or by using a batch job similar to CAZWACPT in *hlq.*SCAZSAMP.

## Step 5. Apply the APAR or PTF

We recommend that you first use the SMP/E APPLY command with the CHECK operand. Check the output; if it shows no conflict, rerun the APPLY command without the CHECK operand. This can be done from the SMP/E dialogs in ISPF or by using a batch job similar to CAZWAPLY in *hlq*.SCAZSAMP.

## Step 6. Test the APAR or PTF

Thoroughly test your updated IBM Application Performance Analyzer. Do not accept an APAR or PTF until you are confident that it runs correctly.

## Step 7. Accept the APAR or PTF

We recommend that you first use the SMP/E ACCEPT command with the CHECK operand. Check the output; if it shows no conflict, rerun the ACCEPT command without the CHECK operand. You can do this either from the SMP/E dialogs in ISPF or by using a batch job similar to CAZWACPT in *hlq*.SCAZSAMP.

# **Appendix F. Accessibility**

Accessibility features help a user who has a physical disability, such as restricted mobility or limited vision, to use software products successfully. The accessibility features in z/OS provide accessibility for IBM Application Performance Analyzer.

The major accessibility features in z/OS enable users to:

- Use assistive technology products such as screen readers and screen magnifier software
- Operate specific or equivalent features by using only the keyboard
- · Customize display attributes such as color, contrast, and font size

## Using assistive technologies

Assistive technology products work with the user interfaces that are found in z/OS. For specific guidance information, consult the documentation for the assistive technology product that you use to access z/OS interfaces.

## Keyboard navigation of the user interface

Users can access z/OS user interfaces by using TSO/E or ISPF. Refer to the following publications:

- z/OS TSO/E Primer
- z/OS TSO/E User's Guide
- z/OS ISPF User's Guide Volume 1

These guides describe how to use TSO/E and ISPF, including the use of keyboard shortcuts or function keys (PF keys). Each guide includes the default settings for the PF keys and explains how to modify their functions.

## Accessibility of this document

The XHTML format of this document that will be provided in the IBM Problem Determination Tools information center at http://publib.boulder.ibm.com/infocenter/pdthelp/index.jsp is accessible to visually impaired individuals who use a screen reader.

To enable your screen reader to accurately read syntax diagrams, source code examples, and text that contains the period or comma picture symbols, you must set the screen reader to speak all punctuation.

When you use JAWS for Windows, the links to accessible syntax diagrams might not work. Use IBM Home Page Reader to read the accessible syntax diagrams.

# **Appendix G. Notices**

References in this publication to IBM products, programs, or services do not imply that IBM intends to make these available in all countries in which IBM operates. Any reference to an IBM product, program, or service is not intended to state or imply that only that IBM product, program, or service might be used. Subject to IBM's valid intellectual property or other legally protectable rights, any functionally equivalent product, program, or service might be used instead of the IBM product, program, or service. The evaluation and verification of operation in conjunction with other products, except those expressly designated by IBM, are the responsibility of the user.

IBM might have patents or pending patent applications covering subject matter in this document. The furnishing of this document does not give you any license to these patents. You can send license inquiries, in writing, to:

IBM Director of Licensing IBM Corporation 500 Columbus Avenue Thornwood, NY 10594 U.S.A.

Licensees of this program who want to have information about it for the purpose of enabling (1) the exchange of information between independently created programs and other programs (including this one) and (2) the mutual use of the information that has been exchanged, should contact:

IBM Corporation, Department HHX/H3 555 Bailey Avenue San Jose, CA 95141-1099 U.S.A.

Such information might be available, subject to appropriate terms and conditions, including in some cases, payment of a fee.

## **Trademarks**

The following terms are trademarks and/or registered trademarks of the IBM Corporation in the United States or other countries or both:

BookManager MVS
CICS OS/390
DB2 RACF
DB2 Universal Database VTAM
IBM WebSphere
IMS z/OS

# **Glossary**

## A

**abend.** Abnormal end of a task. The termination of a task before its completion because of an error condition that cannot be resolved by recovery facilities while the task is executing.

**access plan.** The set of access paths that are selected by the optimizer to evaluate a particular SQL statement.

**APF.** Authorized program facility. A facility that permits the identification of programs that are authorized to use restricted functions.

**authorized program.** A system program or user program that is allowed to use restricted functions.

## B

**batch.** A processing mode in which a predefined series of actions are performed with little or no interaction between the user and the system.

**bind.** To convert the output from the SQL compiler to a usable control structure.

## C

**checkpoint.** A place in a program at which a check is made, or at which data is recorded, to provide real-time monitoring.

**checkpoint data set.** A data set that contains checkpoint records.

**connection authorization exit.** An exit that approves or disapproves requests for a connection to another program.

## D

data set. The major unit of data storage and retrieval, consisting of a collection of data in one of several prescribed arrangements and described by control information to which the system has access.

**dynamic.** Pertaining to events that occur at run time or during processing.

## E

**explain.** To capture detailed information about the access plan that was chosen by the SQL compiler to resolve an SQL statement.

## ı

**ISPF.** Interactive system productivity facility. An IBM licensed program that serves as a full-screen editor and dialog manager.

## J

**JCL.** Job control language. A control language that is used to identify a job to an operating system and to describe the job's requirements.

## M

**monitor.** To collect data about an application from the running agents that are associated with the application.

## P

**panel.** An area of the screen that displays formatted information and that can include entry fields.

# **Bibliography**

# IBM Application Performance Analyzer for z/OS documents

Customization Guide, SC23-8511 Messages Guide, GC23-8510 Program Directory, GI11-7868 User's Guide, SC23-8512

## **Documents for related products**

#### z/OS

ISPF Planning and Customizing, GC34-4814 MVS JCL Reference, SA22-7597 MVS JCL User's Guide, SA22-7598 MVS System Commands, SA22-7627

Security Server RACF Command Language Reference, SA22-7687

Security Server RACF Security Administrator's Guide, SA22-7683

TSO/E Command Reference, SA22-7782

TSO/E Programming Guide, SA22-7788

TSO/E System Programming Command Reference, SA22-7793

TSO/E User's Guide, SA22-7794 z/OS Initialization and Tuning Reference, SA22-7533

#### **CICS**

Application Programming Guide, SC34-5993 Application Programming Primer, SC33-0674 Application Programming Reference, SC34-5994 CICS Supplied Transactions, SC34-5992 CICS Transaction Server for z/OS Release Guide, GC34-6218

## DB2 UDB for OS/390® and z/OS

Administration Guide, SC26-9931 Application Programming and SQL Guide, SC26-9933

Command Reference, SC26-9934

Data Sharing: Planning and Administration, SC26-9935

Installation Guide, GC26-9936

Messages and Codes, GC26-9940

Reference for Remote DRDA\* Requesters and Servers, SC26-9942

Release Planning Cuida, SC26, 9943

Release Planning Guide, SC26-9943

SQL Reference, SC26-9944

Utility Guide and Reference, SC26-9945

#### **IMS**

IMS Version 8 Installation Volume 1: Installation Verification, GC27-1297

IMS Version 7 Installation Volume 1: Installation Verification, GC26-9429

## WebSphere MQ

WebSphere MQ for z/OS Concepts and Planning Guide, GC34-6926

WebSphere MQ for z/OS System Administration Guide, GC34-6929

WebSphere MQ for z/OS System Setup Guide, GC34–6927

# Index

| _                                                                                                    |                                                                                               |                                                |
|----------------------------------------------------------------------------------------------------|-----------------------------------------------------------------------------------------------|------------------------------------------------|
| A                                                                                                    | G                                                                                             | U                                              |
| APAR, applying 101 Application Performance Analyzer authorizing modules 11 customizing 11                  | GUI installing 73                                                                             | user exits Data Extractor Module Resolution 93 |
| starting 48 stopping tasks 87                                                                              | IRM Support Assistant searching for                                                           |                                                |
| Application Performance Analyzer GUI installing 73                                                         | IBM Support Assistant, searching for problem resolution 79 information centers, searching for |                                                |
| Application Performance Analyzer Listener customization 65 assigning priority 67                           | problem resolution 79 install checklist 1 Internet                                            |                                                |
| choosing a started task identifier 65 configuring 67 establishing external security system access rules 66 | searching for problem resolution 79 ISPF Primary Option menu 13                               |                                                |
| external security (RACF) 72<br>installation-level settings 67                                              | J                                                                                             |                                                |
| library names created by 65<br>making the CAZL started task<br>available 67                                | J9VM<br>customizing 61                                                                        |                                                |
| started task settings 68<br>starting the CAZL started task 72                                              | K                                                                                             |                                                |
| authorizing modules 11                                                                                     | knowledge bases, searching for problem resolution 79                                          |                                                |
| С                                                                                                    |                                                                                               |                                                |
| CAZ0                                                                                                    | L                                                                                             |                                                |
| making available 14<br>starting 48<br>CAZAM                                                                | library names 4                                                                               |                                                |
| starting 48<br>CAZPLINS member 57                                                                          | M                                                                                             |                                                |
| CICS component 55<br>customer support<br>See Software Support                                              | migration checklist 3<br>modifying TSO/E logon 13                                             |                                                |
| customizing<br>tasks 11                                                                                    | Р                                                                                             |                                                |
| with DB2 UDB 57                                                                                            | problem determination                                                                         |                                                |
| D                                                                                                    | describing problems 84 determining business impact 83                                         |                                                |
| Data Extractor Module Resolution activating (DEXMR=YES) 94                                                 | submitting problems 84 PTF, applying 101                                                      |                                                |
| input parameter fields 98<br>output parameter fields 99<br>overview 93                                     | S                                                                                             |                                                |
| DB2 UDB  access plan 57                                                                                    | Software Support contacting 82                                                                |                                                |
| customizing 57 DB2 UDB access plan, creating 57                                                            | describing problems 84<br>determining business impact 83                                      |                                                |
| DB2 UDB component, configuring 57                                                                          | receiving updates 81<br>submitting problems 84                                                |                                                |
| F                                                                                                    | starting Application Performance<br>Analyzer 48                                               |                                                |
| fixes, getting 81                                                                                          | т                                                                                             |                                                |
|                                                                                                    | tasks, stopping 87<br>TSO/E logon, modifying 13                                               |                                                |
|                                                                                                    |                                                                                               |                                                |

## Readers' Comments — We'd Like to Hear from You

IBM Application Performance Analyzer for z/OS Customization Guide Version 10 Release 1

Publication No. SC14-7260-03

We appreciate your comments about this publication. Please comment on specific errors or omissions, accuracy, organization, subject matter, or completeness of this book. The comments you send should pertain to only the information in this manual or product and the way in which the information is presented.

For technical questions and information about products and prices, please contact your IBM branch office, your IBM business partner, or your authorized remarketer.

When you send comments to IBM, you grant IBM a nonexclusive right to use or distribute your comments in any way it believes appropriate without incurring any obligation to you. IBM or any other organizations will only use the personal information that you supply to contact you about the issues that you state on this form.

Comments:

| Thank you for your support.                                         |                               |  |  |  |  |  |  |  |
|---------------------------------------------------------------------|-------------------------------|--|--|--|--|--|--|--|
| Send your comments to the address on the reverse side of this form. |                               |  |  |  |  |  |  |  |
| If you would like a response from IBM, please fill                  | in the following information: |  |  |  |  |  |  |  |
|                                                                     |                               |  |  |  |  |  |  |  |
|                                                                     |                               |  |  |  |  |  |  |  |
| Name                                                                | Address                       |  |  |  |  |  |  |  |
|                                                                     |                               |  |  |  |  |  |  |  |
| Company or Organization                                             |                               |  |  |  |  |  |  |  |
|                                                                     |                               |  |  |  |  |  |  |  |
| Phone No.                                                           | E-mail address                |  |  |  |  |  |  |  |

Readers' Comments — We'd Like to Hear from You SC14-7260-03

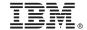

Cut or Fold Along Line

Fold and Tape

Please do not staple

Fold and Tape

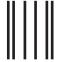

NO POSTAGE NECESSARY IF MAILED IN THE UNITED STATES

# **BUSINESS REPLY MAIL**

FIRST-CLASS MAIL PERMIT NO. 40 ARMONK, NEW YORK

POSTAGE WILL BE PAID BY ADDRESSEE

IBM Corporation H150/090 555 Bailey Avenue San Jose, CA 95141-9989

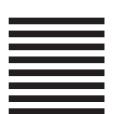

Անուննումներեր Մենոներեն հենունե

Fold and Tape

Please do not staple

Fold and Tape

# IBM.

Printed in USA

SC14-7260-03

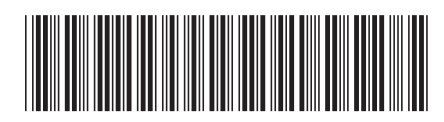